**МИНИСТЕРСТВО ОБРАЗОВАНИЯ И НАУКИ РОССИЙСКОЙ ФЕДЕРАЦИИ Федеральное государственное автономное образовательное учреждение высшего профессионального образования «Санкт-Петербургский государственный университет аэрокосмического приборостроения»**

> Зуева Наталья Васильевна Култышев Евгений Иванович

# **БАЗЫ ДАННЫХ СУБД ACCESS 2010**

Методические указания для выполнения лабораторных работ

> **Санкт-Петербург 2014**

Составители: Зуева Н.В., Култышев Е.И.

Рецензент: канд. техн. наук, доцент Кучин Н.В.

Методические указания для выполнения лабораторных работ содержат описание и порядок выполнения лабораторных работ по дисциплине «Базы данных» СУБД ACCESS 2010.

Методические указания предназначены для студентов, обучающихся по направлениям «Прикладная информатика (в экономике)» 230700.62(09.03.03), «Бизнес – информатика» 080500.62 (38.03.05).

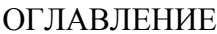

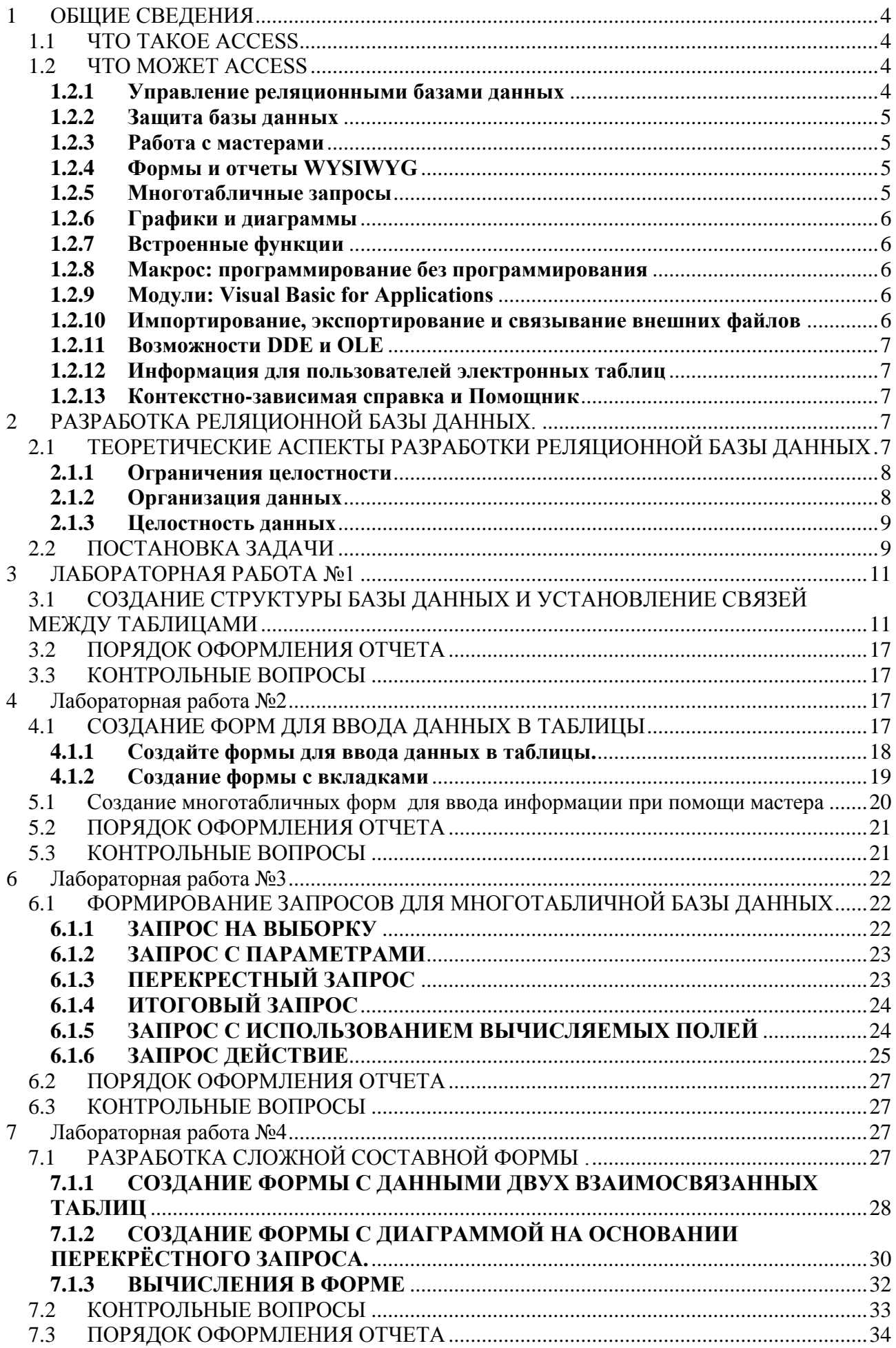

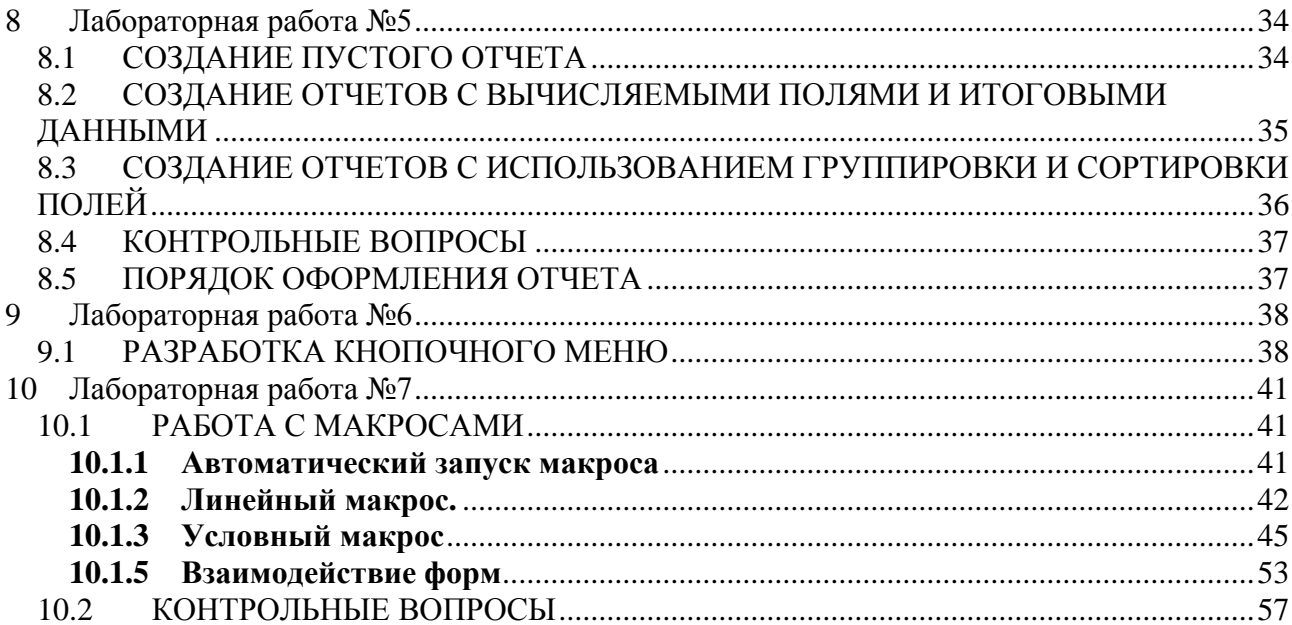

## <span id="page-4-1"></span><span id="page-4-0"></span>1 ОБЩИЕ СВЕДЕНИЯ

#### 1.1 YTO TAKOE ACCESS

Прежде всего, Access — это система управления базами данных (СУБД). Под системой управления понимается программа, которая не только позволяет хранить большие массивы данных в определенном формате, но и обрабатывать их, представляя в удобном для пользователей виде. Access позволяет также автоматизировать часто выполняемые операции (например, расчет зарплаты, учет материальных ценностей и т.п.). Используя Access, можно не только разрабатывать удобные формы ввода и просмотра данных, но и составлять всевозможные сложные отчеты.

Access является приложением Windows, а поскольку и Windows и Access разработаны фирмой Microsoft, они очень хорошо взаимодействуют одна с другой. Access работает под управлением Windows; таким образом, СУБД **BCe** преимущества Windows доступны в Access. Это означает, что вы можете вырезать, копировать и вставлять данные из любого приложения Windows в приложение Access и наоборот. Используя объекты OLE (Object Linking and Embending — связывание и внедрение объектов) в Windows и приложения, которые вместе с denotes входят в состав Microsoft Office (Excel, Word и PowerPoint), и интегрируя<br>Access входят в состав Microsoft Office (Excel, Word и PowerPoint), и интегрируя<br>Access с этими приложениями, вы можете превратить ее в нас операционную среду баз данных. В то же время Access — это реляционная СУБД. Это означает, что с помощью Access можно использовать одновременно несколько таблиц базы данных. Использование реляционной СУБД позволяет упростить структуру данных и, таким образом, облегчить выполнение работы. Можно связать таблицу Access с данными, хранящимися на большой ЭВМ или на сервере, а также использовать таблицу, созданную в Paradox или Dbase. Можно быстро и просто комбинировать данные Access с данными Excel.

В СУБД Access имеется много дополнительных сервисных возможностей. Мастера помогут вам создать таблицы, формы или отчеты из имеющихся заготовок, сделав за Вас основную черновую работу. *Выражения* используются в Access, например. Для проверки допустимости введенного значения или отображения числа со знаком доллара. Макросы позволяют автоматизировать многие процессы без программирования, тогда как встроенный в Access язык VBA (специально разработанный компанией Microsoft диалект языка Basic для использования в приложениях Microsoft Office) позволяет опытному пользователю программировать сложные процедуры обработки данных. И, наконец, используя такие возможности языка программирования С, как функции и обращения к Windows API (Application Programming Interface — интерфейс прикладных программ Windows), можно написать подпрограмму для взаимодействия Access с другими приложениями источниками данных.

В Microsoft Access добавлено большое число новых средств, разработанных для облегчения работы в Интернете и создания приложений для Web.

Система Access — это набор инструментов для управления базами данных. В Access входят конструкторы таблиц, форм, запросов и отчетов. Кроме того. Access можно рассматривать и как среду для разработки приложений. Используя макросы для автоматизации задач, вы можете создавать такие же мощные, ориентированные на пользователя приложения, как и приложения, созданные с помощью "полноценных" языков программирования, дополнять их кнопками, меню и диалоговыми окнами. Программируя на Visual Basic for Applications (VBA), можно создавать такие же мощные программы, как сама Access. Более того, многие средства Access, например мастера и конструкторы, написаны на VBA. Мощность и гибкость системы Access делают ее сегодня одной из лучших программ для управления базами данных.

#### <span id="page-4-3"></span><span id="page-4-2"></span>1.2 YTO MOWET ACCESS

#### 1.2.1 Управление реляционными базами данных

В системе Access реализовано полноценное управление реляционными базами

данных. Эта система поддерживает первичные и составные ключи и обеспечивает полную поддержку целостности данных на уровне самой базы данных (что предотвращает несовместимое обновление или уничтожение данных). Кроме того, таблицы в Access имеют правила проверки данных для предотвращения введения некорректных значений. Каждое поле в таблице имеет определенный формат и заданный по умолчанию тип. Access поддерживает все необходимые типы полей: Текстовый — для хранения одной строки текста, Числовой — для чисел.<br>Денежный — для представления денежных величин. Дата/время — для времени, **МЕМО** — для хранения произвольной информации. Логический — для логических значений. Поле объекта OLE — для хранения объектов из других приложений. поддерживающих технологию OLE. Гиперссылка - для перехода к объектам той же самой или другой базы данных, к документам, созданным в MS Word, MS Excel и MS PowerPoint, а также к документам, расположенным в глобальной сети Интернет, Мастер подстановок – для создания списка значений из ссылочной таблицы. Если значения полей отсутствуют, система Access обеспечивает полную поддержку нулевых значений.

Реляционная обработка данных в Access имеет гибкую архитектуру и отвечает многим потребностям пользователей. Access можно использовать как автономную СУБД, установленную на файл-сервере, либо как клиентскую часть для таких продуктов, как SQL Server, Используя в Access протокол ODBS (Open Database Connectivity), вы сможете подключаться к различным базам данных других форматов, таких как Oracle, RDB, Sybase и даже к DB/2, используемой на больших **GBM IBM.** 

#### 1.2.2 Зашита базы данных

<span id="page-5-0"></span>Microsoft Access обеспечивает два традиционных способа защиты базы данных: установка пароля, требуемого при открытии базы данных, и защита на уровне пользователей, которая позволяет ограничить, к какой части базы данных пользователь будет иметь доступ или какую ее часть он сможет изменять.

#### 1.2.3 Работа с мастерами

<span id="page-5-1"></span>*Macmep* (Wizard) поможет вам за несколько минут выполнить рутинную работу. на которую самостоятельно может уйти несколько часов. Мастера задают вопросы о содержании, стиле и формате объекта, а затем создают этот объект без какого-либо вмешательства с вашей стороны. В системе Access имеется около сотни мастеров. предназначенных для проектирования баз данных, приложений, таблиц, форм, отчетов, графиков, почтовых наклеек, элементов управления и свойств.

#### 1.2.4 ФОРМЫ И ОТЧЕТЫ WYSIWYG

<span id="page-5-2"></span>Окна создания форм и отчетов имеют похожие интерфейс и возможности. Характерной особенностью является то, что форма (или отчет) создается в среде WYSIWYG (what you see is what you get - "что видишь, то и получаешь"). Эта аббревиатура означает, что при добавлении каждого нового элемента форма преобразуется, так что сразу же можно увидеть, как она будет выглядеть в приложении. В формах и отчетах можно использовать надписи, поля текстовых данных, переключатели, флажки, линии и прямоугольники. Кроме того, можно изменять цвета элементов формы, добавлять тень. Рисунки, графики и даже подчиненные формы или отчеты. Формы могут состоять из нескольких страниц; уровней **ОТЧЕТЫ MOLAL** содержать МНОГО группирования  $M$ подведения соответствующих групповых итогов. Вы можете просматривать свою форму или отчет в режиме предварительного просмотра страницы и менять ее масштаб. Режим конструктора отчетов допускает использование до десяти уровней группировки и сортировки данных.

#### <span id="page-5-3"></span>1.2.5 Многотабличные запросы

**Схема данных** позволяет в визуальном режиме устанавливать связи между таблицами. Можно даже объединять таблицы файлов различных типов (таких, как таблица Access и таблица Dbase), а затем работать с ними, как с одним объектом. В этом окне можно выбирать отдельные поля, определять порядок сортировки, создавать вычисляемые выражения и вводить критерии для выбора записей. Результаты выполнения запроса можно отобразить в виде электронной таблицы, формы или отчета. Запросы имеют и другое применение. Можно создавать перекрестные запросы, которые подводят итоги, группируют данные и, в результате, создают новые таблицы. Запрос можно использовать для обновления данных в таблицах, удаления записей или объединения таблиц.

#### **1.2.6 Графики и диаграммы**

<span id="page-6-0"></span>В системе Access используется то же графическое приложение, что и в Microsoft Word, Excel и PowerPoint. С его помощью можно создавать различные графики и отображать данные для удовлетворения самых взыскательных требований. В распоряжении пользователя — гистограммы, линейчатые, круговые, поверхностные и другие диаграммы, причем как в двух, так и в трех измерениях. Графики можно сопровождать пояснительным текстом в произвольной форме, можно изменять координатную сетку, настраивать цвет и узор, отображать значения в столбцах или секторах диаграмм и даже менять угол просмотра с помощью системы Microsoft Graph, вызываемой из Access.

### **1.2.7 Встроенные функции**

<span id="page-6-1"></span>Access содержит свыше ста *функций —* небольших встроенных программ, с помощью которых выполняются самые разнообразные задачи. В Access встроены математические, статистические и финансовые функции, функции обработки строк, работы с базами данных, функции даты/времени и другие. Их можно использовать для создания вычисляемых выражений в формах, отчетах и запросах.

#### **1.2.8 Макрос: программирование без программирования**

<span id="page-6-2"></span>Для непрограммистов либо квалифицированных, но ленивых пользователей, которые не хотят программировать, в системе Access имеются *макросы.* Они позволяют манипулировать данными, создавать меню и диалоговые окна, открывать формы и отчеты и практически автоматизировать выполнение любой задачи.

#### **1.2.9 Модули: Visual Basic for Applications**

<span id="page-6-3"></span>Как уже говорилось, система Access — это среда разработки с полнофункциональным языком программирования. Язык VBA (в предыдущих версиях Access он назывался Access Basic) отличает объектно-ориентированный принцип программирования, основанный на использовании событий, который расширяет возможности работы с формами и отчетами. VBA — это современный развитый язык программирования. Он является расширяемым, поскольку из его программ можно вызывать процедуры Windows API, хранящиеся в библиотеках DLL (Dynamic Link Library — библиотека динамической компоновки) операционных систем Windows 95 и Windows NT. Полнофункциональная среда разработки системы Access обладает рядом современных средств создания приложений. В ней используются многооконный интерфейс, выделение цветом при редактировании и отладке, автоматический контроль синтаксиса, динамический контроль данных, точки прерывания, пошаговое выполнение и т.д.

#### <span id="page-6-4"></span>**1.2.10 Импортирование, экспортирование и связывание внешних файлов**

Система Access позволяет импортировать и экспортировать файлы многих форматов, включая Dbase, Paradox, FoxPro, Lotus 1-2-3, Excel, SQL Server, Oracle, и разные форматы ASCII. При импорте создается таблица Access, а при экспорте таблицы Access — файл в заданном формате. Связывание (или присоединение) означает, что внешние данные используются напрямую, без создания таблицы

Access. Можно связываться с данными форматов Dbase. Paradox. FoxPro. Excel. ASCII и SQL Server. Еще одной мощной возможностью системы Access является связывание с внешними таблицами с последующим использованием данных из этих таблиц в других таблицах. Таким образом можно поступать с данными в форматах Access, FoxPro, Dbase, Paradox и SQL Server,

#### 1.2.11 Возможности DDE и OLE

<span id="page-7-0"></span>В Access с помощью DDE (Dynamic Date Exchange — динамический обмен данными) и OLE (Object Linking and Embedding — связывание и внедрение объектов) к формам и отчетам можно добавлять разнообразные объекты. Это могут быть звуки, изображения, графики и даже видеоклипы. Пользователь имеет возможность как внедрять объекты — например, растровые изображения или документы текстовых процессоров (таких, как Word или Word Perfect), — так и устанавливать связь между полями таблиц Access и, например, ячейками в электронных таблицах Excel или Lotus 1-2-3. Связывание объектов с записями в таблицах Access позволяет создавать динамические формы баз данных и совместно использовать информацию в различных приложениях Windows.

#### 1.2.12 Информация для пользователей электронных таблиц

<span id="page-7-1"></span>Те, кто знакомы с Excel, заметят, что Access во многом похож на Excel. Прежде всего, обе программы являются продуктами для Windows, т.е. у вас уже должен быть опыт использования специфичных для Windows соглашений, которые можно использовать в Access. Данные таблицы или запроса Access отображаются в виде электронной таблицы, которую принято называть *таблицей данных*. Вы обнаружите, что размер строк и столбцов таблицы данных можно изменять так же, как в рабочих таблицах Excel. Фактически режим ввода данных Access ничем не отличается от аналогичного режима Excel. Ваша задача — ввести данные и озаглавить столбцы, а всю остальную работу выполнит Access.

Как уже упоминалось. Access, подобно Excel, поддерживает режим WYSIWYG и использует то же самое графическое приложение. Таким образом, в обеих программах можно создавать однотипные графики и дополнять их комментариями. Кроме того. Access использует мастер диаграмм, с которым вы могли встречаться в Excel. В Access, как и в Excel, имеется мастер сводных таблиц, который может создавать сводные таблицы Excel. Информацию из базы данных Access можно вставлять в таблицу Excel и связывать базы данных Access с таблицами Excel. Access может обмениваться данными со всеми продуктами Microsoft Office.

#### 1.2.13 Контекстно-зависимая справка и Помошник

<span id="page-7-2"></span>Справочная система фирмы Microsoft является, наверное, лучшей среди аналогичных программ как для новичков, так и для опытных пользователей. Access позволяет использовать контекстно-зависимую справку, для получения которой достаточно нажать клавишу <F1>. Какие бы вы не испытывали затруднения при работе с системой, вам поможет появляющаяся на экране справка по интересующей вас теме. Помимо этого, справочная система Access имеет удобные и простые в использовании содержание, предметный указатель, систему поиска, журнал хронологии и закладки. В локализованной версии Access (как и во всем Microsoft Office ) компания Microsoft предоставляет средство - Помощник. Помощник отвечает на вопросы, выдает советы и справки об особенностях используемой программы.

## <span id="page-7-4"></span><span id="page-7-3"></span>2 РАЗРАБОТКА РЕЛЯЦИОННОЙ БАЗЫ ДАННЫХ.

### 2.1 ТЕОРЕТИЧЕСКИЕ АСПЕКТЫ РАЗРАБОТКИ РЕЛЯЦИОННОЙ БАЗЫ ДАННЫХ

Для более эффективной работы с СУБД Access важно знать терминологию и

понимать принцип построения и основные преимущества реляционной базы данных.

Система баз данных поддерживает в памяти ЭВМ модель предметной области. Однако результат моделирования зависит не только от предметной области, но и от используемой СУБД, поскольку каждая система предоставляет свой инструментарий для отображения предметной области. Этот инструментарий принято называть моделью данных. В то же время результат отображения предметной области в терминах модели данных называется моделью баз данных. Модель данных определяется тремя компонентами:

- допустимой организацией данных:
- ограничениями целостности (семантической),
- <span id="page-8-0"></span>• множеством операций, допустимых над объектами модели данных.

#### 2.1.1 Ограничения целостности

Поддерживаются средствами, предусмотренными в модели данных для выражения ограничений на значения данных и связи, которые характеризуют достоверные состояния БД. Ряд ограничений целостности поддерживается моделью данных по умолчанию и распространяется на все типовые ситуации, возникновение которых возможно при внесении изменений в БД. Ограничения целостности могут распространяться и на значения отдельных полей. Например, если при описании поля записи задать область допустимых значений, то система не допустит данного, если новое обновления значение будет квалифицировано как некорректное.

Множество операций определяет виды обработок, которым могут подвергаться объекты модели данных. Сюда, в первую очередь, входят операции выборки данных и операции, изменяющие состояние БД. Рассмотрим подробнее организацию данных и ограничения целостности (допустимые операции будут рассмотрены при практической работе с базой данных).

#### 2.1.2 Организация данных

<span id="page-8-1"></span>Слово «реляционная» происходит от английского relation - отношение. Отношение - математическое понятие, но в терминологии моделей данных отношения удобно изображать в виде таблицы. При этом строки таблицы соответствуют кортежам отношения, а столбцы - атрибутам. Атрибут, значения которого однозначно идентифицируют кортежи, называется ключом (простым ключом), т.е. столбец (поле), у которого данные в строках уникальны (не повторяются), может быть определен, как ключ.

В Access можно выделить два типа первичных ключевых полей:

- простой ключ (Если все поля строк могут повторяться, то вы можете выбрать в качестве ключевое поле счетчик, содержащее номера строк и Access обычно предлагает его вам в качестве ключа)
- составной ключ

Совет Понятие ключа имеет важное значение в реляционных базах данных. Задание ключевых полей в таблицах не только позволит защитить базу от ввода неправильных значений и сохранить ее целостность, но и ускорит поиск информации в больших по объему базах. Поэтому, когда Access предлагает вам задать ключевое поле, не отказывайтесь сразу от этого, а подумайте, какое поле может содержать неповторяющиеся данные и все-таки задайте ключ для таблицы. Конечно, можно всегда отказываться от задания ключевых полей (так, казалось бы, проще и понятней), но тем самым вы лишите себя многих достоинств реляционной базы данных.

Одно из важнейших достоинств реляционных баз данных состоит в том, что вы можете хранить логически сгруппированные данные в разных таблицах и задавать

связи между ними, объединяя их в единую базу. Для задания связи таблицы должны иметь поля с одинаковыми именами или хотя бы с одинаковыми форматами данных. устанавливает отношения между Связь между таблицами совпадающими значениями в этих полях. Такая организация данных позволяет уменьшить избыточность хранимых данных, упрощает их ввод и организацию запросов и отчетов. Поясним это на примере. Допустим, вам в базе надо хранить данные о студентах (фамилия, изучаемая дисциплина) и преподавателях (фамилия, номер кафедры, ученая степень, преподаваемая дисциплина). Если хранить данные в одной таблице, то в строке с фамилией каждого студента, изучающего конкретную дисциплину, будут храниться все атрибуты преподавателя, читающего эту дисциплину. Это же огромная избыточность данных. А если хранить данные о студенте в одной таблице, о преподавателе - в другой и установить связь между полями «читаемая дисциплина» - «изучаемая дисциплина» (фактически это одинаковые поля), то избыточность хранимых данных многократно уменьшится без ущерба для логической организации информации.

В Access можно задать три вида связей между таблицами: «Один-ко-многим», «МНОГИЄ-КО-МНОГИМ» И «ОДИН-К-ОДНОМУ».

Связь «Один-ко-многим» является наиболее часто используемым типом связи между таблицами. В такой связи каждой записи в таблице А могут соответствовать несколько записей в таблице В (эти записи называют внешними ключами), а запись в таблице В не может иметь более одной соответствующей ей записи в таблице А.

При СВЯЗИ «МНОГИЄ-КО-МНОГИМ» одной записи в таблице А могут соответствовать несколько записей в таблице В, а одной записи в таблице В несколько записей в таблице А. Такая схема реализуется только с помощью третьей (связующей) таблицы, ключ которой состоит из по крайней мере двух полей, одно из которых является общим с таблицей А, а другое – общим с таблицей В.

При связи «один-к-одному» запись в таблице А может иметь не более одной связанной записи в таблице В и наоборот. Этот тип связи используют не очень часто, поскольку такие данные могут быть помещены в одну таблицу. Связь с отношением «ОДИН-К-ОДНОМУ» используют для разделения очень широких таблиц, для отделения части таблицы по соображениям защиты, а также для сохранения сведений, относящихся к подмножеству записей в главной таблице.

#### 2.1.3 Целостность данных

<span id="page-9-0"></span>Целостность данных означает систему правил, используемых в Access для поддержания связей между записями в связанных таблицах, а также обеспечивает защиту от случайного удаления или изменения связанных данных. Установить целостность данных можно, если выполнены следующие условия:

- связанное поле главной таблицы является ключевым полем или имеет уникальный индекс;
- связанные поля имеют один тип данных. Здесь существует исключение. Поле счетчика может быть связано с числовым полем, если в последнем в свойстве Размер поля указано значение «Длинное целое»:
- обе таблицы принадлежат одной базе данных Access. Если таблицы являются связанными, то они должны быть таблицами Access. Для установки целостности данных база данных, в которой находятся таблицы, должна быть открыта. Для связанных таблиц из баз данных других форматов установить целостность данных невозможно.

### <span id="page-9-1"></span>2.2 ПОСТАНОВКА ЗАДАЧИ

Требуется разработать базу данных ДЕКАНАТ, содержащую четыре таблицы: СТУДЕНТЫ, ПРЕПОДАВАТЕЛИ, ДИСЦИПЛИНЫ, ОЦЕНКИ. Таблица СТУДЕНТЫ должна содержать следующие поля:

- Код\_студента;  $\bullet$
- Фамилия
- Имя:
- Отчество;
- Номер\_группы;
- Адрес;
- Телефон;
- Дата\_ рождения;
- Медалист

Таблица ПРЕПОДАВАТЕЛИ должна содержать следующие поля:

- Код\_ преподавателя;
- Фамилия;
- Имя;
- Отчество;
- Дата\_ рождения;
- Должность;
- Стаж;
- Телефон;

### Таблица ДИСЦИПЛИНЫ должна содержать следующие поля:

- Код\_дисциплины;
- Название\_дисциплины;
- Код преподавателя;
- Номер\_семестра;
- Экзамен.

#### Таблица ОЦЕНКИ должна содержать следующие поля:

- Код\_студента;
- Код\_ дисциплины;
- Оценка.

## **3 ЛАБОРАТОРНАЯ РАБОТА №1**

### <span id="page-11-1"></span><span id="page-11-0"></span>*3.1СОЗДАНИЕ СТРУКТУРЫ БАЗЫ ДАННЫХ И УСТАНОВЛЕНИЕ СВЯЗЕЙ МЕЖДУ ТАБЛИЦАМИ*

- 1. Создайте базу данных ДЕКАНАТ, выполнив следующие действия:
- загрузите Access, в появившемся окне выберите команду СОЗДАТЬ НОВАЯ БАЗА ДАННЫХ
- НОВАЯ БАЗА ДАННЫХ задайте имя файла ваша фамилия . (Выбор диска для хранения БД, уточняется у преподавателя)
- нажмите кнопку СОЗДАТЬ.
- 2. Создайте структуру таблицы ПРЕПОДАВАТЕЛИ. Для этого:
- в окне базы данных выберите меню создание кнопка КОНСТРУКТОР ТАБЛИЦ, а затем нажмите кнопку СОЗДАТЬ;
- в окне НОВАЯ ТАБЛИЦА выберите пункт КОНСТРУКТОР В результате проделанных операций открывается окно таблицы в режиме конструктора, в котором следует определить поля таблицы.
- <span id="page-11-2"></span>Определите поля таблицы в соответствии с табл 1.

Таблица 1 Характеристики полей таблицы Преподаватель

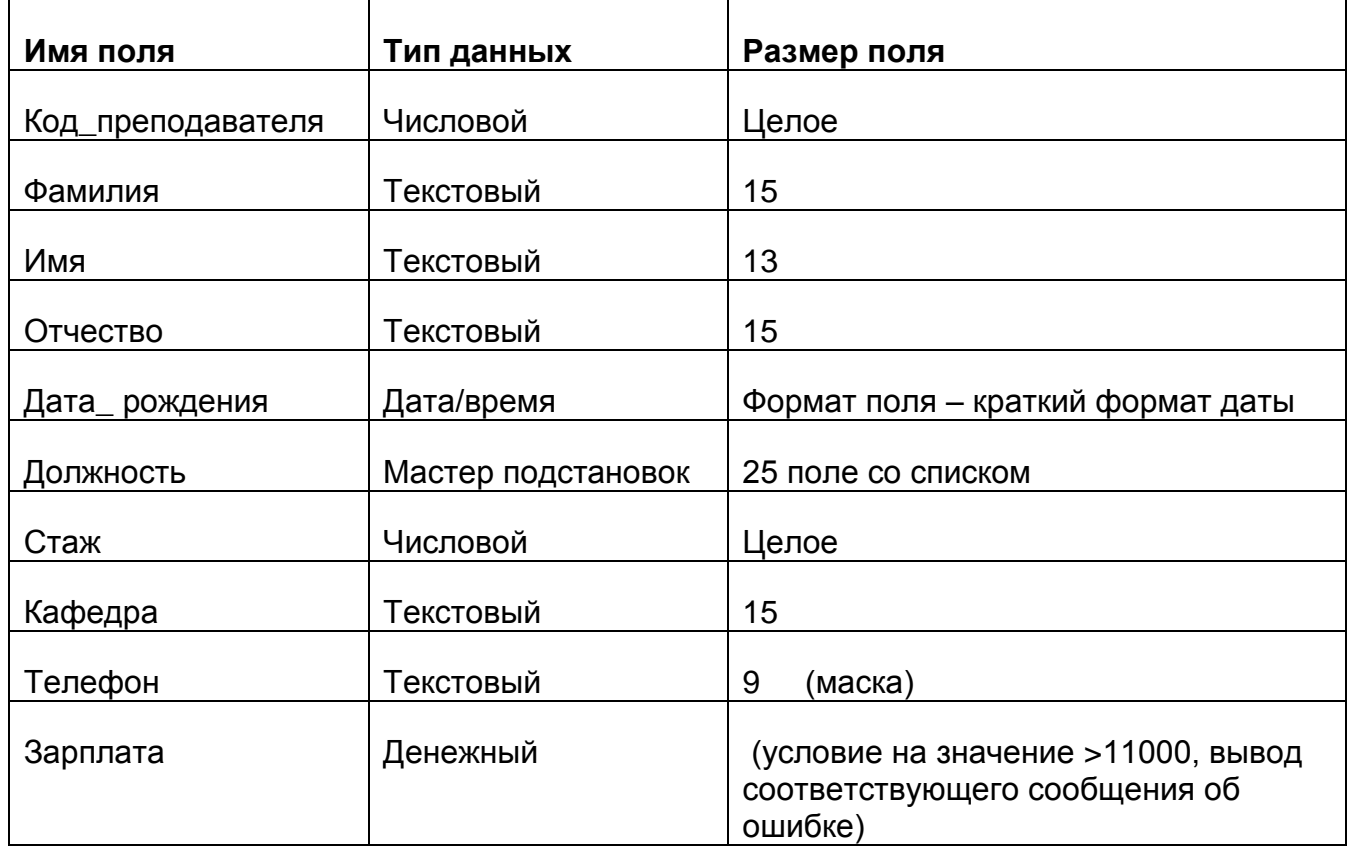

 При определении поля Дата\_рождения используем формат для удобного ввода краткого формата даты (т.е. в датах точки будут вводится автоматически). Для этого в Свойства полей на вкладке Общие установите курсор на поле формат, справа появится кнопка с тремя точками – нажмите на неё. В появившемся окне создания масок выбирайте КРАТКИЙ ФОРМАТ ДАТЫ**.**

- В поле ДОЛЖНОСТЬ используем мастер подстановок для того, чтобы не вводить, а выбирать из списка нужную должность, с использованием ввода должности, которой нет в списке. В режиме СОЗДАНИЯ ПОДСТАНОВОК выбираем ФИКСИРОВАННЫЙ НАБОР ЗНАЧЕНИЙ, далее создаем 1 столбец с должностями: профессор доцент старший преподаватель ассистент Закончив создания списка переходим на следующий шаг. Проверьте флажок ОГРАНИЧИТСЯ СПИСКОМ, он должен остаться пустым. Это даст вам возможность ввести должность, которой не было в списке
- В поле ЗАРПЛАТА в общих свойствах поля установите УСЛОВИЕ НА ЗНАЧЕНИЕ >11000, СООБЩЕНИЕ ОБ ОШИБКЕ введите - минимальная зарплата 11000.
- В поле ТЕЛЕФОН наберите маску для ввода 999-99-99, которая позволит не набирать тире в номере телефона при вводе в поле.(подробнее о маске см. help)
- В качестве ключевого задайте поле Код\_преподавателя. . Для этого щелкните по полю Код\_преподавателя правой кнопкой мыши и выполните команду КЛЮЧЕВОЕ ПОЛЕ
- Закройте таблицу и дайте ей имя Преподаватели.

Заполните таблицу Преподаватели (данные находятся в таблице 2).

Таблица 2 Преподаватели

<span id="page-12-0"></span>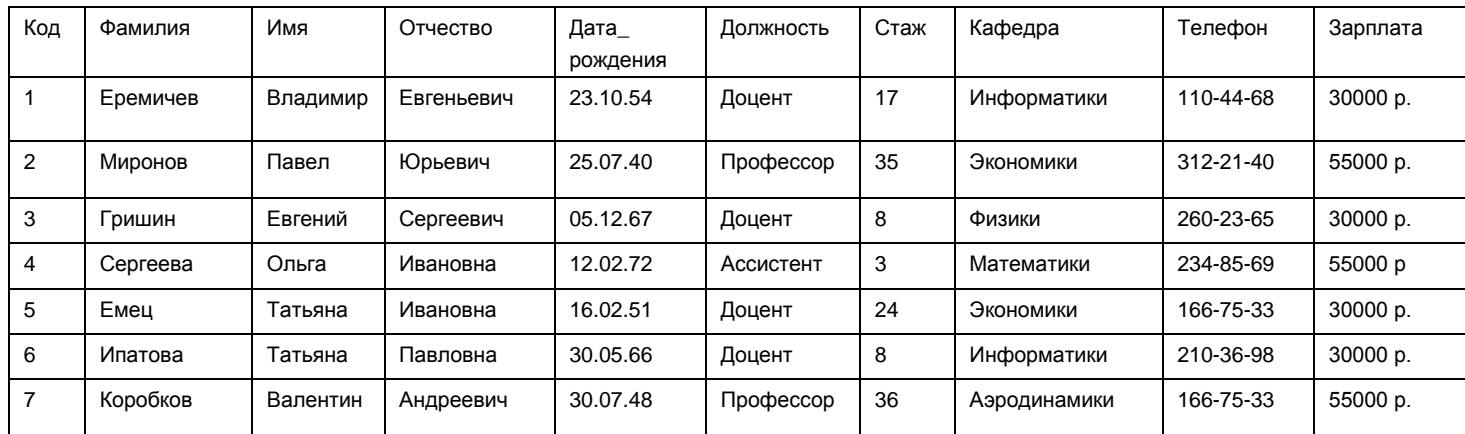

3. Таблица СТУДЕНТ будет импортирована из таблицы EXCEL ( файл студент.xls. Местонахождение таблицы узнать у преподавателя)

### <span id="page-13-0"></span>Создайте в режиме конструктора таблицу Студент

Таблица 3 Характеристики полей таблицы Студент

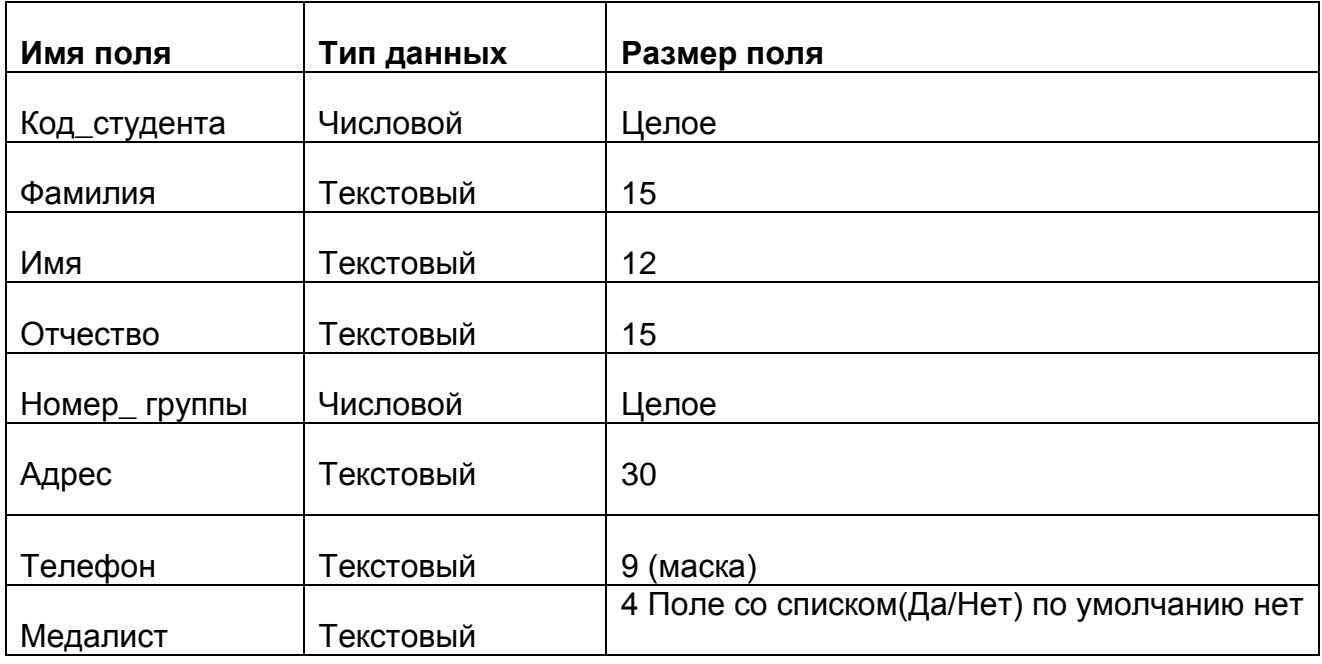

- В качестве ключевого задайте поле Код\_студента. Для этого щелкните по полю Код\_студента и выполните команду ПРАВКА⇒КЛЮЧЕВОЕ ПОЛЕ;
- Для удобства ввода телефона задайте маску см. поле Телефон таблицы Преподаватели
- В поле Медалист создайте ПОЛЕ СО СПИСКОМ без ввода новых значений, а также задайте ЗНАЧЕНИЕ ПО УМОЛЧАНИЮ - нет
- Меню ВНЕШНИЕ ДАННЫЕ/ИМПОРТ И СВЯЗИ/ EXCEL .Добавить копию записей в конец таблицы Студент

Таблица 4 Студент

<span id="page-13-1"></span>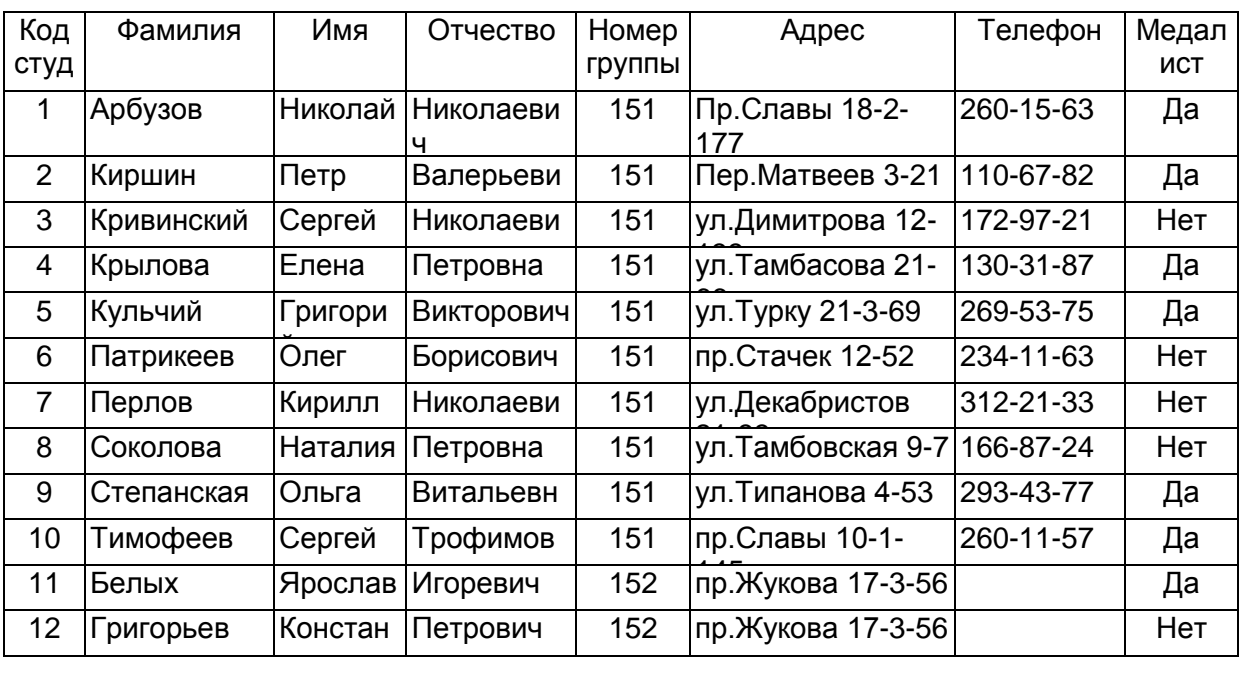

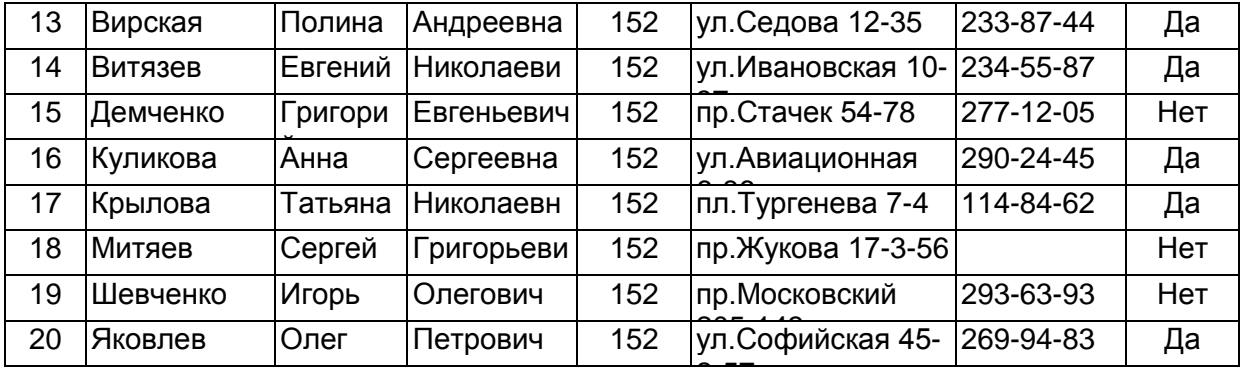

4. Создайте структуру таблицы Дисциплины аналогично п.2 в соответствии с табл. 5.

Таблица 5 Характеристики полей таблицы Дисциплины

<span id="page-14-0"></span>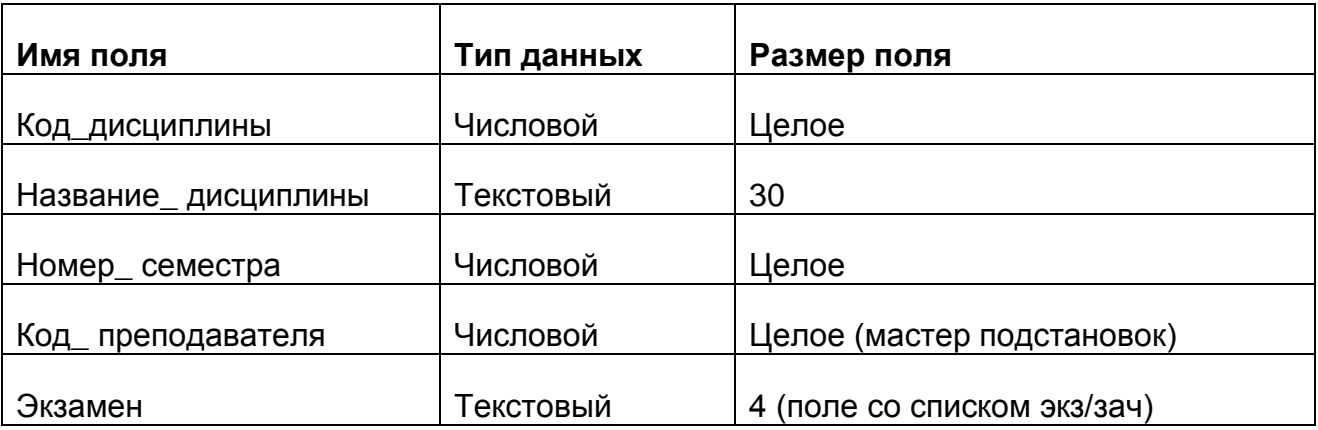

• В качестве ключевого задайте поле Код дисциплины.

Поле Код\_преподавателя будет заполняться при помощи мастера подстановок из таблицы Преподаватели. Из доступных полей таблицы Преподаватели выберите поля Фамилия, Имя, Отчество, скройте ключевое поле. После работы мастера при заполнении поля Код\_преподавателя таблицы будут отображатся ФИО преподавателя для выбора, но в таблице Дисциплины поле Код\_преподавателя будет оставаться числовым целым

- Поле Экзамен заполняйте при помощи поля со списком двух значений Экз или Зач
- Закройте таблицу Дисциплины. Заполните таблицу Дисциплины (данные находятся в таблице 6).

Таблица 6 Дисциплины

<span id="page-14-1"></span>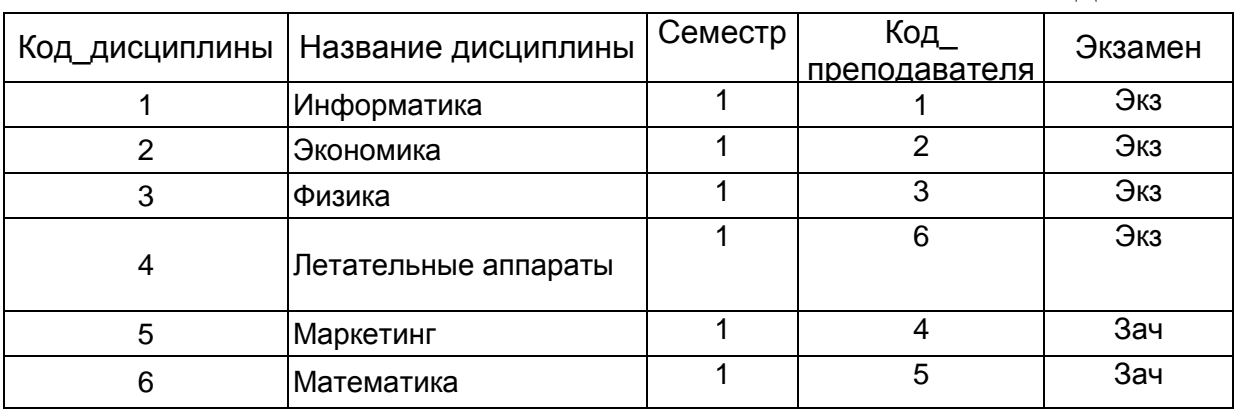

5. Таблица Оценки будет импортирована из базы данных Оценки ( файл оценки.mdb) Местонахождение файла узнать у преподавателя)

- Меню ВНЕШНИЕ ДАННЫЕ/ACCESS
- Импорт таблицы в текущую базу данных
- <span id="page-15-0"></span>Редактируйте таблицу Оценки в режиме конструктора в соответствии с табл. 7.

Таблица 7 Характеристики полей таблицы Оценки

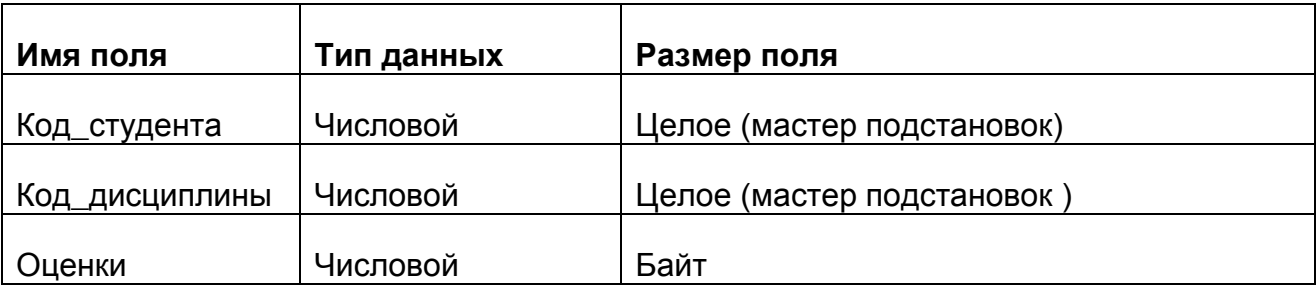

- ключ будет составной: Код студента (подстановка ФИО Студента), Код\_ дисциплины (подстановка Название\_дисциплины)(в режиме конструктора выделите два поля и задайте ключ)
- <span id="page-15-1"></span>Эта таблица уже заполнена .

Таблица 8 Оценки

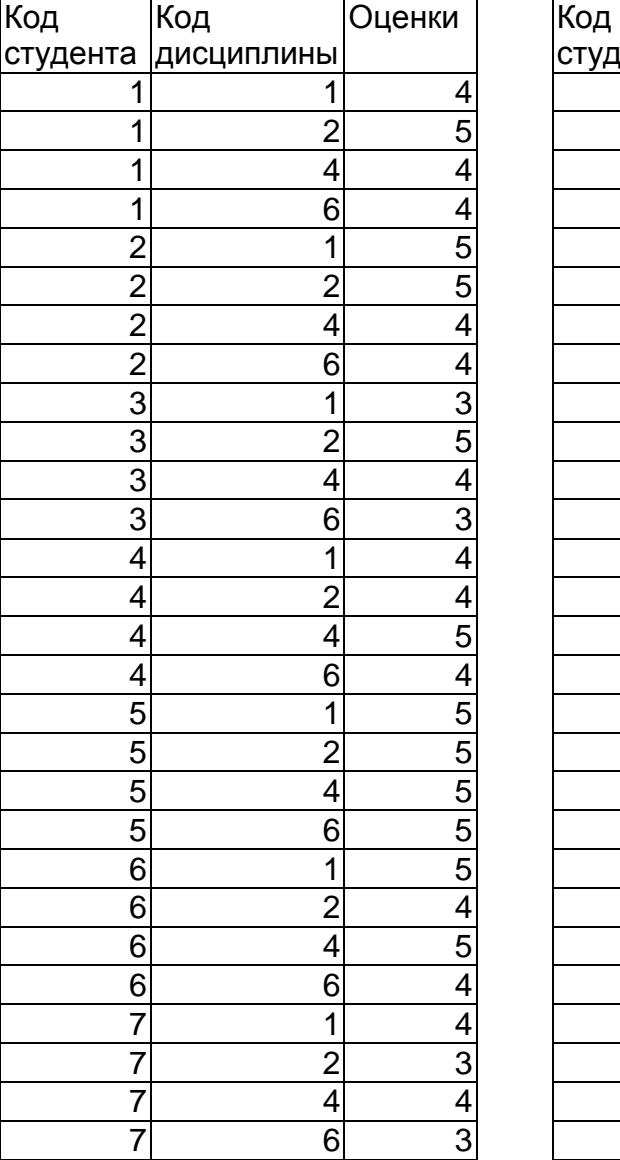

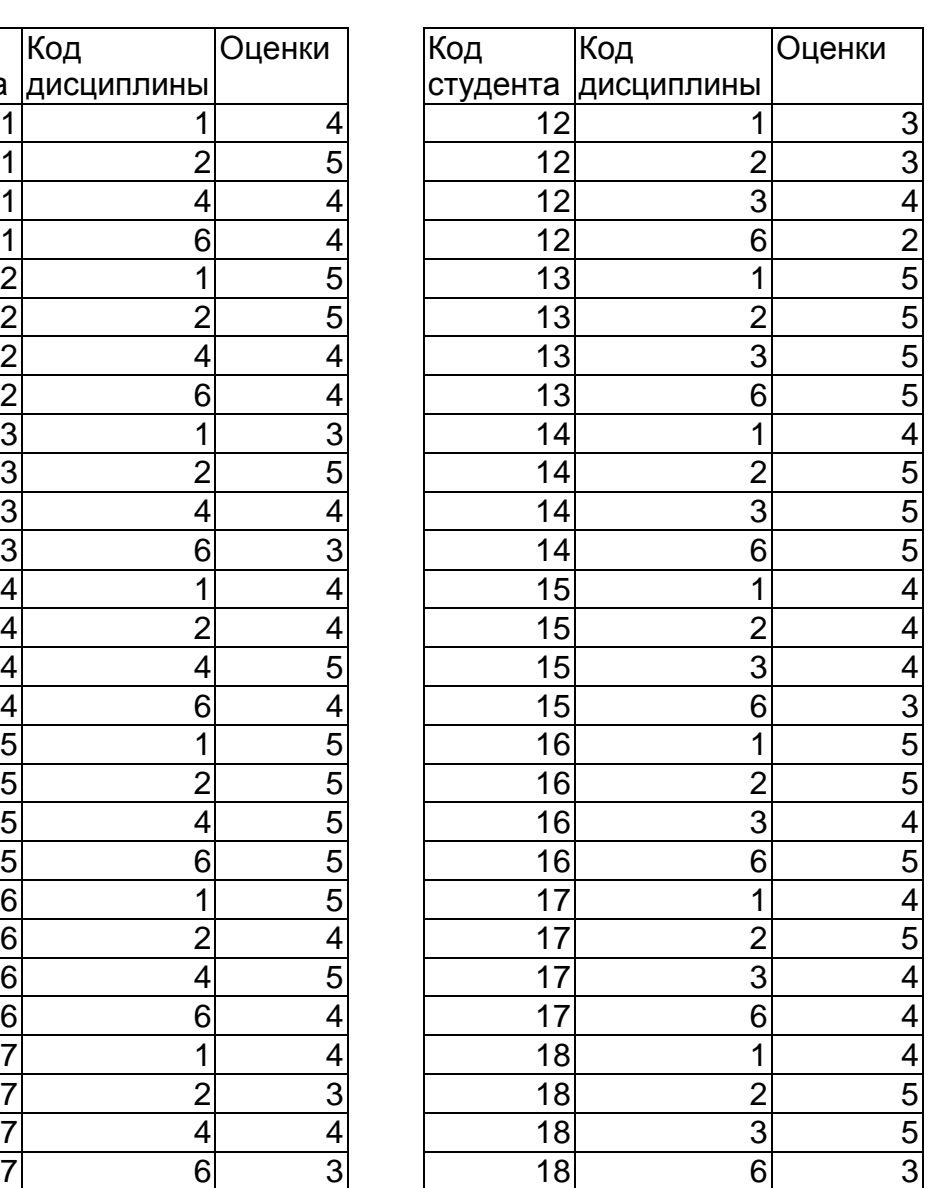

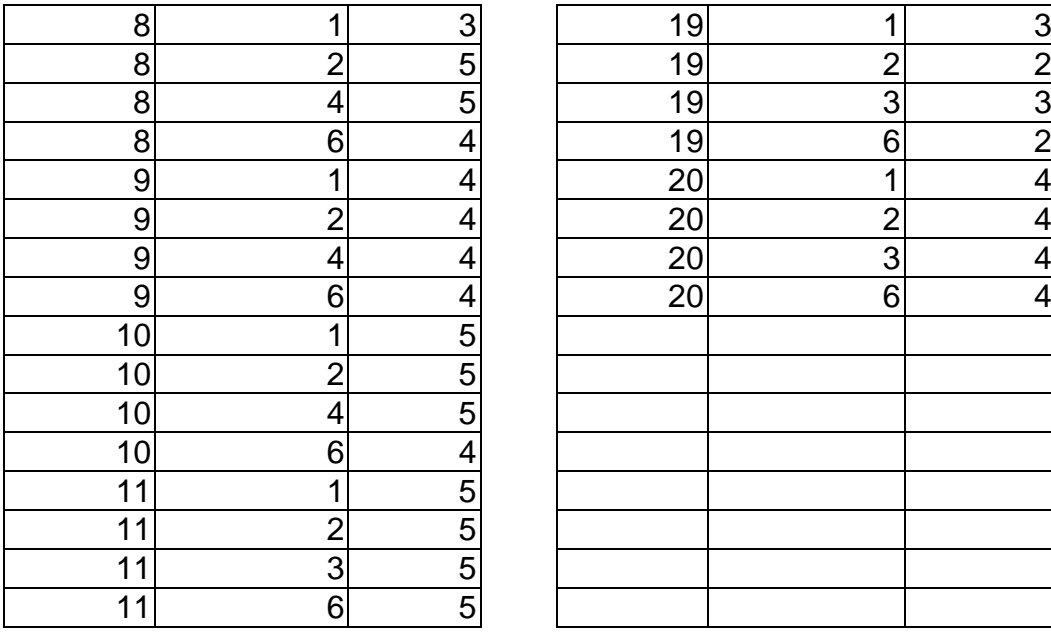

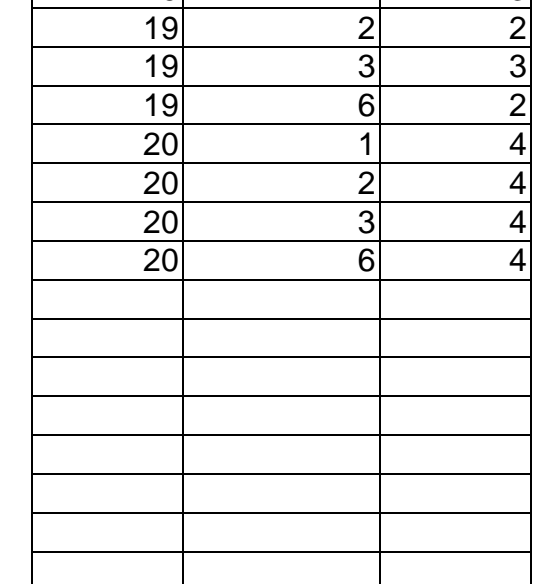

- 6. Разработайте схему данных, т.е. создайте связи между таблицами. Для этого:
- Выполните команду РАБОТА С БАЗАМИ ДАННЫХ $\Rightarrow$ СХЕМА ДАННЫХ. На экране появится окно СХЕМА ДАННЫХ;
- Должно быть четыре таблицы. Недостающие таблицы перетащите из окна ТАБЛИЦЫ

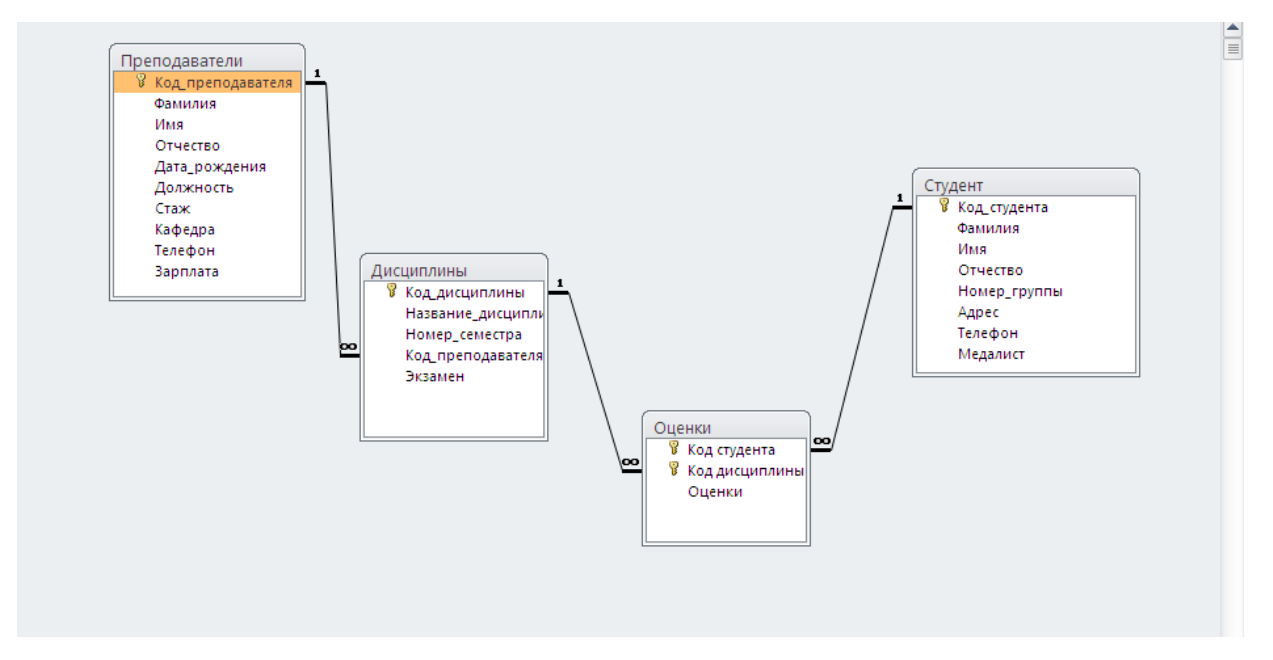

<span id="page-16-0"></span>Рисунок 1Схема базы данных Деканат

 Создайте связь между таблицами Дисциплины и Оценки. (вид связи ОДИН КО МНОГИМ) Для этого подведите курсор мыши к полю Код\_дисциплины в таблице Дисциплины, нажмите левую клавишу мыши и, не отпуская ее, перетащите курсор на поле Код\_дисциплины в таблице Оценки, а затем отпустите левую клавишу мыши. На экране откроется окно СВЯЗИ;

- Щелкните по ячейке ОБЕСПЕЧЕНИЕ ЦЕЛОСТНОСТИ ДАННЫХ в ней должна появиться галочка;
- Щелкните по ячейкам КАСКАДНОЕ ОБНОВЛЕНИЕ СВЯЗАННЫХ ПОЛЕЙ и КАСКАДНОЕ УДАЛЕНИЕ СВЯЗАННЫХ ЗАПИСЕЙ.
- *Информация.* Задание каскадного обновления связанных полей и каскадного удаление связанных записей позволит вам редактировать записи только в таблице Дисциплины, а в таблице Оценки эти действия будут со связанными записями выполняться автоматически. Например, если вы удалите из таблицы Дисциплины один предмет, то в таблице ОЦЕНКИ удалятся все строки, связанные с этим предметом.
- Нажмите кнопку СОЗДАТЬ. Связь будет создана;
- Аналогично создайте связи между полем Код преподавателя в таблице Преподаватели и полем Код\_преподавателя в таблице Дисциплины (вид связи ОДИН КО МНОГИМ), а также между полем Код\_студента в таблице Студенты и полем Код\_студента в таблице Оценки (вид связи ОДИН КО МНОГИМ);
- <span id="page-17-0"></span>Закройте окно схемы данных, ответив ДА на вопрос о сохранении макета.

### *3.2ПОРЯДОК ОФОРМЛЕНИЯ ОТЧЕТА*

Подготовьте отчет о выполненной лабораторной работе. Отчет о лабораторной работе должен содержать: титульный лист (с действующим вариантом титульного листа можно ознакомиться на http://standarts.guap.ru), цель лабораторной работы, результаты, полученные в ходе выполнения работы.Схема БД ,с указанием видов связей между таблицами. Особенности ввода в таблицы Преподаватели, Студенты, Дисциплины, Оценки.(маски, шаблоны, ограничения, подстановки, списки, мастера) На компьютере представляются файл с результатами работы, записанные в папку с номером вашей группы/ваша фамилия/№ лабораторной работы. Сформулируйте выводы, которые можно сделать по результатам выполненной работы. Письменно ответьте на контрольные вопросы.

### <span id="page-17-1"></span>*3.3КОНТРОЛЬНЫЕ ВОПРОСЫ*

- 1. Что называется базой данных?
- 2. СУБД это ?
- 3. К какому классу относится СУБД Access?
- 4. Что такое ключ таблицы?
- 5. Какие бывают ключи в БД?
- 6. Является ли наличие ключа в таблице Access обязательным?
- 7. Какие виды связей поддерживает СУБД Access?
- 8. Какие типы полей допустимы в Access?
- 9. Какие способы создания полей подстановки Вы знаете?
- <span id="page-17-2"></span>10.Какие виды ограничения целостности Вы знаете?

## **4 Лабораторная работа №2**

### <span id="page-17-3"></span>*4.1СОЗДАНИЕ ФОРМ ДЛЯ ВВОДА ДАННЫХ В ТАБЛИЦЫ*

Access предоставляет широкие возможности для создания форм – графического диалогового интерфейса пользователя. Формы можно рассматривать как окна, через которые пользователи могут просматривать и изменять базу данных. Продуманный внешний вид формы делает работу с базой данных удобной и эффективной.

Формы позволяют добавлять и удалять записи в таблицах, изменять значения полей, получать расчетные данные.

Меню СОЗДАНИЕ кнопка ФОРМА позволяет быстро создать форму. В ней поля располагаются в столбец, а в окне формы отображается одна запись и кнопки перехода к другим записям. (Рекомендуется использовать если исходная таблица содержит много полей). После создания формы в режиме конструктора можно доработать её в нужном направлении, т.е. отредактировать

Кнопка ДРУГИЕ ФОРМЫ предоставляет дополнительные возможности для создания форм:

- НЕСКОЛЬКО ЭЛЕМЕНТОВ форма внешне похожа на таблицу с одновременным отображением нескольких записей и предоставляет возможности редактирования. Например, в нее можно добавлять графические элементы, кнопки и другие элементы управлении;.
- ТАБЛИЦА форма в виде таблицы;
- РАЗДЕЛЕННАЯ ФОРМА позволяет одновременно отображать данные в режиме формы и в режиме таблицы

.Формы могут быть получены и при помощи кнопки МАСТЕРА ФОРМ**,** который в режиме диалога с пользователем позволяет выбирать одну или несколько исходных таблиц, отображать только необходимые поля, предоставляет стили для их оформления**.**

### **4.1.1 Создайте формы для ввода данных в таблицы.**

<span id="page-18-0"></span>Для этого:

**В Преполаватели** 

- В окне ТАБЛИЦЫ выделите таблицу Преподаватели;
- В меню СОЗДАНИЕ нажмите кнопку ФОРМЫ;
- Форма для ввода данных в таблицу Преподаватели создана (см. рис. 2)

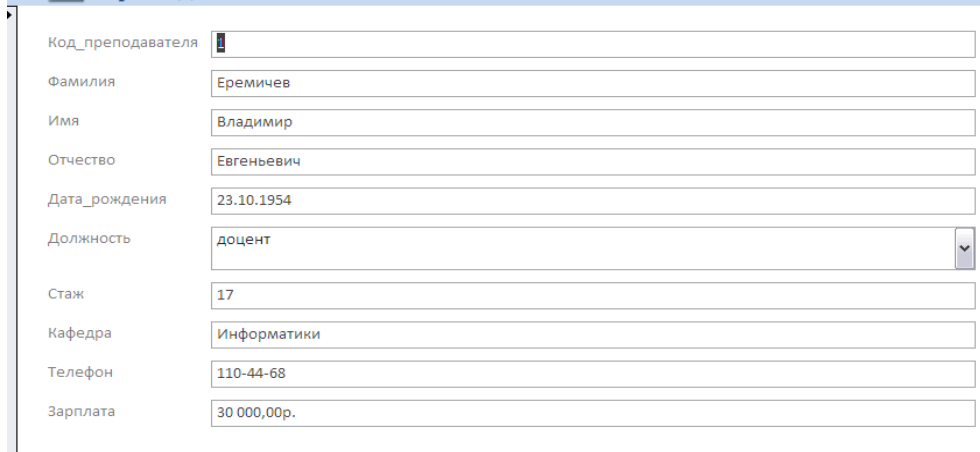

<span id="page-18-1"></span>Рисунок 2 Форма Преподаватели

- В окне ТАБЛИЦЫ выделите таблицу Дисциплины;
- В меню СОЗДАНИЕ нажмите кнопку ДРУГИЕ ФОРМЫ РАЗДЕЛЕННЫЕ ФОРМЫ;
- Добавьте фон к полученной форме, используя меню ФОРМАТ

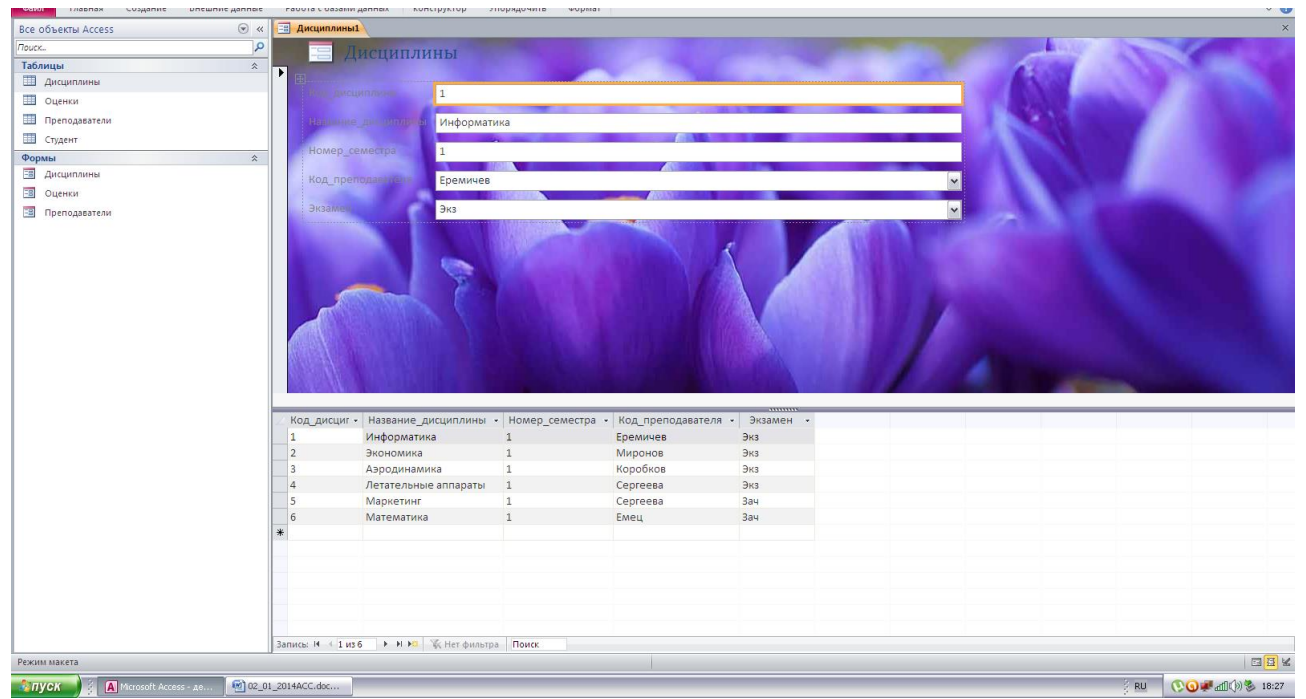

Рисунок 3 Форма Дисциплины

<span id="page-19-1"></span> Преобразуйте в режиме конструктора форму (КЗМ) ПРЕПОДАВАТЕЛИ к виду показанному на рис.4

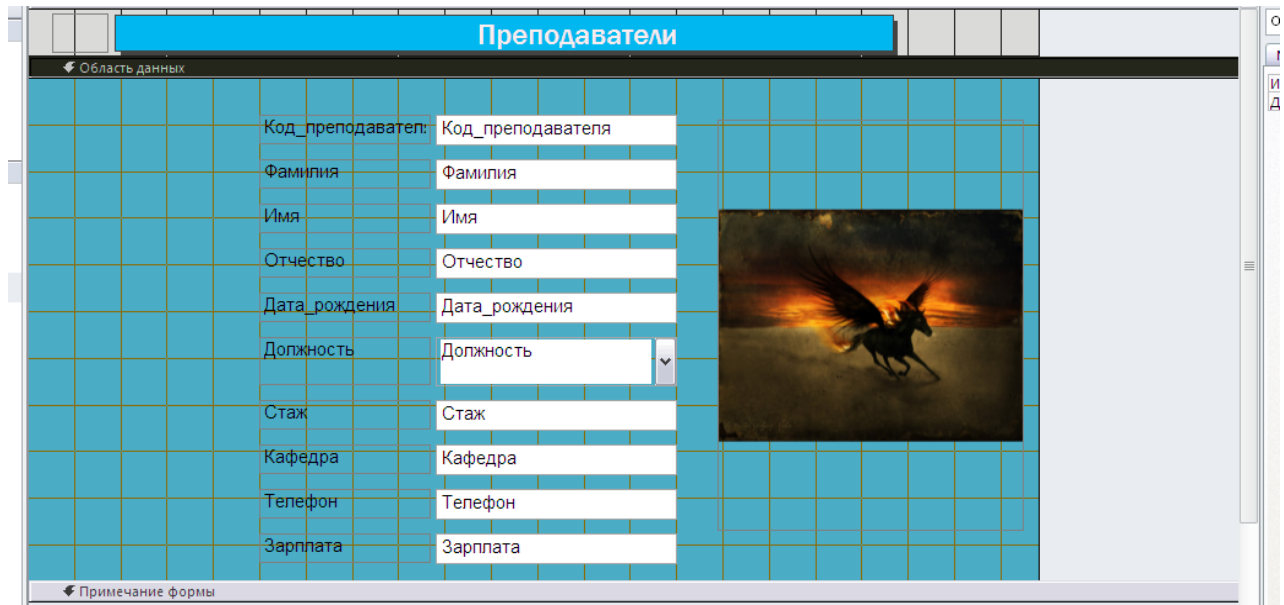

<span id="page-19-2"></span>Рисунок 4 Форма Преподаватели

Для этого:

- Увеличьте область заголовка
- Для добавления новых элементов управления в форму воспользуйтесь ИНСТРУМЕНТАМИ КОНСТРУКТОРА ФОРМ меню Конструктор
- <span id="page-19-0"></span>Добавьте рисунок

### **4.1.2 Создание формы с вкладками**

5 Если форма содержит большое количество полей, то можно использовать форму с вкладками. Создайте форму СТУДЕНТ в режиме конструктора с двумя вкладками, для чего в меню СОЗДАНИЕ выбирается кнопка КОНСТРУКТОР ФОРМ. В меню КОНСТРУКТОР ФОРМ кнопка ВКЛАДКА. Растянуть в окне формы. По умолчанию вкладок две, их можно добавлять, удалять, при помощи КЗМ. Переименовать вкладки (см. рис 5). Для этого надо перейти в свойства вкладки и в макете в команде Подпись изменить имя. На каждой вкладке разместите нужные поля перетаскиванием, предварительно используя кнопку ДОБАВИТЬ ПОЛЯ, таблицы Студенты.

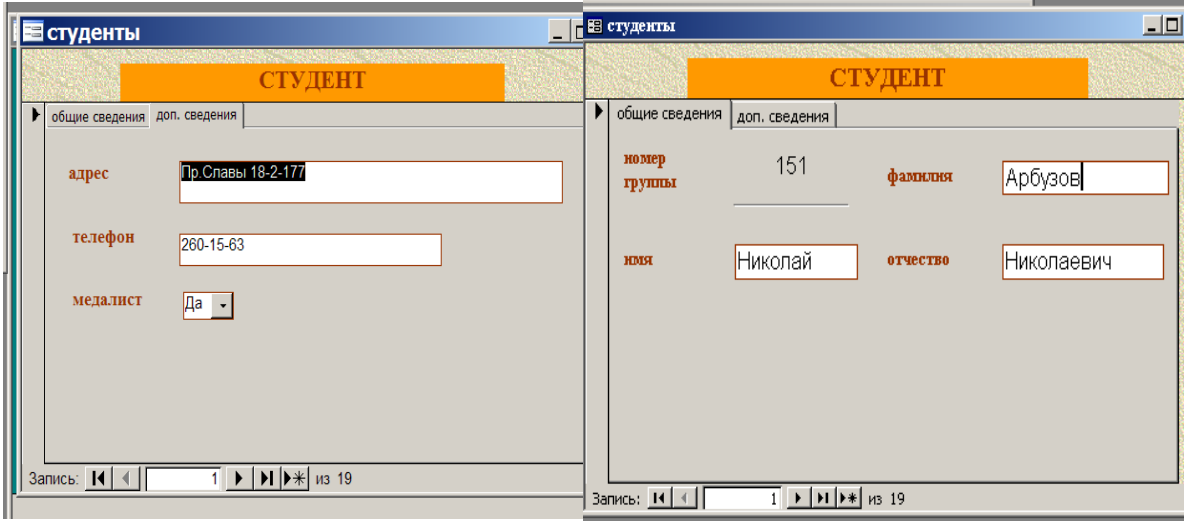

<span id="page-20-1"></span>Рисунок 5 Форма Студент

### <span id="page-20-0"></span>*5.1Создание многотабличных форм для ввода информации при помощи мастера*

При вводе информации в таблицу Оценки, подчиненную таблицам Дисциплины и Студенты, нужно знать код студента и код дисциплины. Использование подстановки данных из других таблиц позволяет видеть ФИО студента и название дисциплины вместо кодов. Данные для таблицы вводятся чаще всего из ведомости успеваемости, в которой известны ФИО преподавателя принимающего экзамен. Для создания формы, состоящей из трёх таблиц Оценки и Дисциплины Студенты можно воспользоваться мастером форм.

Выберите таблицу Дисциплины и все ее поля кроме Кода\_дисциплины, таблицу Студенты и поля ФИО, номер\_группы и таблицу Оценки поле Оценки,

На следующем шаге установите вариант – подчиненные формы, главная таблица Дисциплины, далее внешний вид формы – табличный, установите понравившийся стиль формы, далее задайте имя формы –Оценки.

Войдите в режим конструктора и доработайте созданную форму:

- Вместо имени поля КОД ПРЕПОДАВАТЕЛЯ введите имя поля ПРЕПОДАВАТЕЛЬ
- Окно для информации из таблицы ОЦЕНКИ сделайте по ширине такой, чтобы была видна вся информация
- В области заголовка разместите элемент НАДПИСЬ и введите ОЦЕНКИ Сохраните измененную форму

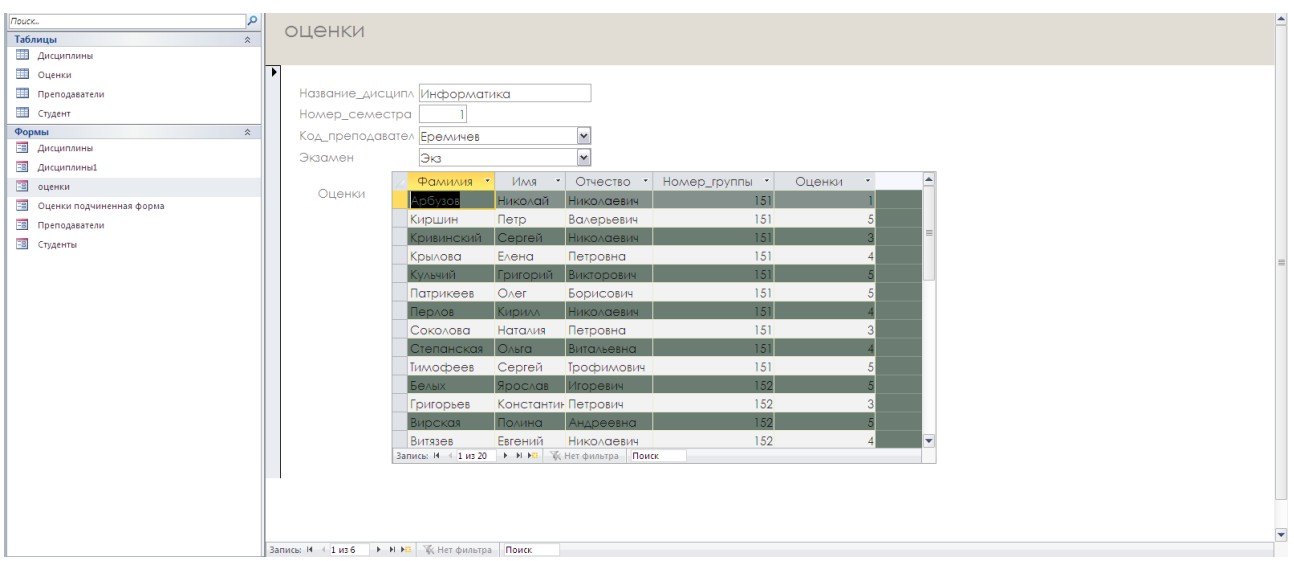

<span id="page-21-2"></span>Рисунок 6 Форма Оценки

- Сверьте данные в форме с табл. 8, т.к. они были импортированы из файла.
- <span id="page-21-0"></span>Предъявите результаты вашей работы преподавателю

### *5.2ПОРЯДОК ОФОРМЛЕНИЯ ОТЧЕТА*

Подготовьте отчет о выполненной лабораторной работе. Отчет о лабораторной работе должен содержать: титульный лист (с действующим вариантом титульного листа можно ознакомиться на http://standarts.guap.ru), цель лабораторной работы, полученные в ходе выполнения работы экранные формы с указанием их видов. На компьютере представляются файл с результатами работы, записанные в папку с номером вашей группы/ваша фамилия/№ лабораторной работы. Сформулируйте выводы, которые можно сделать по результатам выполненной работы.

### <span id="page-21-1"></span>*5.3КОНТРОЛЬНЫЕ ВОПРОСЫ*

- 1. Какие разновидности экранных форм Вы знаете?
- 2. Каково назначение экранных форм?
- 3. В каких режимах можно работать с экранной формой?
- 4. Каково назначение этих режимов?
- 5. Какими способами можно создавать экранную форму?
- 6. Как можно включать поля таблицы в форму при создании формы с помощью мастера?
- 7. Как можно включать поля таблицы в форму при создании формы с помощью конструктора?
- 8. Как можно скорректировать ранее созданную экранную форму?
- 9. Какие элементы управления могут быть использованы в экранной форме?
- 10.Как можно менять размещение элементов на экране?

## **6 Лабораторная работа №3**

## <span id="page-22-1"></span><span id="page-22-0"></span>*6.1ФОРМИРОВАНИЕ ЗАПРОСОВ ДЛЯ МНОГОТАБЛИЧНОЙ БАЗЫ ДАННЫХ*

Типы запросов

- Запрос на Выборку -- выбирает данные из одной или взаимосвязанных таблиц и других запросов.
- Запрос с параметрами выбирает данные из одной или взаимосвязанных таблиц и других запросов в диалоге
- ·Перекрестный Запрос предназначен для группирования данных и представления их в компактном виде, удобен для анализа.
- Итоговый Запрос выполняет вычисления над группами записей.
- Запрос с использованием вычисляемых полей

Результатом запросов, описанных выше, является таблица, которая существует до закрытия запроса.

- Запрос действие
- Запрос на Создание Таблицы -- основан на запросе на выборку, но результат сохраняется в таблице. Такая необходимость возникает, например, в случае неоднократного выполнения запроса, а исходные данные не меняются.
- <span id="page-22-2"></span> ·Запросы на Обновление , Добавление , Удаление --Запросы ДЕЙСТВИЯ , в результате которых изменяются данные в таблице.

### **6.1.1 ЗАПРОС НА ВЫБОРКУ**

**СОЗДАЙТЕ ЗАПРОС НА ВЫБОРКУ**, в котором на экран должен выводиться состав 151 группы. Для этого:

- откройте меню СОЗДАНИЕ;
- нажмите кнопку МАСТЕР ЗАПРОСОВ;
- в появившемся окне выберите ПРОСТОЙ ЗАПРОС и нажмите кнопку OK;
- в появившемся окне в ячейке ТАБЛИЦЫ/ЗАПРОСЫ выберите из раскрывающегося списка таблицу Студенты;
- перенесите все поля из окна ДОСТУПНЫЕ ПОЛЯ в окно ВЫБРАННЫЕ ПОЛЯ;
- нажмите кнопку ДАЛЕЕ. Выводить надо все поля, поэтому еще раз нажмите кнопку ДАЛЕЕ;
- в появившемся окне введите имя запроса Группа;
- нажмите кнопку ГОТОВО. На экране появится таблица с данными запроса. Но вам надо, чтобы при выполнении запроса спрашивался номер группы. Для реализации этого перейдите в режим конструктора;
- в строке УСЛОВИЯ ОТБОРА для поля Номер группы введите 151

*Внимание!..* В строке УСЛОВИЯ ОТБОРА могут применятся операции сравнения и логические операции, интервалы (Between And ), шаблон (Like ), встроенные функции ( например DATE() текущая дата), выражения (DATE() – 10 десять дней назад) Для просмотра запроса в режиме SQL необходимо воспользоваться КЗМ запроса Режим **SQL** 

- выполните запрос, выполнив двойной щелчок мыши по запросу Группа в окне Запросы;
- на экране появится таблица с данными о студентах 151 группы;
- сохраните запрос и закройте таблицу запроса.

<span id="page-23-0"></span>**СОЗДАЙТЕ ЗАПРОС С ПАРАМЕТРАМИ**, в котором выводятся оценки студентов заданной группы по заданной дисциплине. Для этого:

- откройте меню СОЗДАНИЕ;
- нажмите кнопку МАСТЕР ЗАПРОСОВ;
- в появившемся окне выберите ПРОСТОЙ ЗАПРОС и нажмите кнопку OK;
- в появившемся окне в ячейке ТАБЛИЦЫ/ЗАПРОСЫ выберите из раскрывающегося списка таблицу Студенты;
- перенесите поля Фамилия, Имя, Отчество, Номер\_группы в окно ВЫДЕЛЕННЫЕ ПОЛЯ;

*Внимание!* В дальнейшем под фразой В ТАБЛИЦЕ … ВЫБЕРИТЕ ПОЛЕ …. Будем понимать выбор таблицы, выбор поля и перенос его в окно ВЫДЕЛЕННЫЕ ПОЛЯ.

- В таблице Дисциплины выберите поле Название дисциплины и Номер\_семестра;
- В таблице Оценки выберите поле Оценки. Вы сформировали 7 полей запроса – они связаны между собой посредством схемы данных;
- Нажмите кнопку ДАЛЕЕ, затем в появившемся окне снова нажмите кнопку ДАЛЕЕ;
- В появившемся окне введите имя запроса ОЦЕНКИ ГРУППЫ, затем щелкните по ячейке ИЗМЕНЕНИЕ СТРУКТУРЫ ЗАПРОСА (в ней должна появиться черная точка) – это позволит сразу перейти в режим конструктора;
- Нажмите кнопку ГОТОВО;
- в строке УСЛОВИЯ ОТБОРА для поля НОМЕР ГРУППЫ введите фразу в квадратных скобках: [Введите номер группы];
- в строке УСЛОВИЯ ОТБОРА для поля НАЗВАНИЕ ДИСЦИПЛИНЫ введите фразу: [Введите название дисциплины];
- выполните запрос;
- в первом появившемся диалоговом окне введите 152, затем нажмите OK, во втором – ИНФОРМАТИКА и нажмите OK. На экране появится таблица со списком 152 группы и оценками по информатике;
- <span id="page-23-1"></span>сохраните запрос и закройте таблицу запроса.

## **6.1.3 ПЕРЕКРЕСТНЫЙ ЗАПРОС**

**СОЗДАЙТЕ ПЕРЕКРЕСТНЫЙ ЗАПРОС** вычисляющий средний балл в группах по дисциплинам.

Сначала надо сформировать запрос, в котором были бы поля Номер\_группы, Название дисциплины и Оценки. Для этого:

- откройте меню СОЗДАНИЕ;
- нажмите кнопку МАСТЕР ЗАПРОСОВ;
- в появившемся окне выберите ПРОСТОЙ ЗАПРОС и нажмите кнопку OK;
- далее выберите из раскрывающегося списка таблицу Студенты поле Номер\_группы;
- выберите из таблицы Дисциплины поле Название дисциплины;
- выберите из таблицы Оценки поле Оценки;
- нажмите кнопку ДАЛЕЕ, затем в появившемся окне снова нажмите кнопку ДАЛЕЕ;
- введите имя запроса ДИСЦИПЛИНЫ ОЦЕНКИ ГРУППЫ;
- Нажмите кнопку ГОТОВО;
- Сохраните запрос и закройте таблицу запроса.

Теперь можно создавать перекрестный запрос. Для этого:

- откройте меню СОЗДАНИЕ;
- нажмите кнопку МАСТЕР ЗАПРОСОВ;
- в появившемся окне выберите ПЕРЕКРЕСТНЫЙ ЗАПРОС и нажмите кнопку OK;
- в окне перекрёстных запросов выберите Показать запросы, запрос ДИСЦИПЛИНЫ ОЦЕНКИ ГРУППЫ и нажмите кнопку ДАЛЕЕ;
- для заголовков строк выберите поле Название дисциплины и нажмите кнопку ДАЛЕЕ;
- для заголовков столбцов выберите поле Номер\_группы и нажмите кнопку ДАЛЕЕ;
- Выберите функцию среднее значение для поля Оценки и нажмите кнопку ДАЛЕЕ;
- введите название запроса СРЕДНИЕ ОЦЕНКИ и нажмите кнопку ГОТОВО. Откроется таблица перекрестного запроса;
- обратите внимание на то, что Access создает еще столбец итоговое значение средних оценок по дисциплинам, который можно скрыть (КЗМ);
- <span id="page-24-0"></span>Закройте таблицу запроса.

### **6.1.4 ИТОГОВЫЙ ЗАПРОС**

**СОЗДАЙТЕ ИТОГОВЫЙ ЗАПРОС** ОТЛИЧНИКИ с выполнением вычислений над группами записей. Для этого:

- откройте меню СОЗДАНИЕ:
- нажмите кнопку МАСТЕР ЗАПРОСОВ;
- в появившемся окне выберите ПРОСТОЙ ЗАПРОС и нажмите кнопку OK;
- в таблице Студенты выберите поля Фамилия, Имя, Отчество, Номер, группы, а в таблице Оценки выберите поле Оценки;
- нажмите кнопку ДАЛЕЕ, затем в появившемся окне выберите итоговый отчет ,кнопка. Активизируется кнопка ИТОГИ, нажав которую попадаете в окно ИТОГИ. Для поля Оценки надо выбрать функцию Sum и снова нажмите кнопку ДАЛЕЕ;
- В появившемся окне введите имя запроса ОТЛИЧНИКИ;
- щелкните по ячейке ИЗМЕНЕНИЕ СТРУКТУРЫ ЗАПРОСА;
- Нажмите кнопку ГОТОВО;

*Информация* Для создания этого запроса надо воспользоваться операцией группировки. Будем считать отличниками тех студентов, которые набрали за четыре экзамена 20 баллов. Операция группировки позволит отобрать оценки каждого студента в группе (группировка по полям ФИО и номер\_группы), просуммировать по всем экзаменационным дисциплинам.

- В строке УСЛОВИЯ ОТБОРА поля Оценки введите =20;
- <span id="page-24-1"></span>Выполните полученный запрос

### **6.1.5 ЗАПРОС С ИСПОЛЬЗОВАНИЕМ ВЫЧИСЛЯЕМЫХ ПОЛЕЙ**

**СОЗДАЙТЕ ЗАПРОС С ИСПОЛЬЗОВАНИЕМ ВЫЧИСЛЯЕМЫХ ПОЛЕЙ** из таблицы Преподаватели.

В запросах, в отличии от таблиц, над полями могут производиться вычисления . При этом могут использоваться как арифметические выражения так и встроенные функции ACCESS . Вычисляемое поле , включенное в запрос позволяет получить новое поле с результатами вычислений только в таблице запроса и не создает полей в таблицах БД.

Сформировать выражение можно при помощи Построителя выражений ,который запускается из контекстного меню , связанного со строкой Условие отбора на бланке или при помощи соответствующей кнопки на панели инструментов. При составлении выражений имена полей заключаются в квадратные скобки , символьные константы в кавычки , имена объектов БД отделяются от полей "!"

- откройте меню СОЗДАНИЕ;
- нажмите кнопку МАСТЕР ЗАПРОСОВ;
- в появившемся окне выберите ПРОСТОЙ ЗАПРОС и нажмите кнопку OK;
- В таблице Преподаватели выберите поля Фамилия, Имя, Отчество, Кафедра, Должность, Дата\_рождения
- Нажмите кнопку ДАЛЕЕ;
- В появившемся окне введите имя запроса ВОЗРАСТ ПРЕПОДАВАТЕЛЕЙ
- выберите вариант ИЗМЕНЕНИЕ СТРУКТУРЫ ЗАПРОСА;
- Нажмите кнопку ГОТОВО:
- в режиме конструктора нужно добавить поле, которого нет в таблице Преподаватели. Это вычисляемое поле Возраст, которое вычисляется следующим образом из текущей даты вычесть дату рождения преподавателя и полученную разность разделить на 366, т.к. разница дат получится в днях. Для этого в заголовке вычисляемого поля при помощи контекстного меню вызвать команду ПОСТРОИТЕЛЬ ВЫРАЖЕНИЙ и набрать следующее выражение Возраст: (Date()-[Преподаватели]![Дата\_рождения])/366, где Date() текущая дата; (чтобы возраст был целым числом надо КЗМ поля возраст выбрать команду свойства, формат фиксированный, число десятичных знаков выбрать – 0.

#### поставьте галочку в окошке Вывод на экран

*Информация* При составлении выражений имена полей заключаются в квадратные скобки , символьные константы - в кавычки , имена объектов БД отделяются от полей "!" .

<span id="page-25-0"></span>• Нажмите кнопку ГОТОВО;

### **6.1.6 ЗАПРОС ДЕЙСТВИЕ**

**СОЗДАЙТЕ ЗАПРОС ДЕЙСТВИЕ НА ИЗМЕНЕНИЕ** зарплаты преподавателей в таблице Преподаватели. Для этого:

- откройте меню СОЗДАНИЕ;
- нажмите кнопку МАСТЕР ЗАПРОСОВ;
- в появившемся окне выберите ПРОСТОЙ ЗАПРОС и нажмите кнопку OK;
- далее выберите из раскрывающегося списка таблицу Преподаватели выберите поле Зарплата;
- Нажмите кнопку ДАЛЕЕ, затем в появившемся окне снова нажмите кнопку ДАЛЕЕ;
- В появившемся окне введите имя запроса ИЗМЕНЕНИЕ ЗАРПЛАТЫ;
- щелкните по ячейке ИЗМЕНЕНИЕ СТРУКТУРЫ ЗАПРОСА;
- Нажмите кнопку ГОТОВО;
- В строке УСЛОВИЯ ОТБОРА введите <15000;
- в меню ЗАПРОС и выберите ОБНОВЛЕНИЕ;
- В строке конструктора запроса ОБНОВЛЕНИЕ в поле Зарплата введите [Зарплата]\*1,5;
- Выполните запрос, подтвердив готовность на обновление данных;
- Закройте запрос, подтвердив его сохранение;
- Откройте таблицу Преподаватели;
- Просмотрите изменение зарплаты у преподавателей, получающих меньше 15000 руб.;
- Закройте таблицу.

## **СОЗДАЙТЕ ЗАПРОС ДЕЙСТВИЕ ДЛЯ СОЗДАНИЯ ТАБЛИЦЫ Архив,** куда

временно будут помещаться записи отчисленных студентов из таблицы Студенты:

Для этого:

- в окне ТАБЛИЦЫ выберите таблицу Студенты КЗМ команда КОПИРОВАТЬ и вставьте на вкладке ТАБЛИЦЫ;
- в появившемся окне ВСТАВКА ТАБЛИЦЫ введите имя таблицы Архив и параметры вставки ТОЛЬКО СТРУКТУРА;

**ОТЧИСЛЕНИЕ СТУДЕНТА -** это перемещение студента - например гр. 152 Шевченко Игоря Олеговича из таблицы СТУДЕНТЫ в ТАБЛИЦУ АРХИВ. .

Для этого сначала надо копировать запись о студенте в таблицу АРХИВ:

- откройте меню СОЗДАНИЕ;
- нажмите кнопку МАСТЕР ЗАПРОСОВ;
- в появившемся окне выберите ПРОСТОЙ ЗАПРОС и нажмите кнопку OK;
- далее выберите из раскрывающегося списка таблицу Студенты поле В таблице Студенты выберите все поля и нажмите кнопку ДАЛЕЕ;
- выберите подробный отчет, затем в появившемся окне снова нажмите кнопку ДАЛЕЕ;
- в появившемся окне введите имя запроса Добавление в архив;
- шелкните по кнопке ИЗМЕНЕНИЕ МАКЕТА ЗАПРОСА:
- В строке УСЛОВИЯ ОТБОРА введите: в поле Фамилия [ввод\_фамилии], в поле Имя – [ввод имени], в поле Отчество – [ввод отчества], в поле Номер\_группы – [ввод группы];
- в окне РАБОТА С ЗАПРОСАМИ кнопка действие ДОБАВЛЕНИЕ, таблица Архив
- закройте запрос;
- выполните запрос Добавление в архив;
- для этого в режиме диалога введите данные о студенте помещаемом в архив Шевченко Игорь Олегович, Группа 152. В результате должна появиться соответствующая новая запись в таблице Архив
- Посмотрите ее содержание там должна быть запись о студенте ШЕВЧЕНКО ИГОРЕ ОЛЕГОВИЧЕ

Создайте ЗАПРОС НА УДАЛЕНИЕ записи из таблицы Студенты предварительно помещенной в Архив.

- откройте меню СОЗДАНИЕ;
- нажмите кнопку МАСТЕР ЗАПРОСОВ;
- в появившемся окне выберите ПРОСТОЙ ЗАПРОС и нажмите кнопку OK;
- далее выберите из раскрывающегося списка таблицу Студенты поле В таблице Студенты выберите ВСЕ ПОЛЯ и нажмите кнопку ДАЛЕЕ;
- выберите подробный отчет, затем в появившемся окне снова нажмите кнопку ДАЛЕЕ;
- В появившемся окне введите имя запроса ОТЧИСЛЕНИЕ СТУДЕНТА;
- щелкните по кнопке ИЗМЕНЕНИЕ МАКЕТА ЗАПРОСА;
- В строке УСЛОВИЯ ОТБОРА введите: в поле Фамилия [ввод\_фамилии], в поле Имя – [ввод имени], в поле Олегович – [ввод отчества], в поле Номер\_ группы – [ввод группы];
- Кнопка в окне РАБОТА С ЗАПРОСАМИ– действие УДАЛЕНИЕ, таблица Студенты
- Закройте запрос:
- Выполните запрос ОТЧИСЛЕНИЕ СТУДЕНТА
- Для этого введите фамилия ШЕВЧЕНКО, имя ИГОРЬ, отчество ОЛЕГОВИЧ, номер группы – 152;
- Откройте форму СТУДЕНТЫ и убедитесь в удалении записи о студенте ШЕВЧЕНКО;
- Закройте форму.

 $\bullet$ 

Самостоятельно создайте запросы восстанавливающие студента помещенного в АРХИВ. Для этого надо:

- создать запрос на добавление записи из таблицы АРХИВ в таблицу СТУДЕНТ и назовите его (аналогично запросу ДОБАВЛЕНИЕ\_В\_АРХИВ)
- создать запрос на удаление записи из таблицы АРХИВ и назовите его и ВОССТАНОВЛЕНИЕ СТУДЕНТА (аналогично запросу ДОБАВЛЕНИЕ В АРХИВ)

ВНИМАНИЕ: Для каждого из созданных запросов создайте форму, соответствующую удобному просмотру информации, полученной в результате запросов к БАЗЕ ДАННЫХ

## <span id="page-27-0"></span>*6.2ПОРЯДОК ОФОРМЛЕНИЯ ОТЧЕТА*

Подготовьте отчет о выполненной лабораторной работе. Отчет о лабораторной работе должен содержать: титульный лист (с действующим вариантом титульного листа можно ознакомиться на http://standarts.guap.ru), цель лабораторной работы, полученные в ходе выполнения работы запросы к БД с указанием их вида и вида выбранной экранной формы ( с обоснованием выбора ) для каждого запроса. На компьютере представляются файл с результатами работы, записанные в папку с номером вашей группы/ваша фамилия/№ лабораторной работы. Сформулируйте выводы, которые можно сделать по результатам выполненной работы.

## <span id="page-27-1"></span>*6.3КОНТРОЛЬНЫЕ ВОПРОСЫ*

- 1. Как можно создавать запросы в Access?
- 2. Что может служить источником данных для запросов?
- 3. Какие разновидности запросов Вы знаете?
- 4. Что такое перекрёстные запросы?
- 5. Для чего создаются перекрёстные запросы?
- 6. Чем отличаются запросы на выборку от запросов с параметрами?
- 7. Как можно получать итоговые значения в запросах?
- 8. Как задается состав полей, получаемых в результате запроса?
- 9. Как можно сохранить запрос?
- <span id="page-27-2"></span>10.Как можно задать диапазон в условии отбора?

## **7 Лабораторная работа №4**

## <span id="page-27-3"></span>*7.1РАЗРАБОТКА СЛОЖНОЙ СОСТАВНОЙ ФОРМЫ .*

Многотабличная форма создаётся для работы с данными нескольких взаимосвязанных таблиц или запросов. Многотабличная форма может состоять из *основной* части и одной или нескольких *подчинённых* форм, т.е. быть *составной.* Подчинённая форма, как правило, строится на базе подчинённой таблицы относительно таблицы – источника основной части формы.

Многотабличная форма может быть создана в режиме конструктора или с помощью мастера. Рекомендуется первоначальное создание форм с помощью мастера с последующей доработкой в режиме конструктора.

#### **7.1.1 СОЗДАНИЕ ФОРМЫ С ДАННЫМИ ДВУХ ВЗАИМОСВЯЗАННЫХ ТАБЛИЦ**

<span id="page-28-0"></span>ЗАДАНИЕ: создать сложную форму, в которой данные с фамилиями преподавателей были бы связаны с данными подчиненной формы, читаемые Дисциплины:

- в меню СОЗДАНИЕ нажмите кнопку ФОРМЫ;
- выберите МАСТЕР ФОРМ;
- в таблице Преподаватели выберите поля Фамилия, Имя, Отчество, Кафедра;
- в таблице Дисциплины выберите поле Название\_дисциплины;
- нажмите кнопку ДАЛЕЕ;
- выберите вариант подчинённые формы и нажмите кнопку ДАЛЕЕ;
- для подчиненной формы выберите табличный вид и нажмите кнопку ДАЛЕЕ;
- введите название формы ПРЕПОДАВАТЕЛИ И ДИСЦИПЛИНЫ;
- нажмите кнопку ГОТОВО

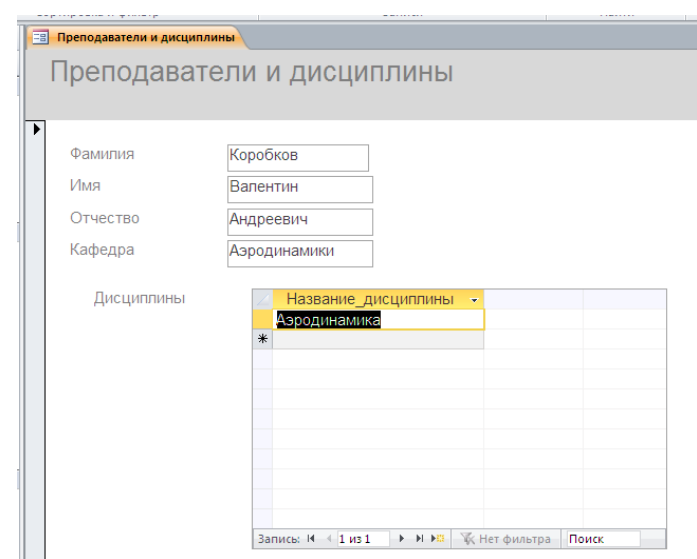

Рисунок 7 Форма Преподаватели и дисциплины после работы мастера

<span id="page-28-1"></span> Перейдите в режим конструктора и добавьте в область заголовка надпись ПРЕПОДАВАТЕЛИ И ДИСЦИПЛИНЫ при помощи панели элементов НАДПИСЬ; В области примечаний добавьте кнопки перехода ПРЕДЫДУЩАЯ ЗАПИСЬ и СЛЕДУЮЩАЯ ЗАПИСЬ при помощи элемента КНОПКИ панели элементов. Для создания кнопок удобно пользоваться мастером на панели элементов (эта кнопка должна быть активна, а затем добавлять кнопки в режиме конструктора, следуя указаниям мастера).

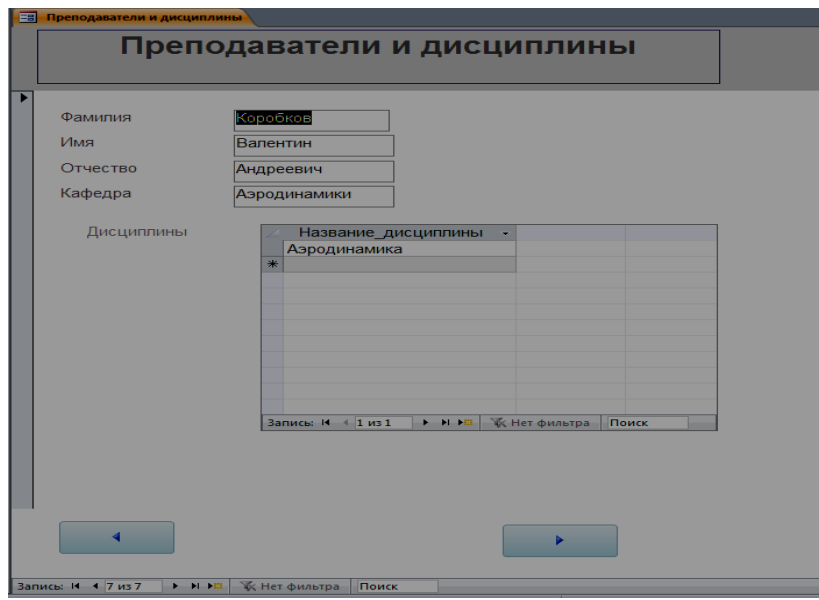

Рисунок 8 Форма Преподаватели и дисциплины после доработки в режиме конструктора

<span id="page-29-0"></span> Для того чтобы в полученной форме содержание поля с названиями дисциплин было невозможно изменить, надо в режиме конструктора вызвать в области данных КЗМ поля НАЗВАНИЕ ДИСЦИПЛИНЫ команда. Затем команда СВОЙСТВА и вкладка ДАННЫЕ /ДОСТУП /НЕТ

### **7.1.2 СОЗДАНИЕ ФОРМЫ С ДИАГРАММОЙ НА ОСНОВАНИИ ПЕРЕКРЁСТНОГО ЗАПРОСА.**

<span id="page-30-0"></span>ЗАДАНИЕ: для руководства института требуется информация об оценках студентов по различным дисциплинам. Для анализа данных необходимо их представить в графическом виде. Как дополнительную информацию выводить список преподавателей и закрепленных за ними дисциплин.

 Создайте простой запрос, исходными таблицами будут Дисциплины Студенты Оценки. Из таблиц отберите информацию см. рис 9. Вид отчета подробный. В режиме конструктор доработайте запрос: добавьте группировку (кнопка ИТОГИ) и сортировку по возрастанию для полей Название\_дисциплины и Оценки. Добавьте функци Count для поля Код\_студента, позволяющее подсчитать количество студентов с одинаковыми оценками.

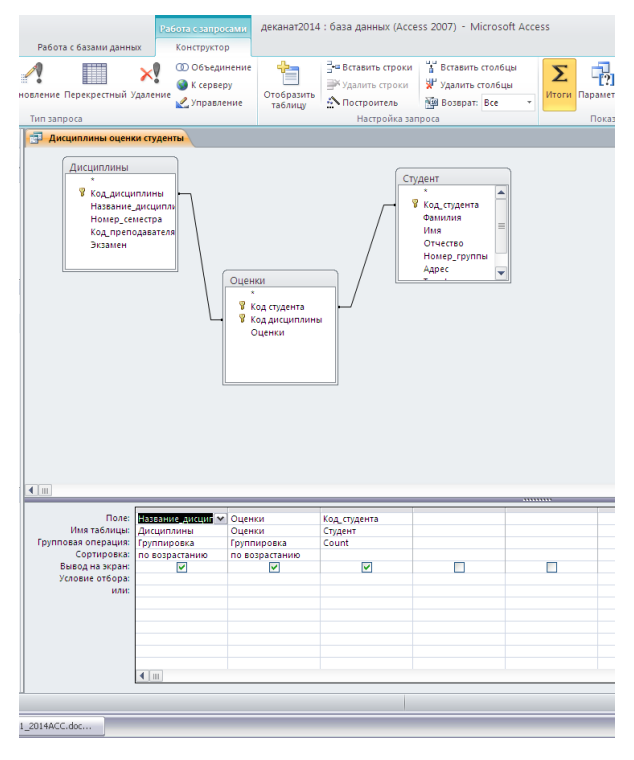

<span id="page-30-1"></span>Рисунок 9 Запрос на выборку в режиме конструктора Дисциплины оценки студенты.

| Аэродинамика         |   |                |
|----------------------|---|----------------|
|                      | 4 | 5              |
| Аэродинамика         | 5 | 4              |
| Информатика          | 1 | 1              |
| Информатика          | 3 | 3              |
| Информатика          | 4 | g              |
| Информатика          | 5 | 7              |
| Летательные аппараты | 4 | 6              |
| Летательные аппараты | 5 | 5              |
| Математика           | 2 | 1              |
| Математика           | 3 | 4              |
| Математика           | 4 | 9              |
| Математика           | 5 | 5              |
| Экономика            | 3 | $\overline{2}$ |
| Экономика            | 4 | 5              |
| Экономика            | 5 | 12             |

<span id="page-30-2"></span>Рисунок 10 Результат запроса Дисциплины оценки студенты.

• Как видно из рисунка 10 информация о дисциплинах повторяется в разных строках, что мешает её восприятию. Для устранения недостатка этого запроса

| необходимо                                                          | сделать                      | на                | его              | основе            | перекрёстный      | запрос. |
|---------------------------------------------------------------------|------------------------------|-------------------|------------------|-------------------|-------------------|---------|
| <b>В Дисципны</b> Оценки Студенты перекрестный: перекрестный запрос |                              |                   |                  |                   | $\Box$ D $\times$ |         |
| Название дисциплины<br>Оценки<br>Count-Код_студента<br>$\lceil$     | Дисципники Оценки Студенти   |                   |                  |                   |                   |         |
|                                                                     |                              |                   |                  |                   |                   |         |
| Поле:                                                               | Название дисциплі            | Оценки            | Count-Код_студен | Итоговое значеник |                   |         |
|                                                                     | Имя таблицы: Дисципины_Оценк | Дисципины Оценк   | Дисципины Оценк  | Дисципины Оценк   |                   |         |
| Групповая операция: Группировка                                     |                              | Группировка       | First            | First             |                   |         |
| Перекрестная таблица: Заголовки строк                               |                              | Заголовки столбцс | <b>Вначение</b>  | Заголовки строк   |                   |         |
| Сортировка:                                                         |                              |                   |                  |                   |                   |         |
| Условие отбора:                                                     |                              |                   |                  |                   |                   |         |
| или:                                                                |                              |                   |                  |                   |                   |         |
|                                                                     |                              |                   |                  |                   |                   |         |
|                                                                     |                              |                   |                  |                   |                   |         |

<span id="page-31-0"></span>Рисунок 11 Перекрёстный запрос на основании запроса Дисциплины Оценки Дисциплины в режиме конструктора

- Заголовки строк укажите поле Название дисциплины, а заголовки столбцов поле Оценки, функция для поля Count-Код\_студента First (Первый). Поставьте галочку в поле вычисления итоговых значений для каждой строки.
- Столбец ИТОГОВОЕ ЗНАЧЕНИЕ получается автоматически, при создании перекрёстного запроса и его обычно убирают при помощи команды СКРЫТЬ контекстно-зависимое меню столбца ИТОГОВОЕ ЗНАЧЕНИЕ в режиме конструктора. Результат перекрёстного запроса на рис. 11

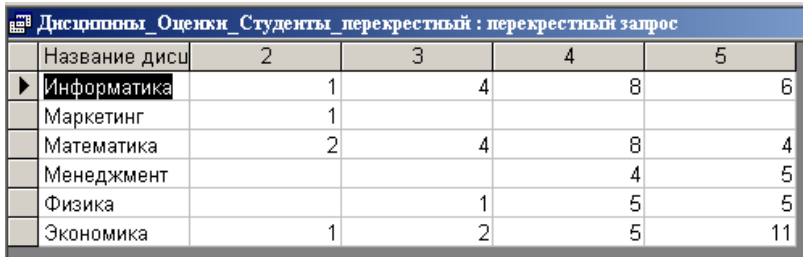

Рисунок 12 Результат перекрёстного запроса Дисциплины Оценки Студенты

- <span id="page-31-1"></span> На основании перекрёстного запроса Дисциплины Оценки Студенты и формы Дисциплины Преподаватели можно создать форму с графическим отображением информации см. рис.14.
- Предварительно с помощью мастера форм создайте форму Дисциплины2 (ленточная) на основании таблицы Дисциплины. Доработайте полученную форму в режиме конструктора изменив название поля Код\_преподавателя на ФИО преподавателя.(см. рис. 13)

| $   \times$ $-$<br>ЕЗ дисциплинадляются |                   |  |  |  |  |  |  |  |
|-----------------------------------------|-------------------|--|--|--|--|--|--|--|
| Название дисциплины                     | ФИО преподавателя |  |  |  |  |  |  |  |
| Информатика                             | Истомин           |  |  |  |  |  |  |  |
| Экономика                               | Миронов           |  |  |  |  |  |  |  |
| Физика                                  | Истомин           |  |  |  |  |  |  |  |
| Менеджмент                              | Миронов           |  |  |  |  |  |  |  |
| Маркетинг                               | Миронов           |  |  |  |  |  |  |  |

Рисунок 13 Форма Дисциплины Преподаватели

- <span id="page-31-2"></span> форма Дисциплины2 будет вызываться из формы Оценки и Дисциплины нажатием кнопки ПРЕПОДАВАТЕЛИ на этой форме (создание кнопки будет описано далее).
- для создания гистограммы в объекте формы СОЗДАНИЕ /КОНСТРУКТОР ФОРМ
- В окне конструктора ДИАГРАММА перетащите область диаграммы в форму. Первый шаг мастера диаграмм выберете показать запросы Дисциплины Оценки Студенты перекрёстный, ДАЛЕЕ из доступных полей выберете

Название дисциплины. 2.3.4.5. ДАЛЕЕ тип диаграммы ГИСТОГРАММА перетащите в область ДАННЫЕ поля 2 3 4 5, а в область Оси поле Название дисциплины ДАЛЕЕ задайте название диаграммы ОЦЕНКИ ПО **ДИСЦИПЛИНАМ** 

- Добавьте в режиме конструктора с помощью инструментов конструктора форм кнопку. Категория кнопки РАБОТА С ФОРМОЙ действия ОТКРЫТЬ ФОРМУ. ДАЛЕЕ
- Форма для открытия Дисциплина2 ДАЛЕЕ
- ОТКРЫТЬ ФОРМУ И ПОКАЗАТЬ ВСЕ ЗАПИСИ ДАЛЕЕ
- Текст на кнопке Преподаватели.
- Перейдите  $\mathbf{B}$ режим таблицы И просмотрите полученную dopmy.

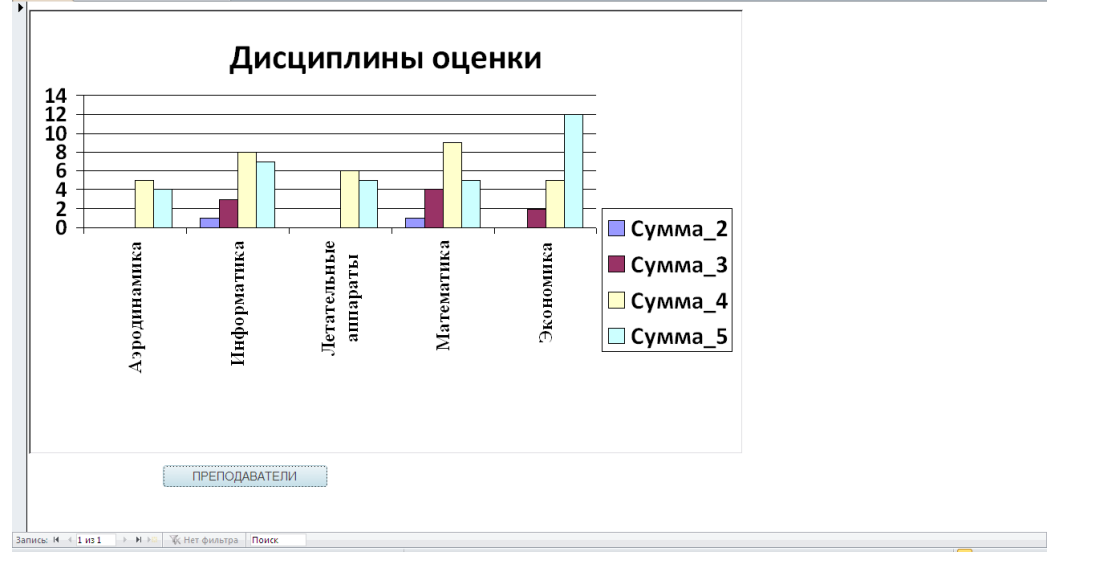

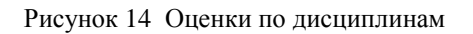

### 7.1.3 ВЫЧИСЛЕНИЯ В ФОРМЕ

<span id="page-32-1"></span><span id="page-32-0"></span>Чтобы произвести вычисления на основе данных одной записи в форме, надо создать вычисляемый элемент управления, в который записывается выражение. Для создания вычисляемого элемента управления надо открыть форму в режиме конструктора и, нажав на панели элементов кнопку ПОЛЕ разместить элемент управления в нужном месте. Ввод выражения начинается со знака равенства = и далее следуют имена полей, константы, операции, функции. Если вычисляемый элемент построчный, то ПОЛЕ размещается в области данных формы (режим конструктора), если производится расчет итогового значения, то ПОЛЕ размещается в области примечаний.

### Вычисления итогового значения для записей подчиненной формы и вывод его в основной форме

ЗАДАНИЕ: Создать сложную форму для вывода успеваемости студентов. Исходные таблицы СТУДЕНТЫ, ОЦЕНКИ. Рассчитать среднюю оценку каждого студента и вывести её в основной части формы. (см. рис. 15)

- в меню СОЗДАНИЕ нажмите кнопку ФОРМЫ;
- выберите MACTEP ФОРМ;
- из таблицы Студенты выберите поля Код студента, Фамилия, Имя, Отчество, Номер группы
- из таблицы Оценки выберите поле Оценки;
- Нажмите кнопку ДАЛЕЕ;
- Выберите вариант подчинённые формы и нажмите кнопку ДАЛЕЕ;
- Для подчиненной формы выберите табличный вид формы и нажмите кнопку ДАЛЕЕ;
- Выберите желаемый стиль оформления формы и нажмите кнопку ДАЛЕЕ;
- Введите название формы Успеваемость;

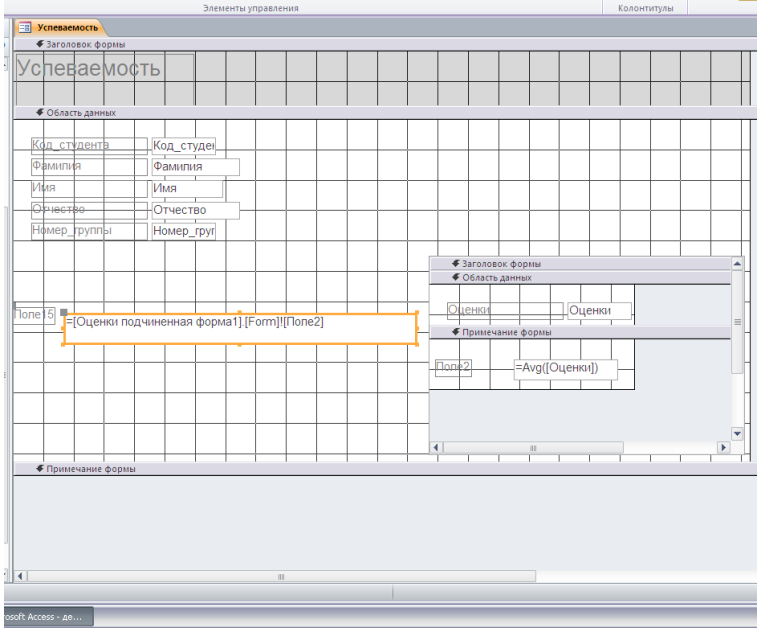

<span id="page-33-1"></span>Рисунок 15Форма успеваемости студентов в режиме конструктора.

- Изменить макет формы в режиме конструктора.
- В подчиненной форме оценки в области примечаний разместите формулу вычисления средней оценки =Avg([Оценки])

*Информация* Элементы управления из области примечаний не отображаются при просмотре подчиненной формы, если в её свойстве Режим по умолчанию установлено значение Таблица

- В основной форме разместите ПОЛЕ для вывода среднего значения оценки студента =[имя подчиненной формы]**.**[Form]![имя поля]
- В области заголовка основной формы добавьте заголовок и кнопки управления.
- Сохраните форму и результат предъявите преподавателю.

#### <span id="page-33-0"></span>*7.2КОНТРОЛЬНЫЕ ВОПРОСЫ*

- 1. Что может быть источником записей формы?
- 2. С какого знака начинается выражение, записываемое в вычисляемое поле?
- 3. Как создается многотабличный источник записей?
- 4. Какие поля входят в список доступных полей в форме?
- 5. Позволяет ли мастер выбрать стиль оформления формы?
- 6. Возможен ли просмотр данных двух таблиц через форму?
- 7. Как осуществляется ввод данных во взаимосвязанные таблицы через форму?
- 8. Как производятся вычисления на основе данных одной записи в форме?
- 9. Как производятся вывод в основную форму итоговых вычислений по группе записей подчинённой формы?
- 10.Как вызвать построитель для формирования выражения в вычисляемом поле?

Результаты работы представьте преподавателю.

#### <span id="page-34-0"></span>*7.3ПОРЯДОК ОФОРМЛЕНИЯ ОТЧЕТА*

Подготовьте отчет о выполненной лабораторной работе. Отчет о лабораторной работе должен содержать: титульный лист (с действующим вариантом титульного листа можно ознакомиться на http://standarts.guap.ru), цель лабораторной работы, полученные в ходе выполнения работы сложные формы. На компьютере представляется файл с результатами работы, записанные в папку с номером вашей группы/ваша фамилия/№ лабораторной работы. Сформулируйте выводы, которые можно сделать по результатам выполненной работы.

### **8 Лабораторная работа №5**

<span id="page-34-1"></span>Отчеты создаются на основе одной или нескольких взаимосвязанных таблиц или запросов в режиме КОНСТРУКТОРА или с использованием МАСТЕРА с возможной доработкой в . режиме КОНСТРУКТОРА. Режим КОНСТРУКТОРА ОТЧЕТОВ похож на режим КОНСТРУКТОРА ФОРМ.

### <span id="page-34-2"></span>*8.1СОЗДАНИЕ ПУСТОГО* **ОТЧЕТА**

Самые простые отчеты создаются на основе таблиц или запросов кнопкой ПУСТОЙ ОТЧЕТ из меню РАБОТА С МАКЕТАМИ ОТЧЕТА. В процессе конструирования отчета формируется состав и содержимое разделов отчета, размещение в нем значений , выводимых из полей связанных таблиц БД формируются заголовки , размещаются вычисляемые поля. Средства конструирования отчета позволяют группировать данные по нескольким уровням. Для каждого уровня может производиться вычисление итогов, определяться заголовки и примечания

ЗАДАНИЕ: создайте отчет на основании таблицы Студенты и доработайте его режиме конструктора, добавив группировку по полю Номер\_группы и сортировку по возрастанию по полю Фамилия. Убрать поля: Код\_студента, Адрес, Телефон, Медалист. (См. рис.16)

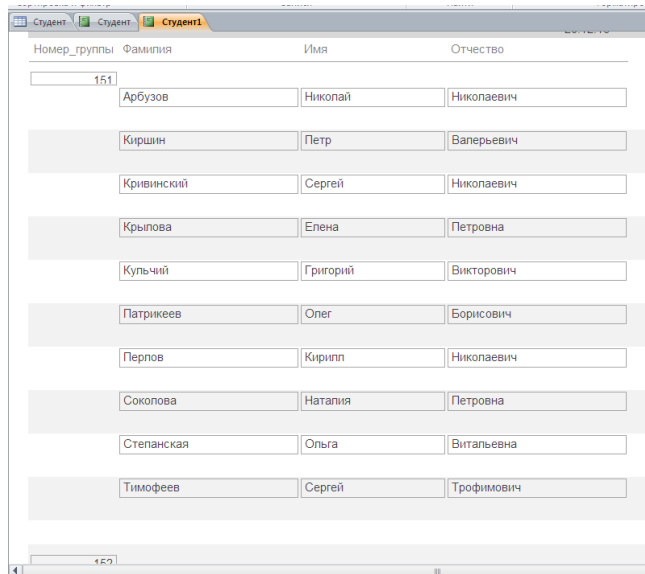

<span id="page-34-3"></span>Рисунок 16 Отчет Студенты.

### <span id="page-35-0"></span>*8.2СОЗДАНИЕ ОТЧЕТОВ С ВЫЧИСЛЯЕМЫМИ ПОЛЯМИ И ИТОГОВЫМИ ДАННЫМИ*

Создайте отчет по итогам сессии. В отчете оценки студентов должны быть сгруппированы по полям Номер\_группы и Название\_дисциплины. Для каждого студента должна вычисляться средняя оценка в сессию, а для каждой группы должно вычисляться среднее значение оценок по всем предметам.

- Для создания **ИТОГОВОГО ОТЧЕТА** выполните следующее:
- СОЗДАНИЕ
- РАБОТА С МАКЕТАМИ ОТЧЕТА;
- Выбрать MACTEP ОТЧЕТОВ;
- Из таблицы Студенты выбрать поля Номер группы, Фамилия, Имя, Отчество, из таблицы Дисциплины выбрать поле Название\_дисциплины, из таблицы Оценки выбрать поле Оценки и нажать ДАЛЕЕ;
- Вид представления данных нас удовлетворяет, поэтому нажмите ДАЛЕЕ;
- Добавьте уровень группировки по номеру группы, выбрав в левом окне Номер\_группы и перенеся его в правое окно и нажмите ДАЛЕЕ;
- Нам надо вычислять средний балл, поэтому нажмите кнопку ИТОГИ;
- Поставьте галочку в ячейке поля AVG (это функция вычисляет среднее) и нажмите OK;
- Сортировка не требуется, т.к. данными являются название дисциплины и оценки, порядок которых не столь важен. Поэтому нажмите OK;
- Выберите макет отчета. Рекомендуем ступенчатый макет, т.к. он занимает меньше места и в нем наглядно представлены данные, хотя это дело вкуса Нажмите ДАЛЕЕ;
- Введите название отчета ИТОГИ СЕССИИ нажмите ГОТОВО.

Доработайте выведенный отчет в режиме конструктора:

- введите заголовок отчета ИТОГИ СЕССИИ
- замените в отчете надпись функции AVG на надпись СРЕДНЕЕ ЗНАЧЕНИЕ
- удалите ненужную служебную информацию- (Итоги для " & "'Фамилия' =" )"

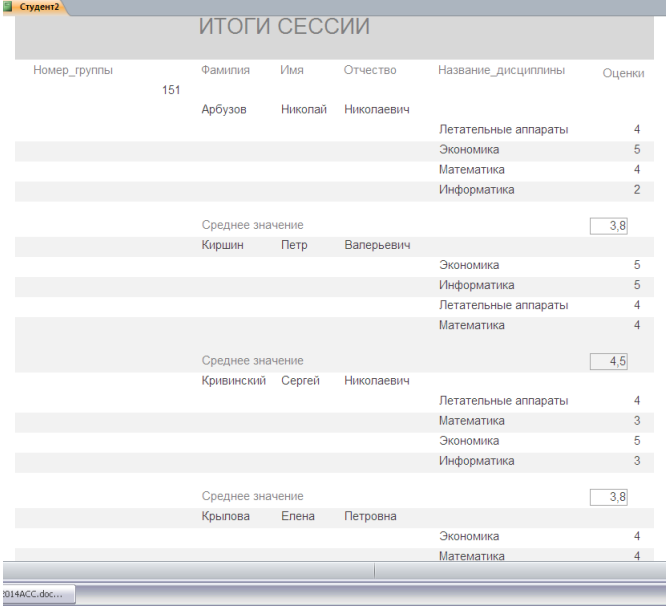

<span id="page-35-1"></span>Рисунок 17 Отчет Итоги сессии.

На экране появится отчет. Его можно просмотреть, изменяя масштаб (кликированием по листу) и перелистывая страницы (в нижней части экрана). Его

можно также распечатать, выполнив команду ФАЙЛ $\Rightarrow$ ПЕЧАТЬ. После завершения необходимых вам операций закройте окно просмотра отчета.

### <span id="page-36-0"></span>*8.3СОЗДАНИЕ ОТЧЕТОВ С ИСПОЛЬЗОВАНИЕМ ГРУППИРОВКИ И СОРТИРОВКИ ПОЛЕЙ*

#### **ЗАДАНИЕ**: Создайте отчет ЭКЗАМЕНАЦИОННАЯ ВЕДОМОСТЬ.

Первоначально создайте запрос с параметрами (Номер\_группы,

Название дисциплины). Исходными таблицами будут Дисциплины, Преподаватели, Студенты. В режиме конструктора доработайте отчет

Примените группировку по полю Экзамен и сортировку по полю Фамилия студента Свойства группировки см. рис 18.

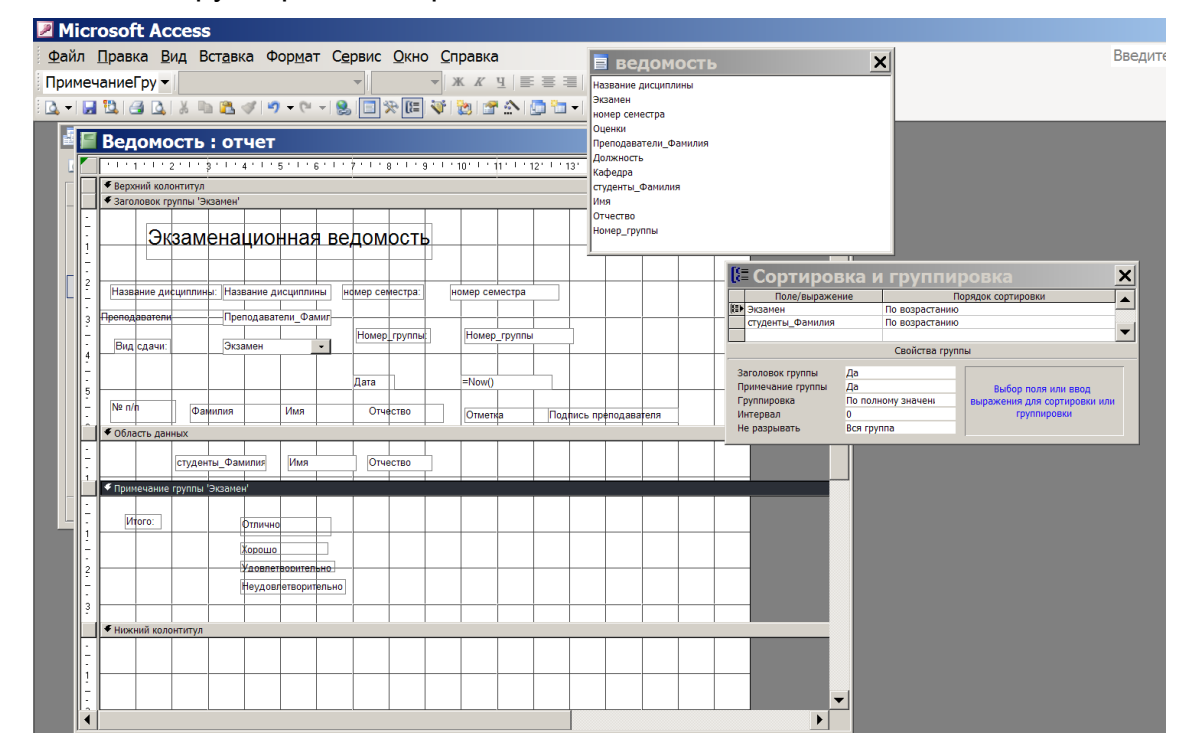

<span id="page-36-1"></span>Рисунок 18 Экзаменационная ведомость в режиме конструктора

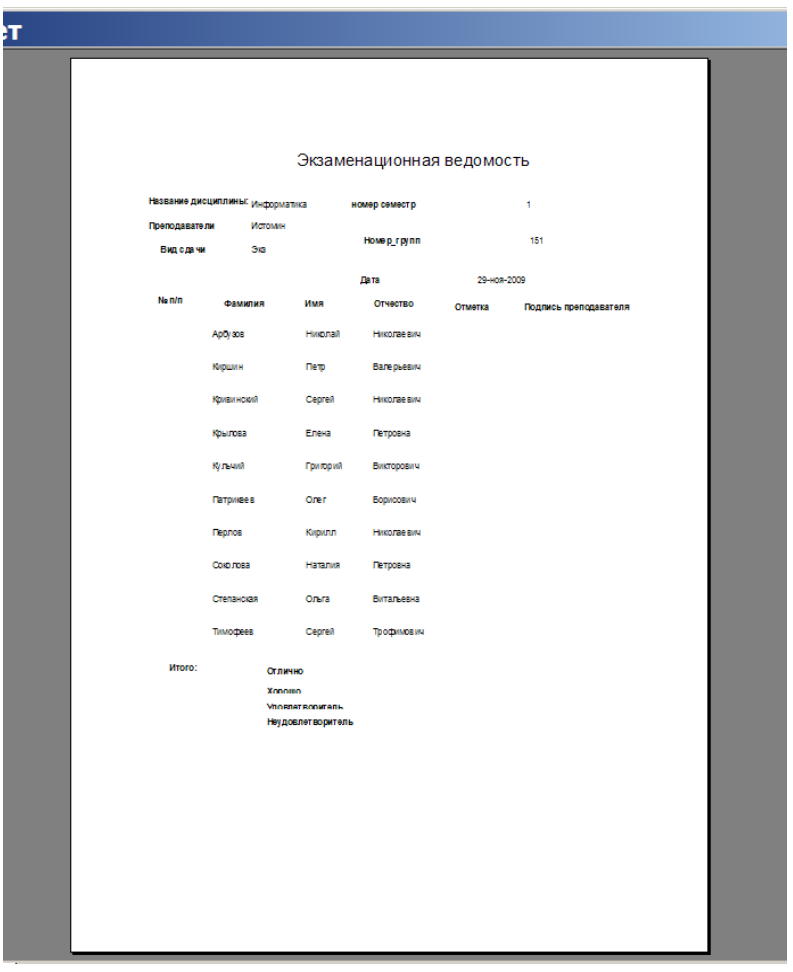

<span id="page-37-2"></span>Рисунок 19 Отчет Экзаменационная ведомость

### <span id="page-37-0"></span>8.4КОНТРОЛЬНЫЕ ВОПРОСЫ

- 1. Где печатается нижний колонтитул?
- 2. Как производится группировка данных в отчете?
- 3. Максимальное количество полей группировки?
- 4. Как ввести в отчет текущую дату?
- 5. Как изменить итоговый отчет, чтобы выводился отчет для определенной гоуппы?
- 6. Какие отчеты предлагает создать мастер отчетов?
- 7. Многотабличный отчет проще создается на основе...?
- 8. Какие виды отчетов вы знаете?
- 9. Что можно разместить в примечании отчета?
- 10. Что можно изменить в отчете при предварительном просмотре?

### <span id="page-37-1"></span>8.5ПОРЯДОК ОФОРМЛЕНИЯ ОТЧЕТА

Подготовьте отчет о выполненной лабораторной работе. Отчет о лабораторной работе должен содержать: титульный лист (с действующим вариантом титульного листа можно ознакомиться на http://standarts.guap.ru), цель лабораторной работы, полученные в ходе выполнения работы отчеты. На компьютере представляется файл с результатами работы, записанные в папку с номером вашей группы/ваша фамилия/№ лабораторной работы. Сформулируйте выводы, которые можно сделать по результатам выполненной работы.

## **9 Лабораторная работа №6**

#### <span id="page-38-1"></span><span id="page-38-0"></span>*9.1РАЗРАБОТКА КНОПОЧНОГО МЕНЮ*

Кнопочное меню представляет собой форму, на которой расположены элементы управления – кнопки с поясняющими надписями. Нажатие кнопки открывает соответствующую таблицу, запрос, форму или отчет. Меню - это очень удобный инструмент работы с базой данных и оно практически всегда присутствует в базах, созданных для предприятий или фирм.

Кнопочное меню можно создать вручную (в режиме конструктора) или воспользовавшись диспетчером кнопочных форм. Конечно меню, созданные вручную, могут обладать большими возможностями и выглядеть более привлекательно, чем меню, созданные диспетчером. Однако, для создания красивого меню вручную требуется достаточно много времени даже для опытного разработчика, а создать простое меню диспетчером можно за несколько минут, тем более, что впоследствии в режиме конструктора можно дополнить и изменить это меню. Поэтому остановимся на варианте создания меню с помощью диспетчера кнопочных форм.

*Совет* Создание кнопочного меню с помощью диспетчера кнопочных форм предусматривает команды для работы только с формами и отчетами, а для работы с запросами надо создавать соответствующие макросы, поэтому предварительно создайте макросы на открытие соответствующих запросов.

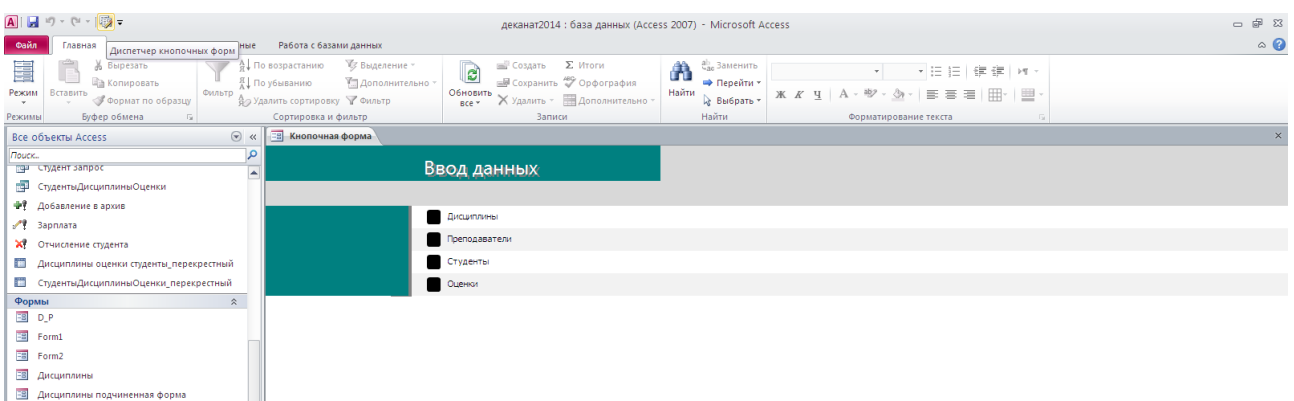

<span id="page-38-2"></span>Рисунок 20 Отображение кнопки Диспетчера кнопочных форм на панели быстрого доступа

Если на Панели быстрого доступа нет кнопки Диспетчер кнопочных форм (см. рис. 20), то его можно установить следующим образом:меню: ФАЙЛ, выбрать: ПАРАМЕТРЫ.

Далее выбрать: Панель быстрого доступа. Затем на вкладке Настройка панели быстрого доступа надо выбрать из раскрывающегося списка строку: Вкладка "Работа с базами данных" и в списке команд выделить: Диспетчер кнопочных форм и кликнуть по кнопке ДОБАВИТЬ>>

Можно использовать и Область переходов». **Эта область заменяет окно базы данных, и ее можно использовать вместо кнопочных форм**. Область переходов работает с новой моделью пользовательского интерфейса, используемого Office Access. Эта модель (называемая моделью однодокументного интерфейса (SDI)) размещает все открытые объекты : формы, отчеты и т.д. в одном окне и добавляет для каждого объекта свою вкладку. Если открыто несколько объектов, для переключения между этими объектами используются вкладки.

В отличие от кнопочных форм, область переходов продолжает отображаться до тех пор, пока пользователь ее не скроет. Для отображения и скрытия этой области используется

кнопка**Открыть/закрыть границу области переходов** или клавиша **F11**. Чтобы запретить отображение области переходов по умолчанию при открытии базы данных, следует задать соответствующий параметр программы.

**ЗАДАНИЕ**: Создайте кнопочное меню Учебный процесс.

Перед созданием кнопочной формы необходимо продумать её структуру, т.е. сколько будет страниц, и какие кнопки на них будут.

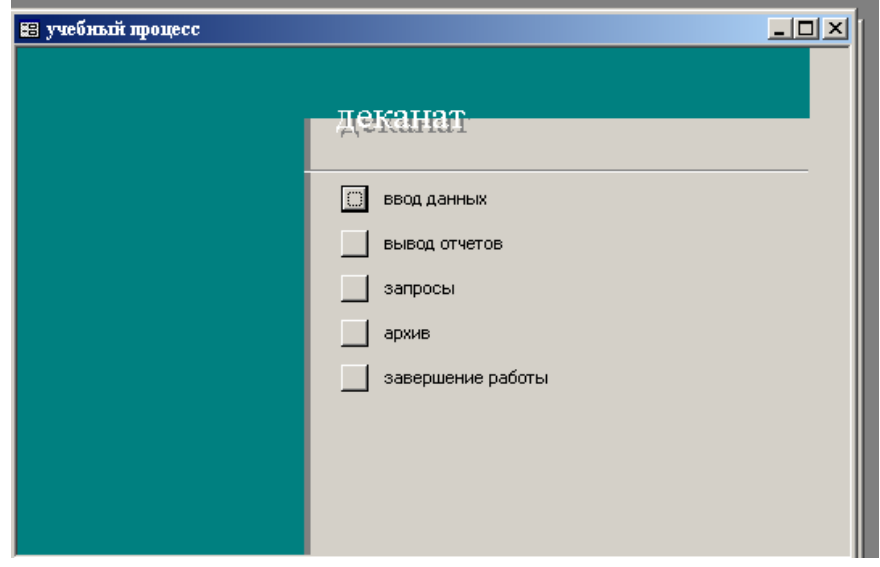

<span id="page-39-0"></span>Рисунок 21 Главная страница кнопочного меню Деканат

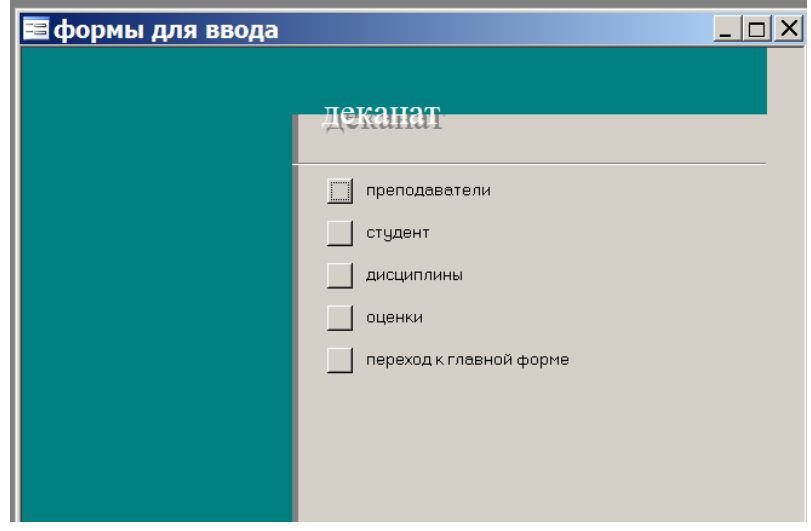

<span id="page-39-1"></span>Рисунок 22 Страница «Формы для ввода»

Кнопочное меню БД Деканат будет состоять из пяти страниц:

- главная страница кнопочного меню должна содержать кнопки, изображенные на Рис. 21
- кнопка «ввод данных» позволяет перейти к странице с кнопками ввода данных в каждую таблицу и кнопки возвращения на главную страницу (см. Рис. 22):
- кнопка «вывод отчетов» нужна для перехода на страницу с кнопками названий отчетов и кнопки возвращения на главную страницу
- кнопка «запросы» нужна для перехода на страницу с кнопками названий запросов (предварительно нужно создать макросы для вызова соответствующих запросов) и кнопки возвращения на главную страницу

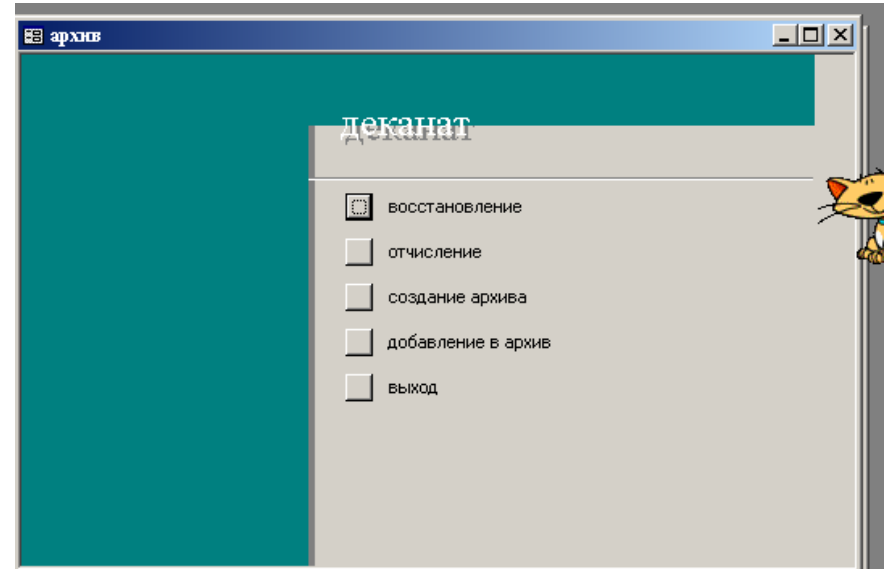

<span id="page-40-0"></span>Рисунок 23 Страница Архив

 $\bullet$ 

- кнопка «архив» нужна для перехода на страницу архив с кнопками см. Рис.23 Кнопка «восстановление» вызывает макрос добавляющий запись в таблицу Студент и удаляющий эту же запись из таблицы Архив . Кнопка «отчисление» добавляет запись в таблицу Архив и удаляющий эту же запись из таблицы Студент.
- 1. Выполните команду СЕРВИС⇒СЛУЖЕБНЫЕ ПРОГРАММЫ⇒ДИСПЕТЧЕР КНОПОЧНЫХ ФОРМ; На вопрос, надо ли создавать новое кнопочное меню нажмите кнопку ДА. Автоматически будет создана кнопочная форма Main Switchboard, которая будет главной по умолчанию. Измените её название на «Учебный процесс». В окне Диспетчера кнопочных форм создайте страницы формы для ввода, запросы, отчеты, запросы, архив, нажимая на кнопку СОЗДАТЬ.
- 2. Для ввода кнопок на выбранной странице нажмите кнопку ИЗМЕНИТЬ в окне диспетчера кнопочных форм.
- 3. В открывшемся окне Изменение элемента кнопочной формы нажмите кнопку СОЗДАТЬ (имеется в виду создать новую кнопку для выполнения определенного действия).
- 4. В открывшемся окне в поле ТЕКСТ введите название кнопки, в поле КОМАНДА выберите из раскрывающегося списка нужную команду, а в третьем поле, появляющемся для большинства команд, выберите нужный объект и нажмите OK
- 5. Для создания остальных кнопок повторите п.5 и п.6 необходимое количество раз.
- 6. После ввода всех кнопок закройте окно изменения страницы кнопочной формы и окно диспетчера кнопочной формы.
- 7. Откройте форму Кнопочное меню.
- 8. Водите в режим КОНСТРУКТОР и измените название поля db1 на ДЕКАНАТ, воспользовавшись пунктом СВОЙСТВА из меню правой кнопки мыши (предварительно выделив поле и наведя на него курсор мыши).
- 9. Войдите в режим просмотра формы Кнопочное меню и проверьте, правильно ли работают все кнопки.

Для возврата в меню из любой открытой формы, запроса или отчета Внимание! достаточно закрыть их.

<span id="page-41-0"></span>Результаты работы представьте преподавателю.

### 10 Лабораторная работа №7

#### <span id="page-41-1"></span> $10.1$ РАБОТА С МАКРОСАМИ

Для решения некоторых практических задач в среде Access пользователь применяет средства программирования: макросы и VBA. Макрос состоит из последовательности макрокоманд. Макрокоманда - это инструкция для выполнения определенного действия.

Макрокоманда открывает форму, выполняет запрос, отчет и т.д..

Возможно решение задач с помощью взаимосвязанных макросов, главный из которых пользователь запускает из окна базы данных, а далее задача управляется изнутри макроса, следуя заданному алгоритму.

Управление макросом может осуществляться при помощи диалога с пользователем.

Макросы могут выполняться последовательно или с использованием условий.

Макросы могут реагировать на события, происходящие с объектами Access: открытие и закрытие формы или отчета, нажатие кнопки, изменение значения поля и т.д.

Однако, если задачи не решить, используя макросы, тогда их решают программируя на VBA.

Работая с БД можно заметить, что ряд операций приходиться выполнять многократно. Для автоматизации такого рода операций можно создавать макросы.

#### 10.1.1 Автоматический запуск макроса

<span id="page-41-2"></span>При открытии базы данных выполняются одни и те же действия. Например, открытие кнопочного меню. Для автоматического запуска макроса надо создать макрос и назвать его AutoExec.

Для создания автоматического макроса, открывающего кнопочное меню базы данных надо:

- Открыть вкладку Макрос
- Макрокоманда Открыть форму
- Имя формы Кнопочная форма
- $\blacksquare$  Режим Форма
- $\blacksquare$  Режим окна Обычное

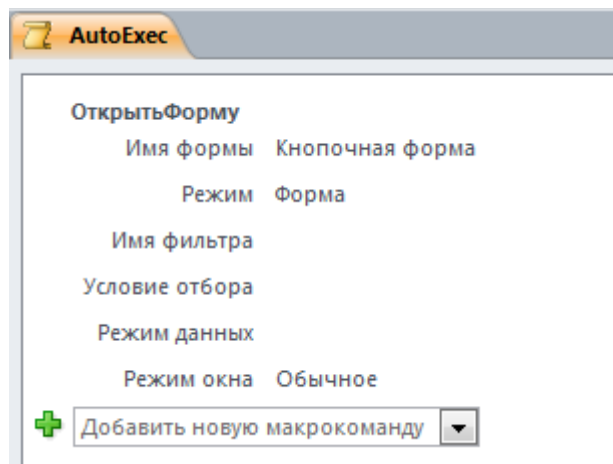

<span id="page-42-1"></span>Рисунок 24 Макрос Autoexec в режиме Конструктора

<span id="page-42-0"></span>Отменить выполнение макроса Autoexec можно, зажав кнопку **SHIFT** при открытии базы данных.

#### **10.1.2 Линейный макрос.**

Линейный макрос последовательно выполняет определенное количество команд.

ЗАДАНИЕ: Создать группу линейных макросов, которые позволят при просмотре дисциплин, изучаемых студентами, получить ФИО студентов, получивших двойки по этой дисциплине.(Синхронный просмотр данных в двух формах)

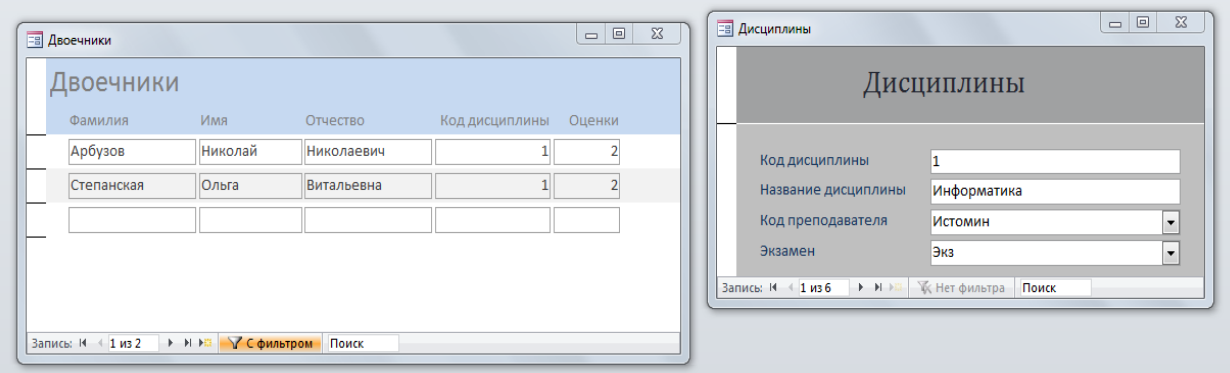

<span id="page-42-2"></span>Рисунок 25 Результат выполнения макроса

Исходными данными для выполнения задания являются:

форма ДИСЦИПЛИНА, созданная в Лабораторной работе №2;

создание запроса ДВОЕЧНИКИ (исходная таблица ОЦЕНКИ с условием отбора ОЦЕНКА=2 )и формы ДВОЕЧНИКИ

Форма ДВОЕЧНИКИ отображает ФИО студентов, получивших двойки по разным предметам.

*Внимание!* Обе формы содержат поле Код дисциплины

Создайте макрос ДВОЕЧНИКИ, состоящий из двух макросов о1 и о2

Вложенный макрос добавляется при двойном нажатии справа из Каталога макрокоманд.

Макрокоманда ВыводНаЭкран появится в списке макрокоманд при нажатии Показать все действия на Панели инструментов.

#### □ Вложенный макрос: 01

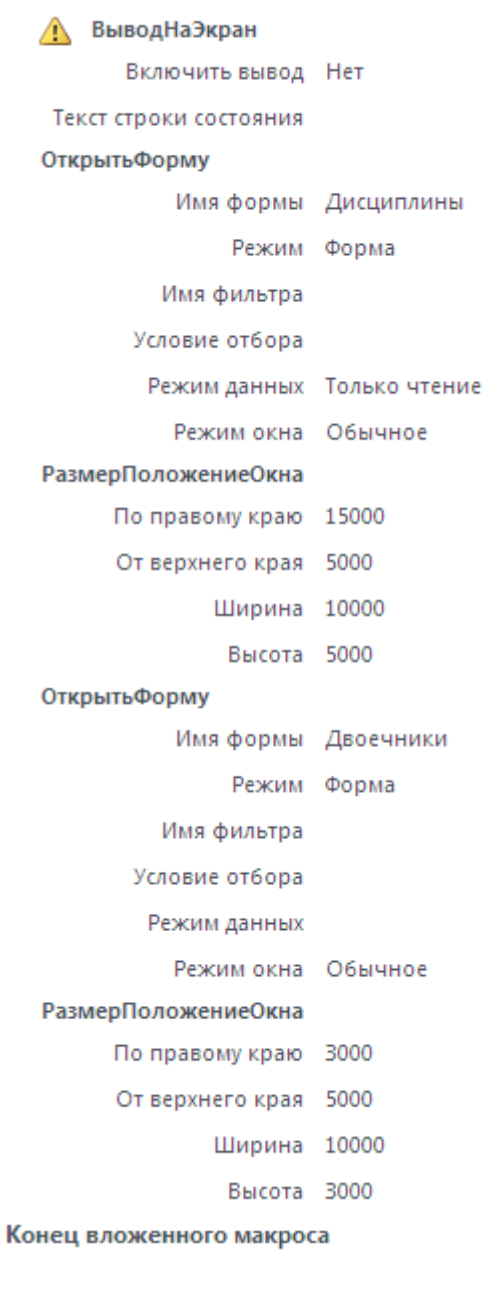

#### <span id="page-43-0"></span>Рисунок 26 Аргументы команд макроса о1

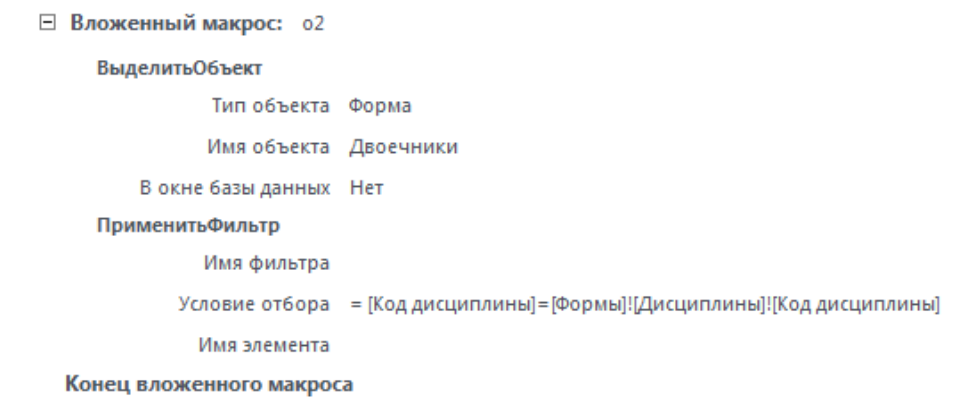

<span id="page-43-1"></span>Рисунок 27 Аргументы команд макроса о2

*Внимание!* Оба вложенных макроса о1 и о2 должны находиться в одном макросе Двоечники.

- Группа о1 выполняет отрытие форм ДИСЦИПЛИНА и ДВОЕЧНИКИ и размещает их рядом на экране
- Группа о2 фильтрует записи о двоечниках по значению поля КОД ДИСЦИПЛИНЫ, взятому из текущей записи формы ДИСЦИПЛИНА
- Для запуска группы О1 установите связь события Открытие формы ДИСЦИПЛИНА с макросом, для чего откройте форму ДИСЦИПЛИНА в режиме конструктора, КЗМ свойства формы, вкладка События, Открытие – выберите имя макроса - Двоечники.о1

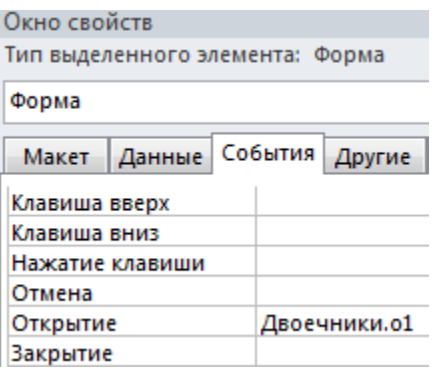

<span id="page-44-0"></span>Рисунок 28 Окно свойств формы Дисциплина

*Внимание!* Для записи имени макроса группы применяется синтаксис: **имя группы Макросов. имя Макроса**

 Чтобы группа о2 выполнялась, когда пользователь, работая в форме ДИСЦИПЛИНА входит в поле Код дисциплины необходимо:

открыть форму ДИСЦИПЛИНА в режиме конструктора, КЗМ поля Код дисциплины, свойства поля, вкладка События, Вход - имя макроса Двоечники.о2

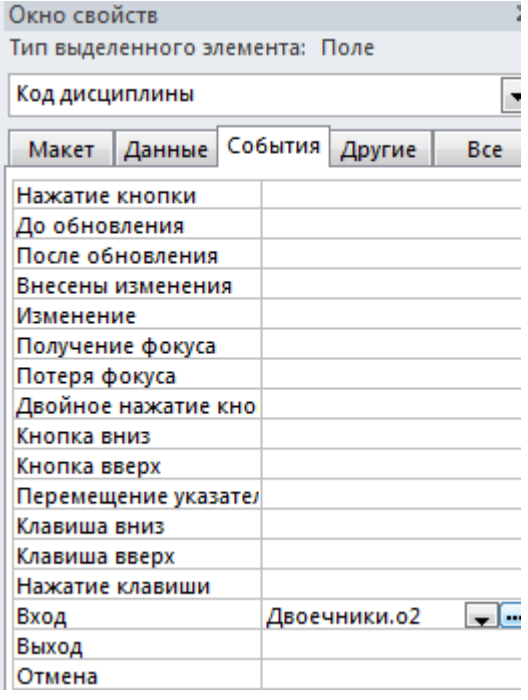

<span id="page-44-1"></span>Рисунок 29 Окно свойств поля Код дисциплины

 Событие Вход наступает при перемещении курсора в поле Код дисциплины. Чтобы не выполнять это действие вручную, можно разместить курсор в поле Код дисциплины сразу после открытия формы ДИСЦИПЛИНА при помощи следующих действий:

откройте форму ДИСЦИПЛИНА в режиме конструктора, на Панели инструментов нажмите Переходы, откроется окно Последовательность перехода, в области данных разместите поле Код дисциплины самым первым.

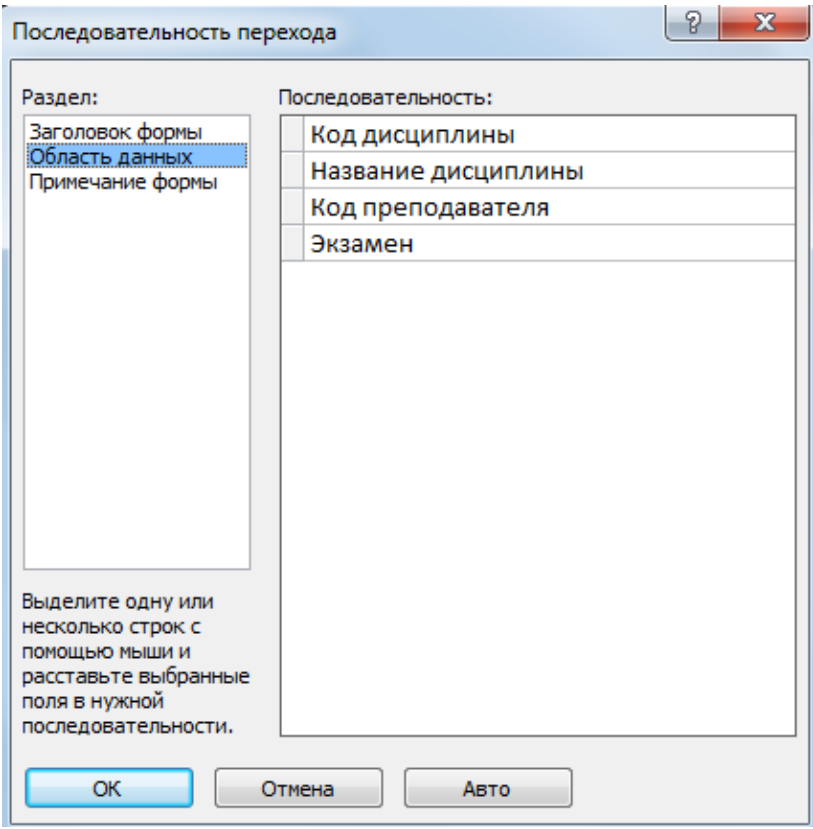

<span id="page-45-1"></span>Рисунок 30 Окно команды Последовательность перехода формы Дисциплина

 Запустите макрос Двоечники на выполнение и проверьте синхронную работу двух форм

Также, необходимо у форм ДИСЦИПЛИНЫ и ДВОЕЧНИКИ в режиме Конструктора в Окне свойств во вкладке Другие установить значение ДА в строке Всплывающее окно для того, чтобы было удобно наблюдать за синхронной работой макроса, т.к. формы будут находиться рядом друг с другом, как показано на рис.25.

#### **10.1.3 Условный макрос**

<span id="page-45-0"></span>ЗАДАНИЕ: В лабораторной работе №3 задание 7 был создан архив для отчисленных студентов. Для отчисления студентов выполнялись два запроса действия: добавление записи из таблицы СТУДЕНТ в таблицу АРХИВ и затем удаление этой записи из таблицы СТУДЕНТ. Для восстановления отчисленного студента надо из таблицы АРХИВ добавить запись в таблицу СТУДЕНТ и затем удаление этой записи из таблицы АРХИВ.

Неудобство выполнения заключалось в том, что для отчисления и восстановления нужно было дважды вводить код студента и ФИО студента. Чтобы упростить работу создадим макрос ОТЧИСЛЕНИЕ и ВОССТАНОВЛЕНИЕ

без ввода информации о студенте. Выбор студента будет производиться в соответствующих формах (Архив и Студенты) двойным щелчком по соответствующим полям кода студента. В режиме диалога будет производиться выбор действий по отчислению или восстановлению студентов.

При запуске макроса Microsoft Access проверяет значение первого условного выражения. Если это выражение истинно, выполняется макрокоманда, находящаяся в той же строке, и все идущие подряд макрокоманды, у которых в ячейках столбца **Условие** содержится многоточие (...).После этого будут выполнены все макрокоманды, у которых ячейки столбца **Условие** являются пустыми, до следующей макрокоманды с определенным условием, до следующего имени макроса или до конца макроса.

Если условное выражение ложно, Microsoft Access игнорирует эту макрокоманду и все идущие подряд макрокоманды, у которых в ячейках столбца **Условие** содержится многоточие (...), и переходит к ближайшей строке, в которой содержится новое условие или ячейка столбца **Условие** является пустой.

*Внимание!* Создайте **новую ленточную** форму СТУДЕНТЫ на основе таблицы СТУДЕНТЫ.

#### **Создание макрокоманд для отчисления студентов**

- $\blacksquare$  Создать запрос на добавление «Добавление\_ в архив» из таблицы СТУДЕНТ в таблицу АРХИВ. Условия отбора для поля «Код\_студента»: [Forms]![Студенты]![Код\_студента]
- Создать запрос на удаление «отчисление» из таблицы СТУДЕНТ. Условия отбора» для поля «Код\_студента»: [Forms]![Студенты]![Код\_студента]

#### Затем создайте следующий макрос: см. рис 31

*Примечание:* Условие «Если» добавляется двойным щелчком справа из Каталога команд.

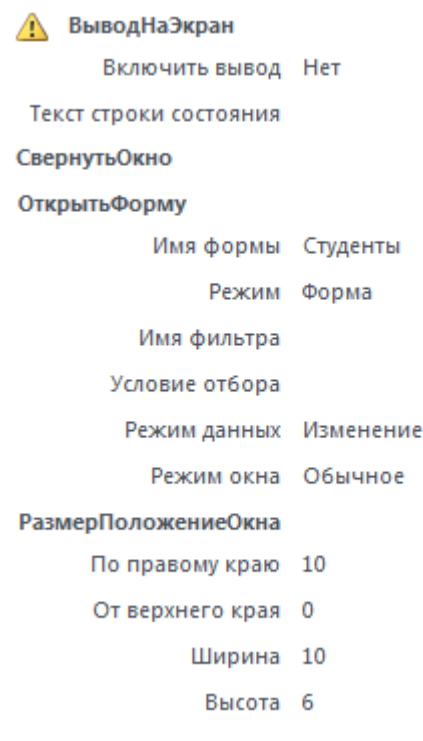

#### □ Вложенный макрос: D

⊟ Если MsgBox("Отчислить?") то

Открыть Запрос

Имя запроса Добавление в архив

Режим Таблица

Режим данных Изменение

#### Конец блока "Если"

Открыть Запрос

Имя запроса отчисление

Режим Таблица

Режим данных Изменение

Конец вложенного макроса

<span id="page-47-0"></span>Рисунок 31 Макрос отчисление

 Чтобы группа D выполнялась при двойном нажатии клавиши по полю Код\_студента надо:

открыть форму СТУДЕНТЫ , КЗМ поля Код\_студента, свойства поля, вкладка События, Двойное нажатие кнопки - имя макроса **отчисление.D**

Двойной щелчок по полю код\_студента формы СТУДЕНТЫ приводит к выполнению события добавления этого студента в архив и удалению из таблицы Студент

#### **Создание макрокоманд для восстановления студентов**

- Создать форму «Архив» **ленточную** на основе таблицы АРХИВ
- Создать запрос на добавление «Добавление в студенты» из таблицы АРХИВ в таблицу СТУДЕНТЫ. Условия отбора для поля «Код\_студента»: [Forms]![Архив]![Код\_студента]
- Создать запрос на удаление «Удаление из архива» из таблицы АРХИВ. Условия отбора» для поля «Код студента»: [Forms]![Архив]![Код студента]

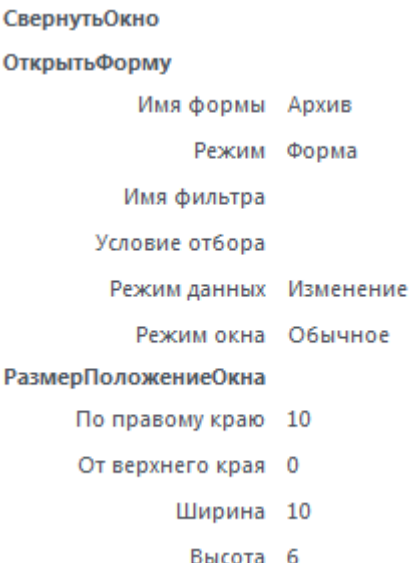

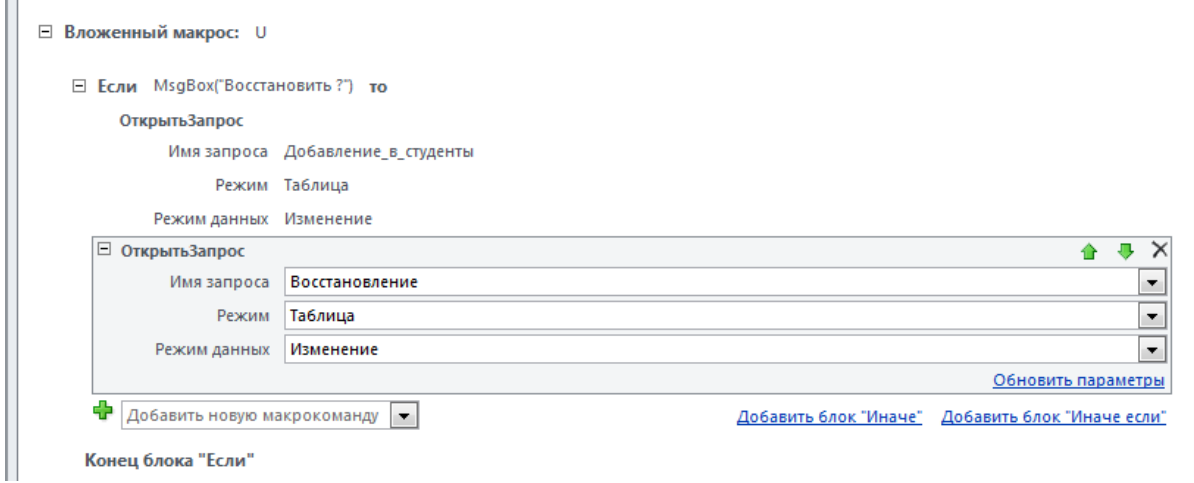

<span id="page-48-0"></span>Рисунок 32 Макрос Восстановление

Чтобы группа U выполнялась при двойном нажатии клавиши по полю Код\_студента надо:

открыть форму АРХИВ , КЗМ поля Код\_студента, свойства поля, вкладка События, Двойное нажатие кнопки - имя макроса «восстановление.U»

### **Режим диалога (отчисление или восстановление)**

- Создайте форму «Действие» вручную с помощью Конструктора форм.
- Нанесите на форму элементы управления: поле со списком
- Выберите фиксированный набор значений

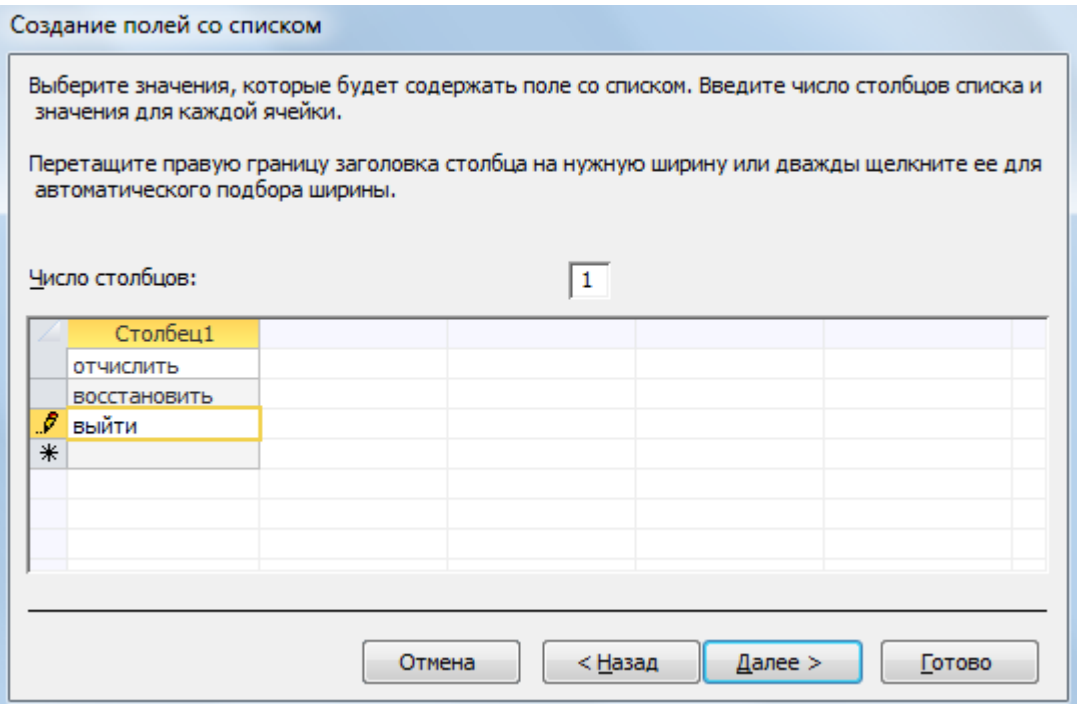

<span id="page-48-1"></span>Рисунок 33 Создание полей со списком

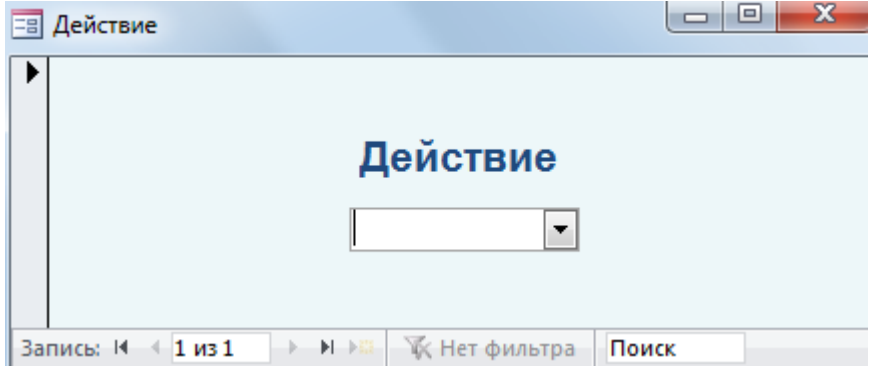

<span id="page-49-0"></span>Рисунок 34 Форма Действие

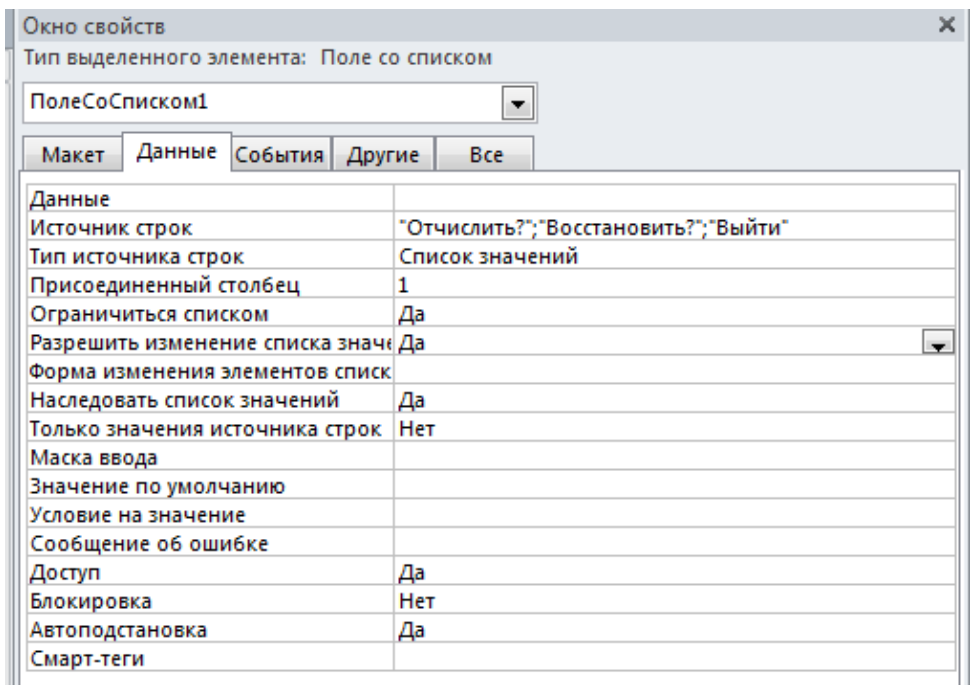

<span id="page-49-1"></span>Рисунок 35 Окно свойств поля со списком

### Создайте макрос Действия см. рис.36

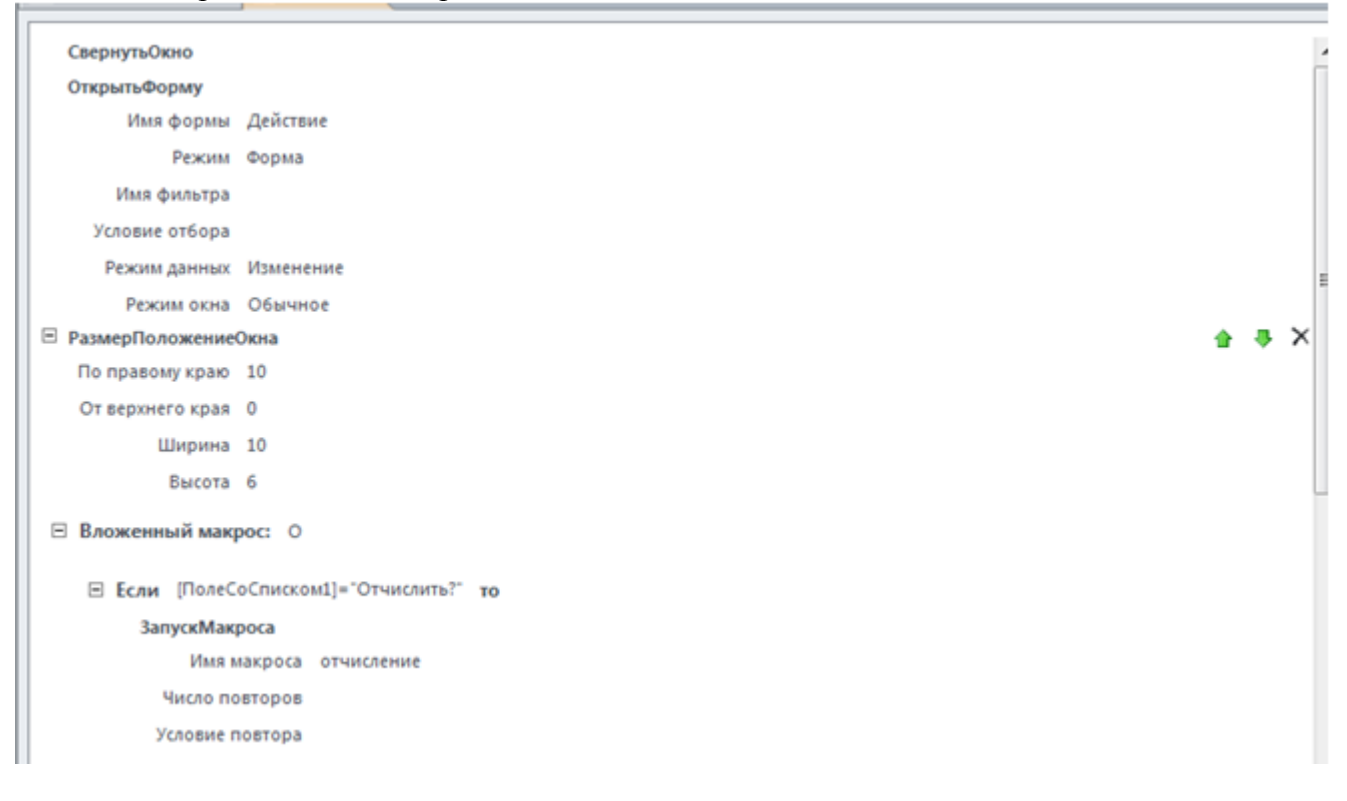

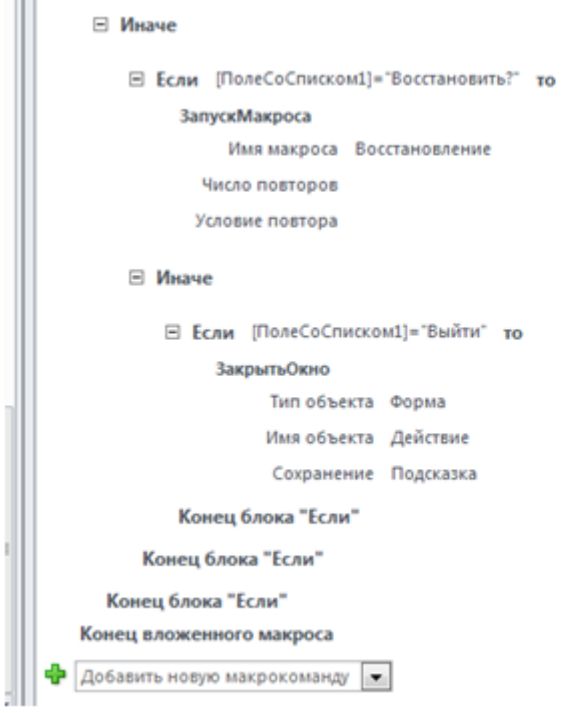

<span id="page-50-0"></span>Рисунок 36 Макрос Действие

 Чтобы выполнялся макрос Действие.О, нужно в свойствах Поля со списком формы Действие на вкладке События выбрать После обновления и ввести название макроса.

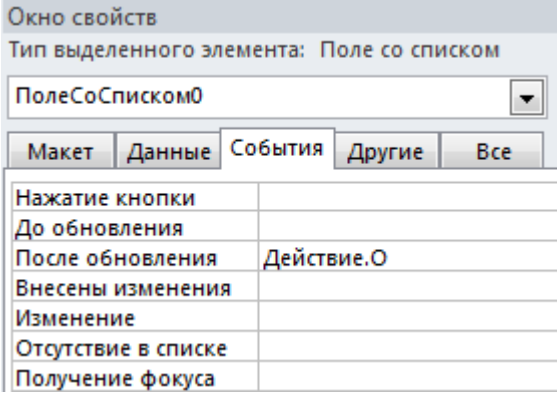

<span id="page-50-1"></span>Рисунок 37 Окно свойств поля со списком

 Далее создайте макросы для перехода к выбору действия из форм Студент и Архив (кнопка Главное окно) и выход из форм Студенты и Архив (кнопка Выход) см. рис.38 и рис.39.

#### ЗакрытьОкно

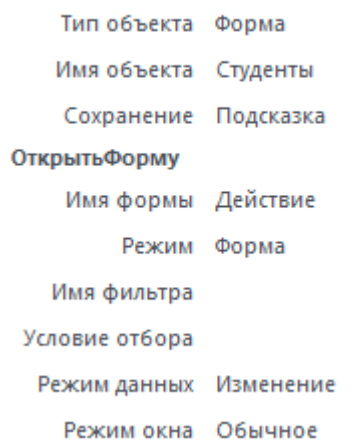

### <span id="page-51-0"></span>Рисунок 38 Макрос для перехода к форме Действие из формы Студенты (кнопка Главное окно)

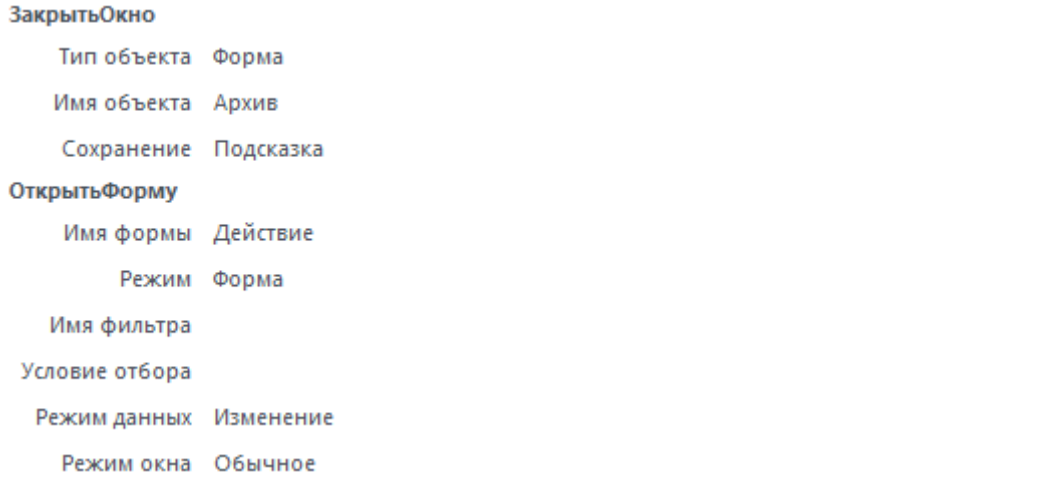

<span id="page-51-1"></span>Рисунок 39 Макрос для перехода к форме Действие из формы Архив (кнопка Главное окно)

- Затем добавьте кнопки в формы Студенты и Архив для перехода в главное окно и выход(в примечании формы).
- Создайте кнопку для вызова макроса, выберите категорию *разное*, выполнить макрос, название макроса, введите текст кнопки и нажмите кнопку *готово*

При создании кнопки Выход в формах Студенты и Архив можно воспользоваться действием Закрыть форму в категории Работа с формой.

#### **10.1.4 Пример работы макросов Добавление в архив и Удаление из архива.**

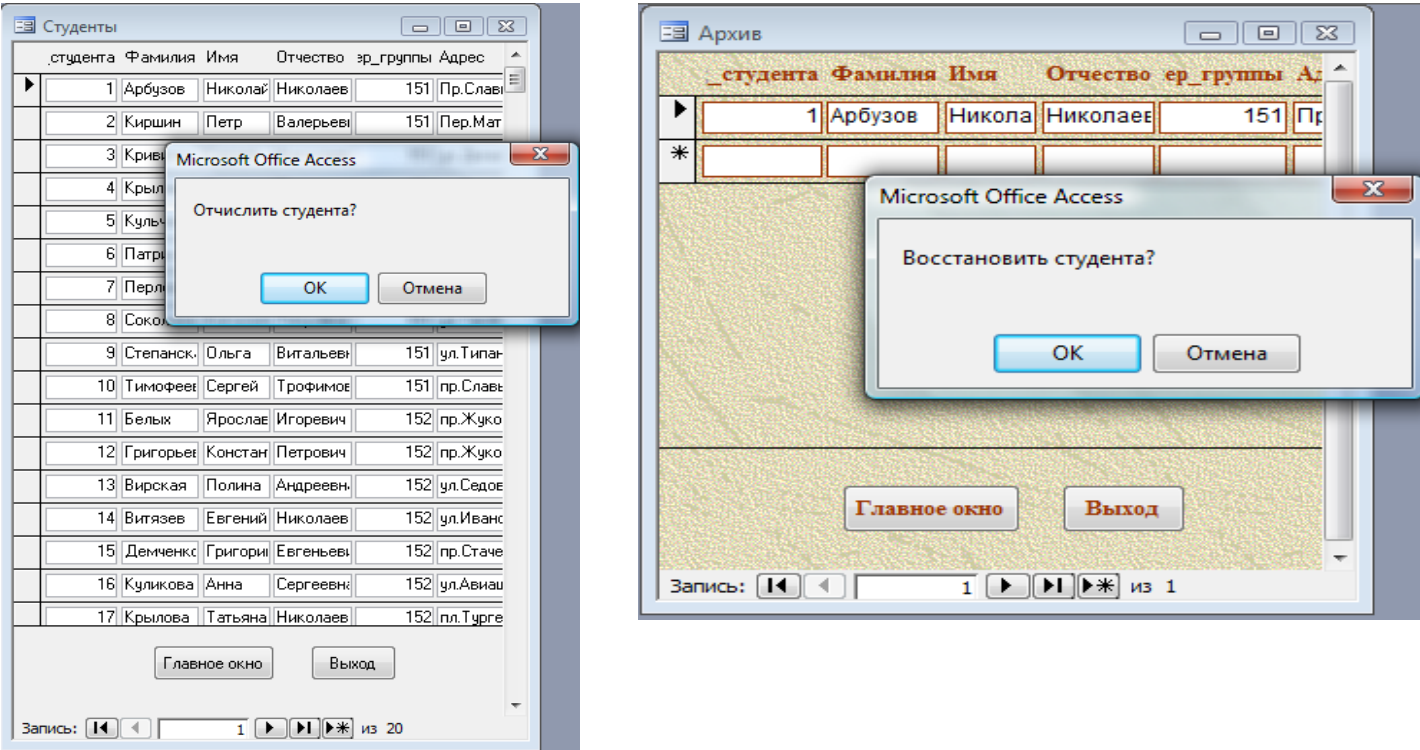

<span id="page-52-0"></span>Рисунок 40 Пример работы макросов Добавление в Архив и Удаление из Архива

#### **10.1.5 Взаимодействие форм**

<span id="page-53-0"></span>ЗАДАНИЕ: Пусть есть база данных СКЛАД (см. рис. 41)

Таблица СКЛАД содержит информацию о товарах, хранящихся на складе, таблица ЗАКАЗ содержит информацию об отгруженных товарах со склада. Задачей является уменьшение количества товара на складе в таблице СКЛАД при его заказе, а также сообщение о невозможности выполнения заказа при отсутствии его в нужном количестве на складе.

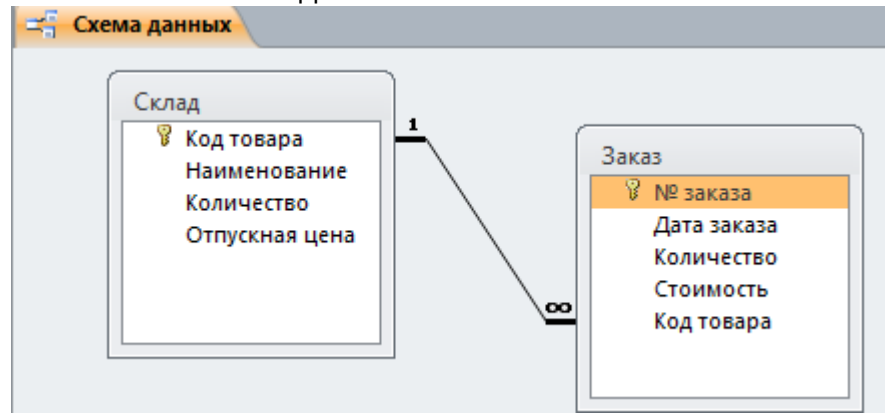

<span id="page-53-1"></span>Рисунок 41 Схема БД Склад

 $\sim$   $\sim$   $\sim$   $\sim$ 

#### Создайте формы Заказ1 и Склад1.

 Затем создайте макрос на открытие формы Заказ1. СвернутьОкно

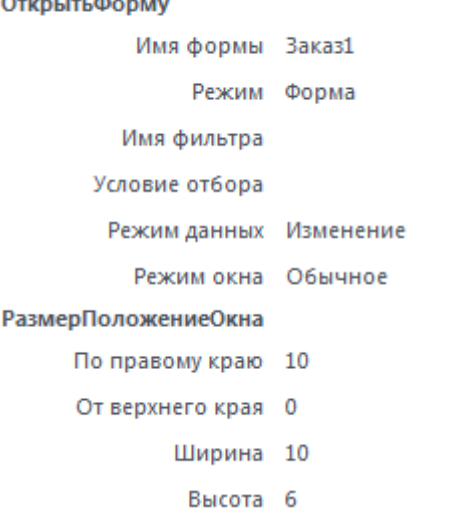

<span id="page-53-2"></span>Рисунок 42 Макрос на открытие формы Заказ1

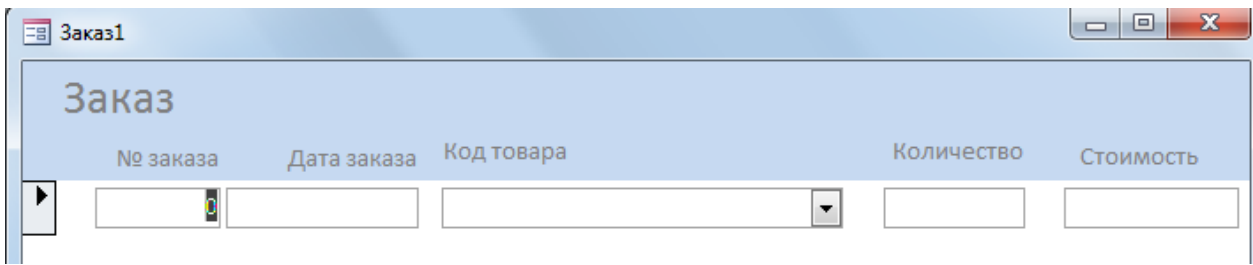

53

<span id="page-53-3"></span>Рисунок 43 Форма заказ1

Для просмотра количества товара на складе создать макрос Запрос. Перед его созданием надо создать запрос на выборку на основе таблицы СКЛАД и задать условие отбора: [Forms]![3аказ1]![Код товара]

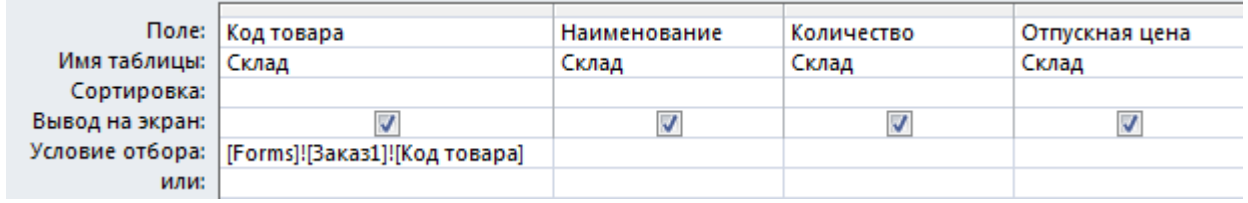

<span id="page-54-0"></span>Рисунок 44 Запрос на выборку в режиме конструктора

## На его основе создаем форму Склад Запрос, затем запишем макрос, открывающий эту форму:

## Имя формы Склад Запрос Режим Форма Имя фильтра Условие отбора Режим данных Изменение Режим окна Обычное

<span id="page-54-1"></span>Рисунок 45 Макрос Запрос

Чтобы макрос запускался при двойном нажатии по полю Код товара, нужно открыть форму заказ1 , КЗМ поля Код товара, свойства поля, вкладка События, Двойное нажатие кнопки - имя макроса Запрос.

Для того, чтобы поле Количество в формах Склад и Склад Запрос изменялось, при заказе товара, необходимо создать запрос на обновление Склад Запрос1 на основе таблицы Склад.

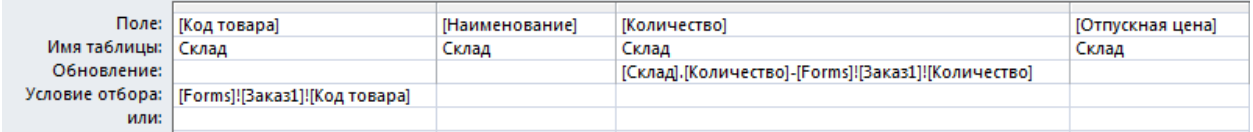

<span id="page-54-2"></span>Рисунок 46 Запрос на обновление Склад Запрос1 в режиме конструктора

Теперь нужно создать макрос Склад:

#### ОткрытьФорму

Имя формы Склад1

Режим Форма

Имя фильтра

Условие отбора = [Код товара] = [Формы]![Заказ1]![Код товара]

Режим данных Изменение

Режим окна Обычное

#### РазмерПоложениеОкна

По правому краю 15

- От верхнего края 0
	- Ширина 15
	- Высота 6

#### СвернутьОкно

□ Если [Формы]![Заказ1]![Количество]>[Формы]![Склад1]![Количество] то

#### ОкноСообщения

Сообщение Нет требуемого количества

Сигнал Да

Тип Отсутствует

Заголовок Ошибка!

#### ∧ Задать3начение

Элемент = [Формы]![Заказ1]![Стоимость]

Выражение = 0

#### Конец блока "Если"

□ Если [Формы]![Заказ1]![Количество]<=[Формы]![Склад1]![Количество] то

#### ∧ Задать3начение

Элемент = [Формы]![Заказ1]![Стоимость]

Выражение = [Формы]![Заказ1]![Количество]\*[Формы]![Склад1]![Отпускная цена]

#### Открыть Запрос

Имя запроса Склад Запрос1

Режим Таблица

Режим данных Изменение

#### Конец блока "Если"

#### ЗапускКомандыМеню

Команда Обновить

ЗакрытьОкно

Тип объекта Форма

Имя объекта Склад1

Сохранение Подсказка

<span id="page-55-0"></span>Рисунок 47 Макрос Склад

Для того, чтобы в форме Заказ1 поле Стоимость вычислялось автоматически тогда, когда переводишь курсор из поля Количество в поле Стоимость, нужно открыть КЗМ поля Количество формы Заказ1, вкладка Событие, Потеря фокуса - Склад.

### **10.1.6 Пример работы макросов**

Просмотр количества товара на складе.

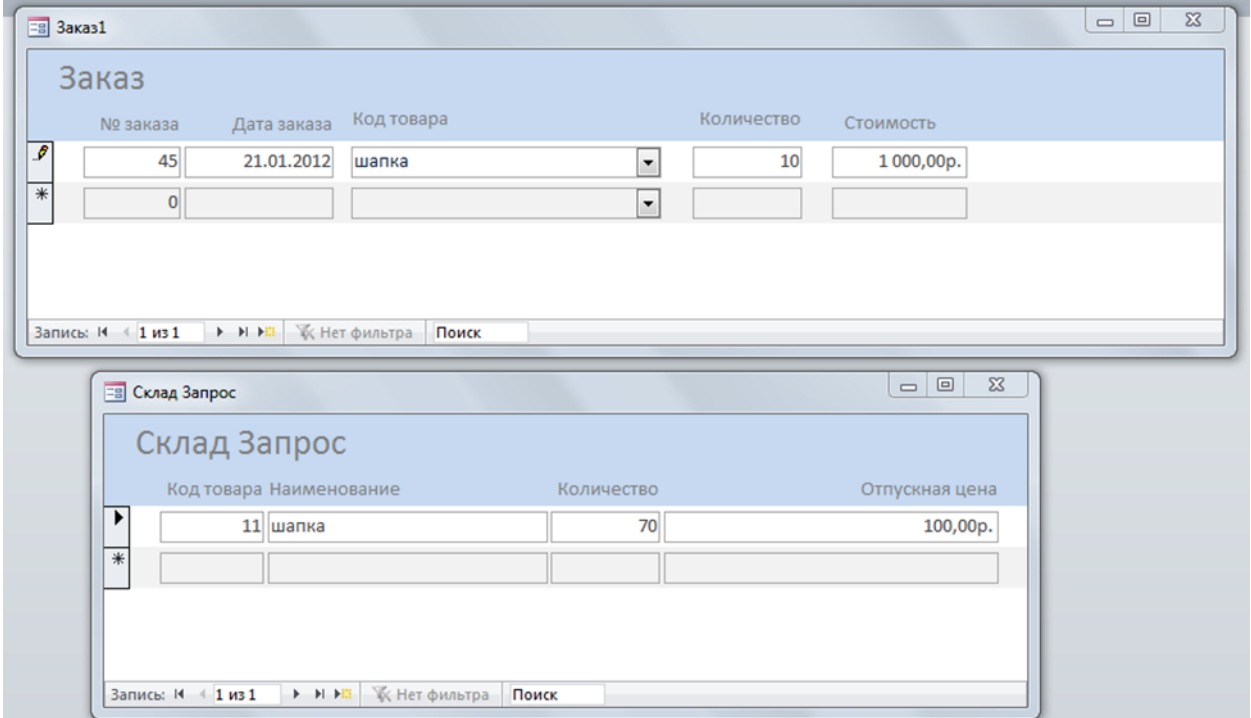

<span id="page-56-0"></span>Рисунок 48 Просмотр количества товара на складе

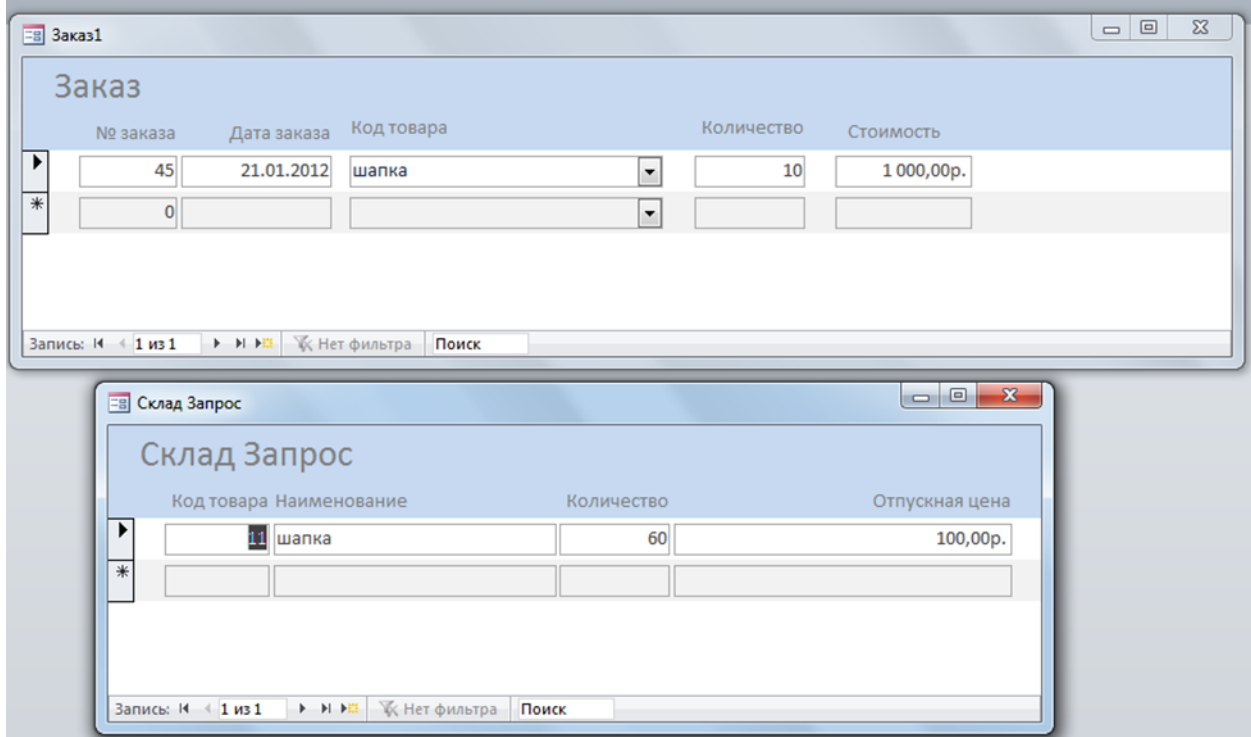

Просмотр количества на складе после изменения количества на 10.

<span id="page-56-1"></span>Рисунок 49 Просмотр количества на складе после изменения количества на 10

### <span id="page-57-0"></span>*10.2 КОНТРОЛЬНЫЕ ВОПРОСЫ*

- 1. Какие функции выполняет макрос AutoExec?
- 2. Виды макросов?
- 3. Назначение макросов?
- 4. Какие аргументы имеет макрокоманда Открыть запрос?
- 5. Какая макрокоманда позволяет из макроса вывести на экран сообщение?
- 6. Какая макрокоманда отключает вывод предупреждающих сообщений, выдаваемых выполняющимися запросами?
- 7. Как изменить последовательность выполнения макрокоманд в макросе?
- 8. Назначение макрокоманды СдвигРазмер?
- 9. Какая макрокоманда позволяет изменить текущую запись в объекте?
- 10. Какая макрокоманда изменяет значение поля записи?

#### ЛИТЕРАТУРА

- 1. **004.65Д44004.65(075)Е 25<u>Евсеев, Г. С.</u>** (доц.). Работа с базами **данн**ых в СУБД MySQL: учебное пособие/ Г. С. Евсеев, Е. Ю. Леонова, Ю. В. Щеткина; С.-Петерб. гос. ун-т аэрокосм. приборостроения. - СПб.: ГОУ ВПО "СПбГУАП", 2010. - 36 с.: рис.. - Библиогр.: с. 35 (2 назв.). - 30.00 р. **Имеются экземпляры в отделах:** СО(18)
- 2. 004.6(075)Х 76Хомоненко, **Базы данн**ых: учебник для высших учебных заведений/ А. Д. Хомоненко, В. М. Цыганков, М. Г. Мальцев ; ред. А. Д. Хомоненко. - 6-е изд., доп. и перераб.. - СПб.: КОРОНА-Век, 2010. - 736 с.: рис.. - Библиогр. в конце глав. - На с. 726 - 732: Перечень терминов. - Издание имеет гриф УМО по образованию в области автоматики, электроники, микроэлектроники и радиотехники. - **ISBN** 978-5-7931-  $0800-3$ :  $316.47$  p.

**Имеются экземпляры в отделах:** ФО(2), СО(18)

- 3. **004.6К 43Кириллов, В. В.**. Введение в реляционные **базы данн**ых [Электронный ресурс]/ В. В. Кириллов, Г. Ю. Громов. - СПб.: БХВ - Петербург, 2009. - 454 с.: рис. + 1 эл. гиб. диск. - (Учебная литература для вузов). - Предм. указ.: с. 453 - 454. - На с. 429 - 450: приложение А. Инструментальные средства разработки и выполнения. - **ISBN** 978-5-94157-770-5: **Имеются экземпляры в отделах:** ФО(9), ЧЗ(1)
- 4. **004.65М 20Малыхина, М. П.**.

 **Базы данн**ых: основы, проектирование, использование: учебное пособия/ М. П. Малыхина. - 2-е изд.. - СПб.: БХВ - Петербург, 2007. - 518 с.: рис., табл.. -

(Учебное пособие). - Библиогр.: с. 509 - 512. - Предм. указ.: с. 513 - 517. - Издание имеет гриф Минобразования РФ. - Часть содержания вынесена на обложку книги. - **ISBN** 978-5-94157-941-9: 239.00 р.

**Имеются экземпляры в отделах:** ИГ(10)

#### СПИСОК ТАБЛИЦ

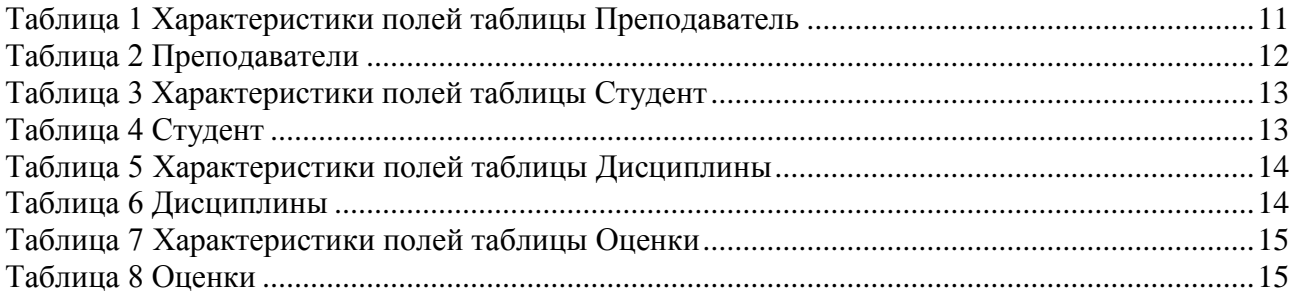

## СПИСОК ИЛЛЮСТРАЦИЙ

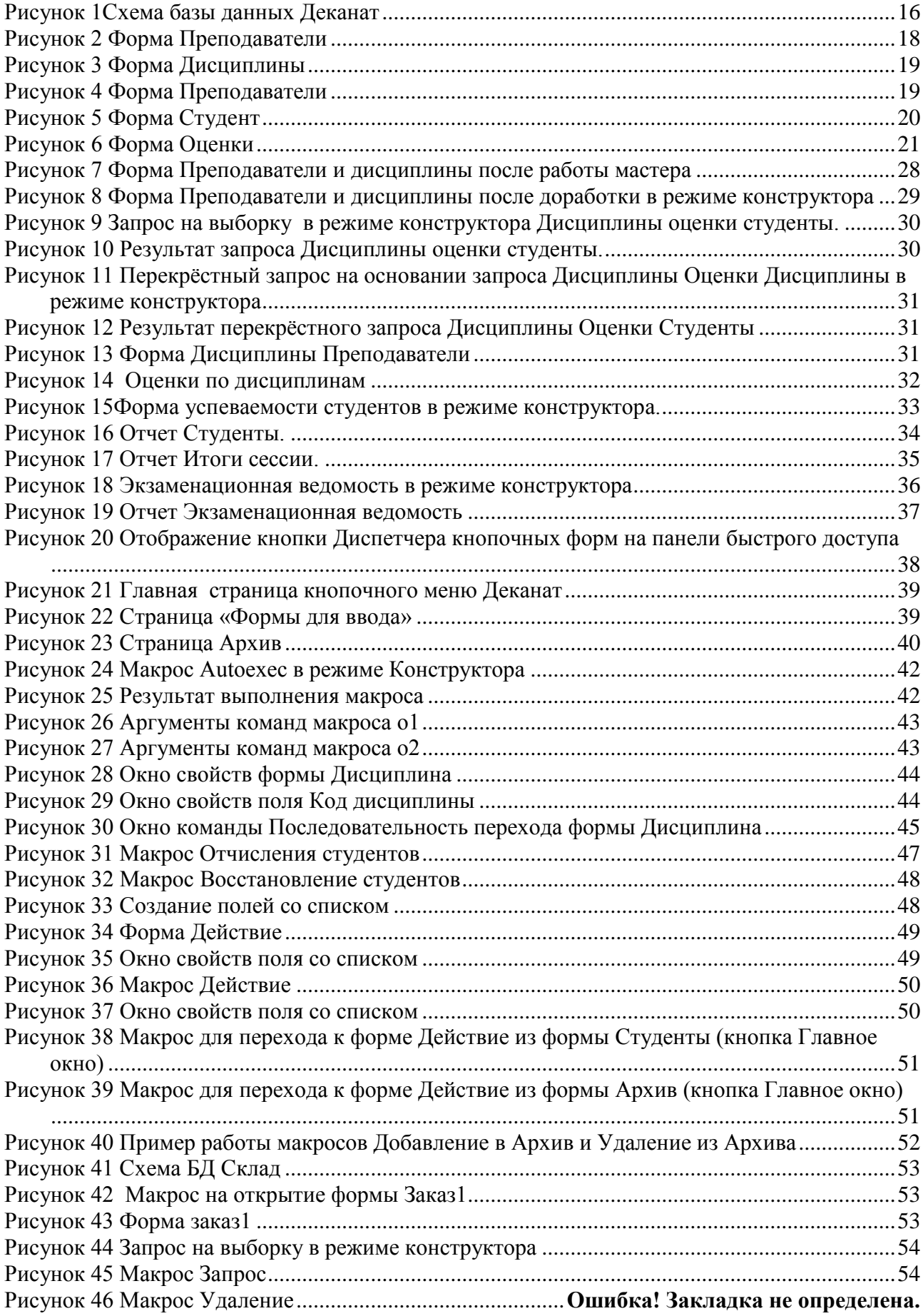

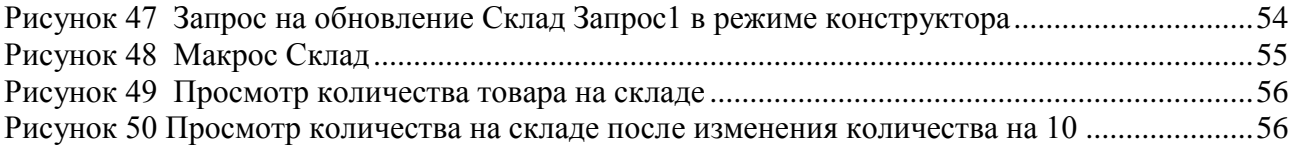